# EPSON STYLUS<sub>M</sub> PHOTO RX560 / 590 Series

# Bruk[erhåndbok](#page-4-1) **[– for bruk ute](#page-6-0)n da[tamaskin –](#page-38-0)**

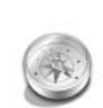

#### **Innføring**

[Viktige sikkerhetsinstruksjoner.......3](#page-8-1) [Merknad om opphavsrett ............4](#page-9-0)

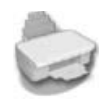

#### **[Veiledning til deler samt](#page-9-1)  [funksjoner på kontrollpanelet](#page-10-0)**

Deler................................................5 [Kontrollpanel..................................6](#page-10-1)

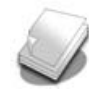

## **[Håndtere papir](#page-14-0)**

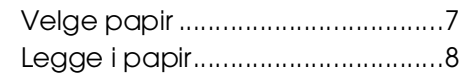

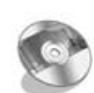

# **[Håndtere en CD/DVD](#page-18-1)**

Legge i en CD/DVD ......................9 [Løse ut CD/DVD-skuffen .............10](#page-20-0) [Justere utskriftsposisjonen ...........10](#page-20-1)

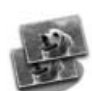

## **[Kopiering](#page-25-0)**

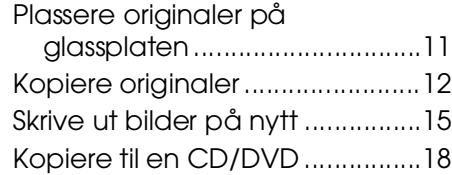

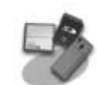

**EXCEED YOUR VISION** 

#### **[Skrive ut fra minnekort](#page-32-0)**

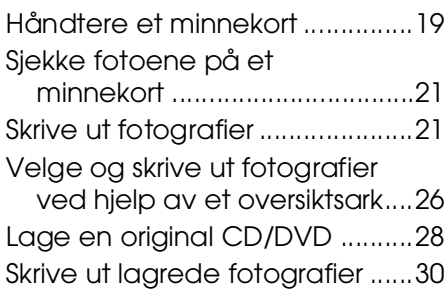

#### **Utskrift fra digitalkamera/ mobiltelefon/PDA**

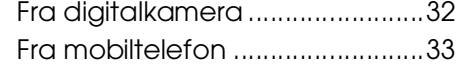

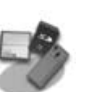

# **[Lagre på et minnekort](#page-38-2)**

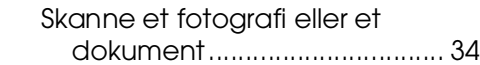

## **[Vedlikehold](#page-40-0)**

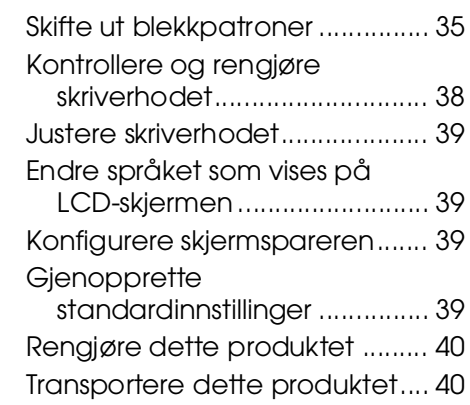

## **Løse problemer**

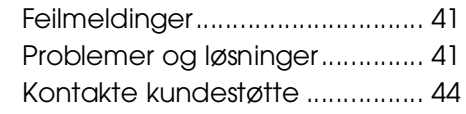

# **Oversikt over panelinnstillinger**

- **Modusen Copy (Kopi) ........... 45**
- s Modusen Memory Card (Minnekort).............................. 45
- $<sub>e</sub>$  Modusen Specialty Print</sub> (Spesialutskrift)......................... 46
- **It** Modusen Setup (Oppsett) ..... 47

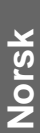

# **Her finner du informasjon**

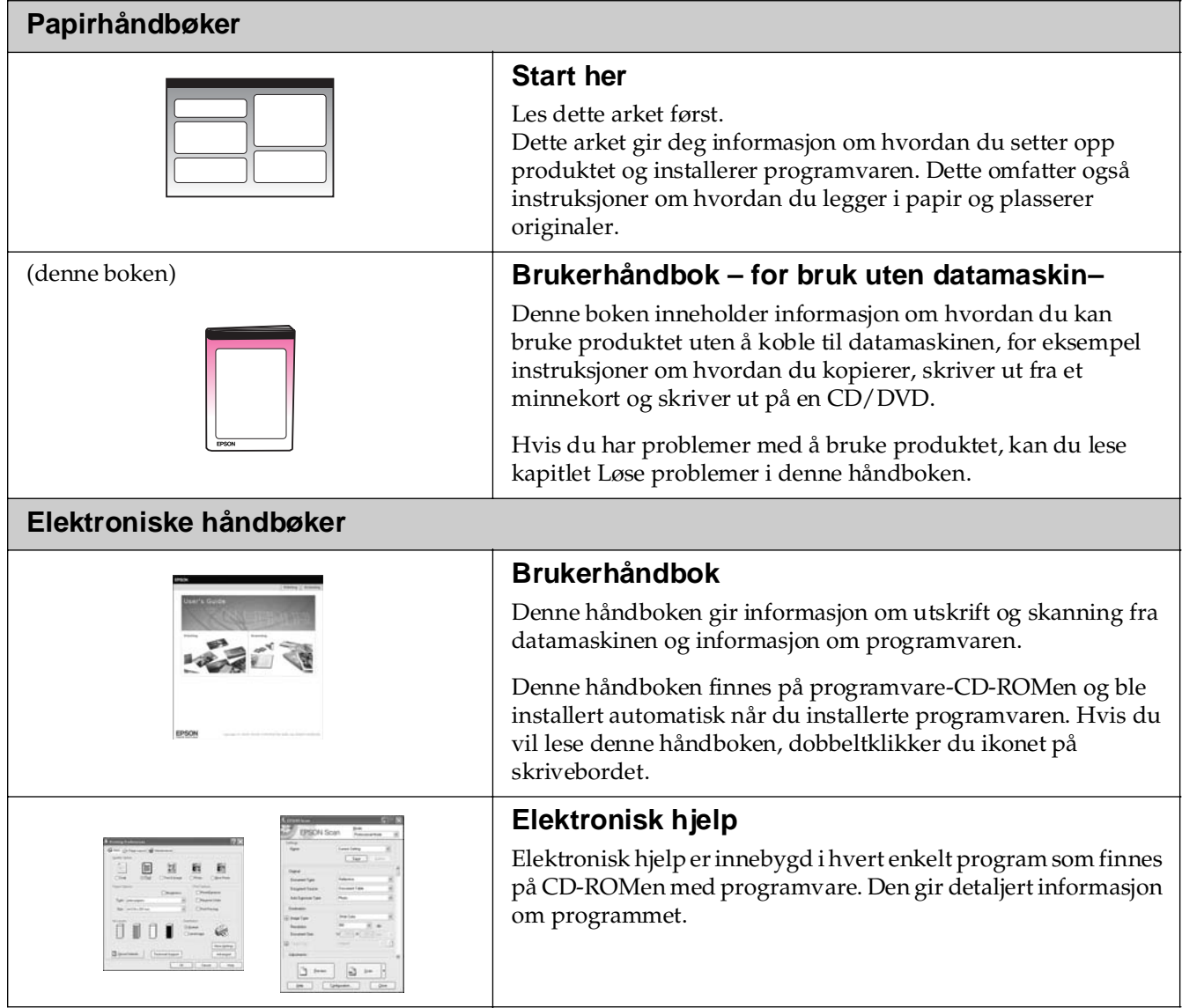

# **Viktige sikkerhetsinstruksjoner**

Før du bruker dette produktet, må du lese og følge disse sikkerhetsinstruksjonene:

- Bruk bare den strømledningen som leveres med produktet. Bruk av annen ledning kan føre til brann eller støt. Ikke bruk ledningen sammen med annet utstyr.
- Kontroller at strømledningen oppfyller alle lokale sikkerhetskrav.
- Bruk bare den typen strømkilde som er angitt på etiketten.
- Plasser produktet nær et strømuttak der strømledningen lett kan kobles fra.
- Ikke la strømledningen bli skadet eller frynset.
- Hvis du bruker en skjøteledning sammen med produktet, må du kontrollere at den totale mengden merkestrøm (ampere) for enhetene som er koblet til skjøteledningen, ikke overskrider tillatt merkestrøm for ledningen. Kontroller også at den totale angitte mengden strøm (ampere) for alle enhetene som er koblet til strømuttaket, ikke overskrider tillatt strømmengde for strømuttaket.
- Unngå steder som er utsatt for raske endringer i temperatur eller fuktighet, støt eller vibrasjoner eller støv.
- La det være nok plass rundt produktet til at ventilasjonen blir tilstrekkelig. Unngå å blokkere eller dekke til åpninger i kabinettet eller å føre inn gjenstander via sporene.
- Produktet må ikke plasseres i nærheten av radiator, varmluftsuttak eller i direkte sollys.
- Plasser produktet på en flat, stabil overflate som er større enn sokkelen i alle retninger. Den vil ikke fungere slik den skal hvis den er skråstilt.
- Kontroller at baksiden av produktet er minst 10 cm fra veggen.
- Skannerenheten må ikke åpnes når du kopierer, skriver ut eller skanner.
- Ikke søl væske på produktet.
- Ikke bruk aerosol-produkter som inneholder brennbare gasser, inne i eller rundt produktet. Dette kan føre til brann.
- Bortsett fra det som er spesifikt forklart i dokumentasjonen, må du ikke utføre service på produktet på egen hånd.
- Under følgende forhold må du koble fra produktet og få utført service hos kvalifisert personell: Hvis strømledningen eller kontakten er skadet, hvis det er kommet inn væske i produktet, hvis produktet har falt i gulvet eller kabinettet er skadet, hvis produktet ikke fungerer normalt eller viser en betydelig endring i ytelse. Du kan bare justere de kontrollene som er dekket av brukerhåndboken.
- Når produktet skal lagres eller transporteres, må du ikke skråstille det, stå på det eller snu det opp-ned, for dette kan føre til at det lekker blekk fra patronen.
- Vær forsiktig så du ikke setter fast fingrene når du lukker skannerenheten.

# *Sikkerhetsinstruksjoner for blekkpatroner*

- Oppbevar blekkpatroner utilgjengelige for barn. Blekket må ikke drikkes.
- Vær forsiktig ved håndtering av brukte blekkpatroner. Det kan være litt blekk igjen rundt blekkforsyningsporten. Hvis du får blekk på huden, må du vaske det av med såpe og vann. Hvis du får blekk i øynene, må du øyeblikkelig skylle med vann. Hvis du fortsatt føler ubehag eller har synsforstyrrelser, må du øyeblikkelig oppsøke lege.
- Ikke stikk hånden inn i produktet eller berør patronene under utskrift.
- Ikke rist patronene. Det kan føre til lekkasje.
- Installer en ny blekkpatron straks du har fjernet en oppbrukt patron. Hvis du lar være å installere nye patroner, kan skriverhodet tørke slik at produktet ikke kan skrive ut.

■ Hvis du tar ut en blekkpatron for å bruke den senere, må du beskytte blekkforsyningsområdet mot støv og skitt og oppbevare den i samme miljø som produktet. Vær oppmerksom på at det er en ventil i blekkforsyningsporten, slik at det ikke er nødvendig med deksler eller plugger. Pass likevel på at blekket ikke setter flekker på gjenstander som patronen kommer i kontakt med. Ikke rør blekkpatronen, blekkforsyningsporten eller området rundt.

# *Advarsler, forsiktighetsregler og merknader*

Følg disse retningslinjene når du leser instruksjonene:

#### w **Advarsel:**

Advarsler må følges nøye for å unngå personskade.

**B** Forsiktig: Forsiktighetsregler må overholdes for å unngå skade på utstyret.

**Obs!**

Merknader inneholder viktig informasjon om produktet.

**Tips:** Tips gir råd om hvordan du bruker produktet.

# **Merknad om opphavsrett**

Ingen deler av denne publikasjonen kan reproduseres, lagres i et gjenfinningssystem eller overføres i noen form eller på noen måte, det være seg elektronisk, mekanisk, ved fotokopiering, innspilling eller annet, uten skriftlig forhåndstillatelse fra Seiko Epson Corporation. Informasjonen i denne publikasjonen er bare beregnet på bruk med dette produktet. Epson er ikke ansvarlig for noen form for bruk av denne informasjonen angående andre skrivere.

Verken Seiko Epson Corporation eller deres partnere skal stilles til ansvar overfor kjøperen av dette produktet eller overfor tredjepart for skader, tap, kostnader eller utgifter som kjøper eller tredjepart pådrar seg på grunn av ulykke, feilbruk eller misbruk av dette produktet eller uautoriserte endringer, reparasjoner eller ombygginger av dette produktet, eller (unntatt i USA) fordi Seiko Epson Corporations instruksjoner om drift og vedlikehold ikke er overholdt.

Seiko Epson Corporation kan ikke holdes ansvarlig for skader eller problemer som oppstår ved bruk av noe tilleggsutstyr eller noen forbruksprodukter andre enn dem som Seiko Epson Corporation har angitt som originale Epson-produkter eller Epson-godkjente produkter.

Seiko Epson Corporation skal ikke stilles til ansvar for skader grunnet elektromagnetiske forstyrrelser som oppstår på grunn av bruk av andre grensesnittkabler enn dem som er angitt som Epson-godkjente produkter av Seiko Epson Corporation.

EPSON® er et registrert varemerke og EPSON STYLUS™ og Exceed Your Vision er varemerker for Seiko Epson Corporation.

PRINT Image Matching™ og PRINT Image Matching-logoen er varemerker for Seiko Epson Corporation. Copyright © 2001 Seiko Epson Corporation. Med enerett.

USB DIRECT-PRINT™ og USB DIRECT-PRINT-logoen er varemerker for Seiko Epson Corporation. Copyright © 2002 Seiko Epson Corporation. Med enerett.

DPOF™ er et varemerke for CANON INC., Eastman Kodak Company, Fuji Photo Film Co., Ltd. og Matsushita Electric Industrial Co., Ltd.

SDHC™ er et varemerke.

Memory Stick, Memory Stick Duo, Memory Stick PRO, Memory Stick PRO Duo, Magic Gate Memory Stick og Magic Gate Memory Stick Duo er varemerker for Sony Corporation.

xD-Picture Card™ er et varemerke for Fuji Photo Film Co., Ltd.

Zip® er et registrert varemerke for Iomega Corporation.

Bluetooth er et varemerke for Bluetooth SIG, Inc., U.S.A. og er under lisens til Seiko Epson Corporation.

**Generell merknad:** Andre produktnavn som brukes i denne publikasjonen, brukes bare i identifikasjonsøyemed, og kan være varemerker for sine respektive eiere. Epson fraskriver seg alle rettigheter til slike merker.

Copyright © 2006 Seiko Epson Corporation. Med enerett.

# <span id="page-4-0"></span>**Veiledning til deler samt funksjoner på kontrollpanelet**

# <span id="page-4-1"></span>**Deler**

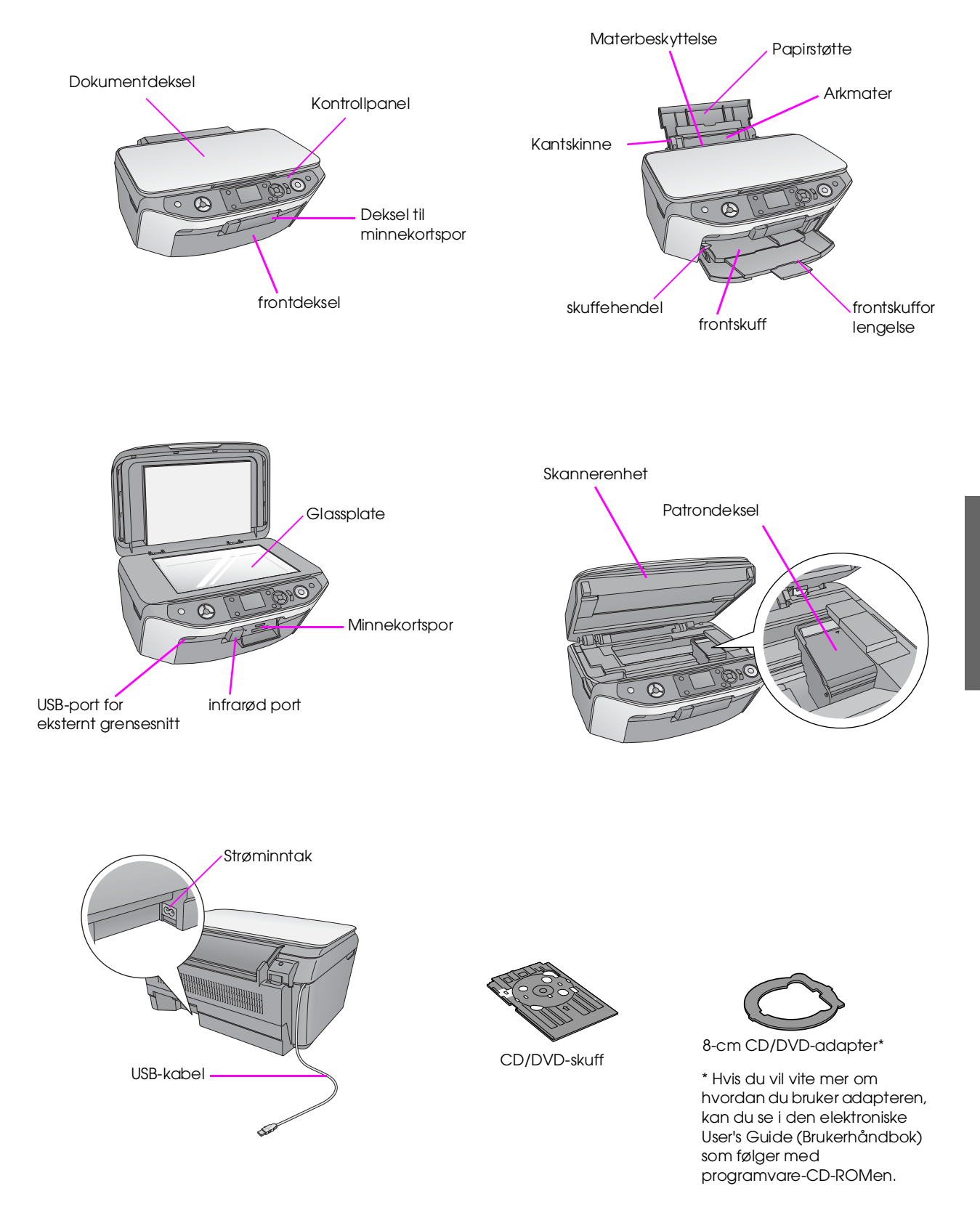

<span id="page-5-0"></span>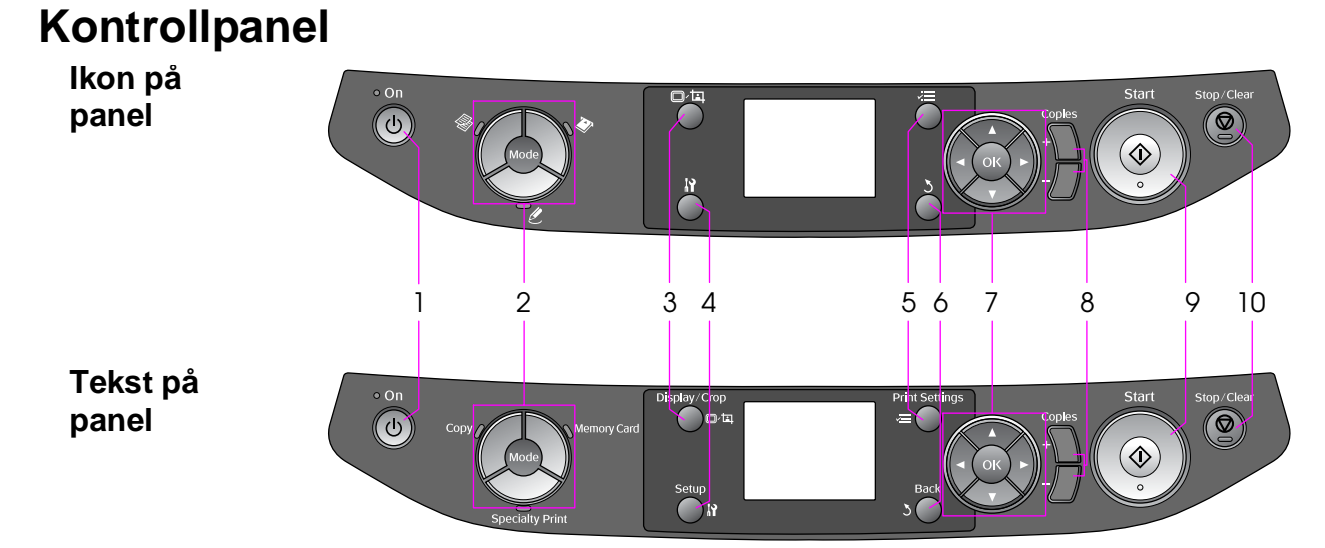

Utformingen av kontrollpanelet varierer, avhengig av området der du kjøpte produktet.

#### *Knapper*

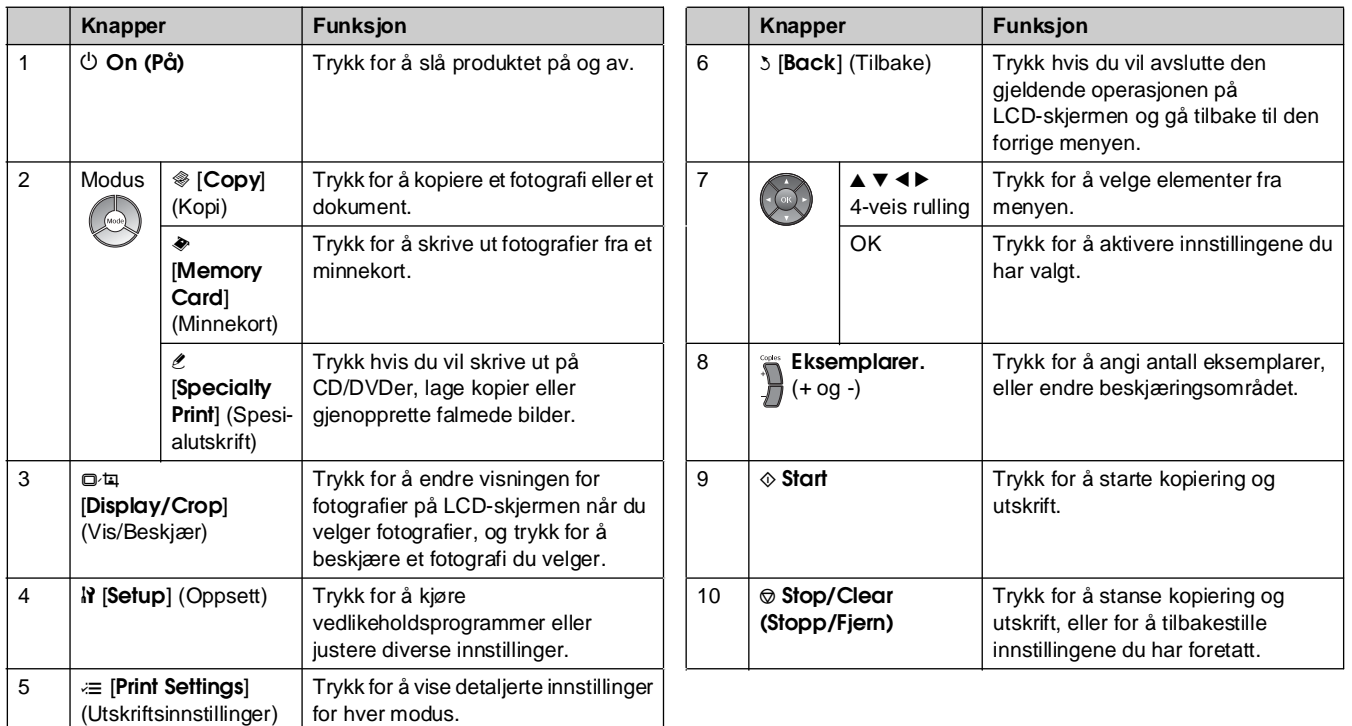

# *LCD-skjerm*

Skjermen viser en forhåndsvisning av de valgte bildene, eller viser innstillinger du kan endre med knappene.

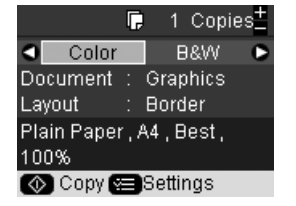

Hvis ingen knapper blir trykket i mer enn tre minutter, blir produktet inaktivt eller en lysbildevisning begynner når **Screen Saver Settings** (Innstillinger for skjermsparer) er satt til **Memory Card Data** (Minnekortdata) (& "Konfigurere skjermspareren" på side 39).

Etter 13 minutter uten aktivitet, blir skjermen svart for å spare energi, og LED-lampene for modusknappene slås av og på i en bevegelse som går med klokken.

Trykk én av knappene (bortsett fra  $\circ$  **On** (På)) for å vise forrige skjermbilde på skjermen.

<span id="page-6-0"></span>Epson tilbyr et omfattende utvalg av spesialpapir som gir fremragende resultater når det brukes sammen med skrivere og blekk fra Epson. Typen papir du velger, påvirker utskriftenes utseende, så du må forsikre deg om at du velger riktig type papir for jobben.

# <span id="page-6-1"></span>**Velge papir**

Vanlig papir går helt greit å bruke hvis du bare skal ta en kopi eller skrive ut en kladd av et bilde. Du oppnår imidlertid best resultat hvis du bruker ett av Epsons blekkpapir som er spesialutviklet for produktet.

Før du skriver ut, må du velge riktig innstilling for Paper Type (Papirtype) på LCD-skjermen. Denne innstillingen er viktig fordi den bestemmer hvordan blekket påføres papiret.

Velg mellom disse papirtypene og innstillingene:

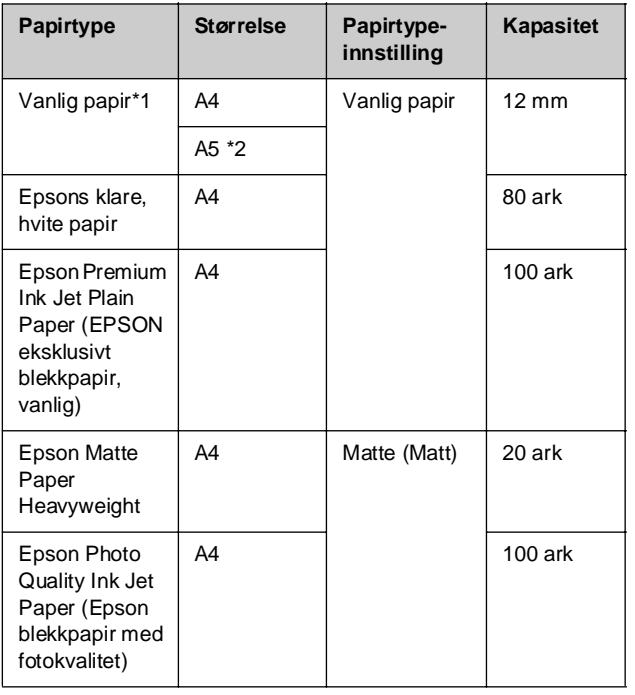

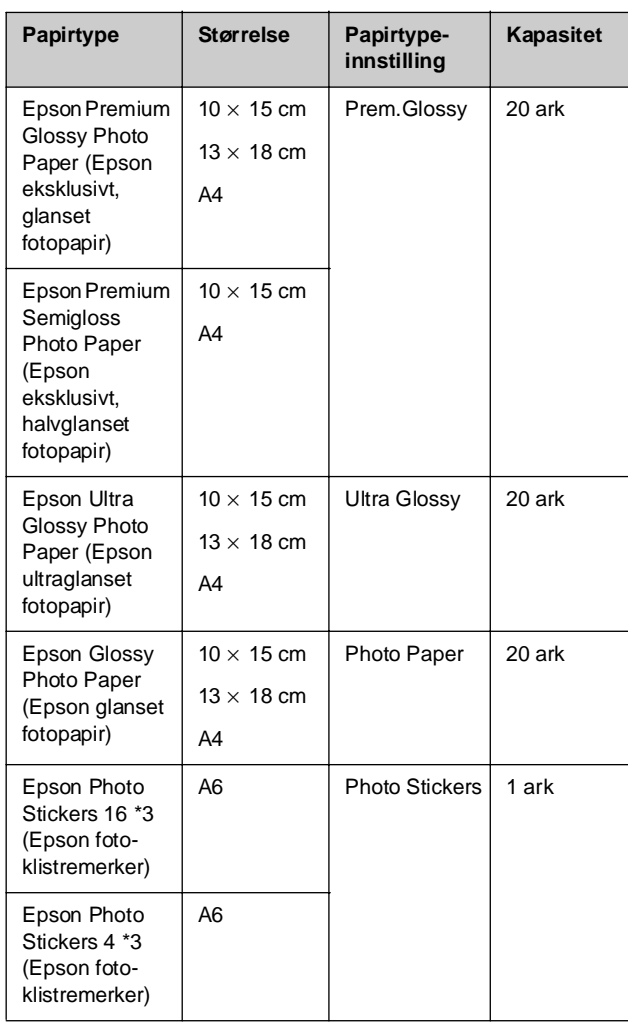

\*1 \* Du kan bruke papir med en vekt på 64 til 90 g/m2.

\*2 Dette papiret er kun tilgjengelig i modusen Copy (Kopi).

\*3 Denne papirstørrelsen eller -typen er bare tilgjengelig når du lager utskrifter fra minnekort, digitale kameraer eller mobiltelefoner.

# <span id="page-7-0"></span>**Legge i papir**

1. Åpne papirstøtten, og trekk den ut.

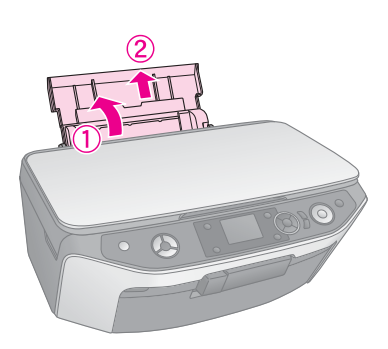

2. Åpne frontdekselet.

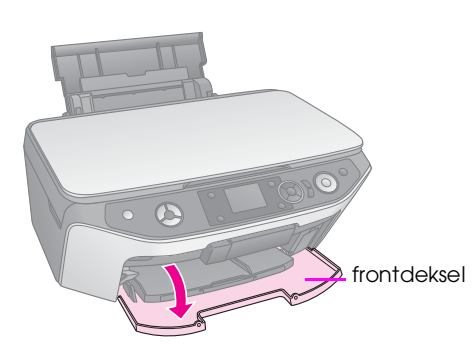

3. Trekk ut frontskuffen.

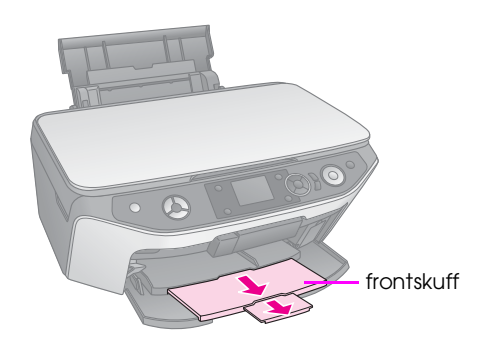

#### **Obs!**

Kontroller at frontskuffen er i papirposisjon (lavere posisjon). Hvis ikke, beveger du skuffehendelen opp og flytter på frontskuffen.

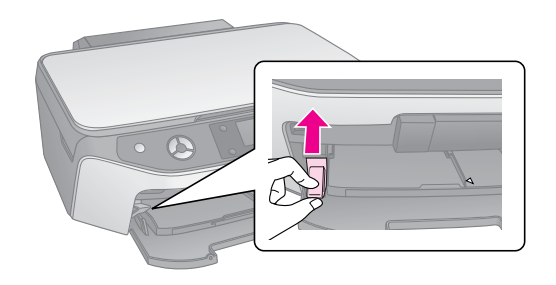

4. Plasser papiret som vist i illustrasjonene nedenfor.

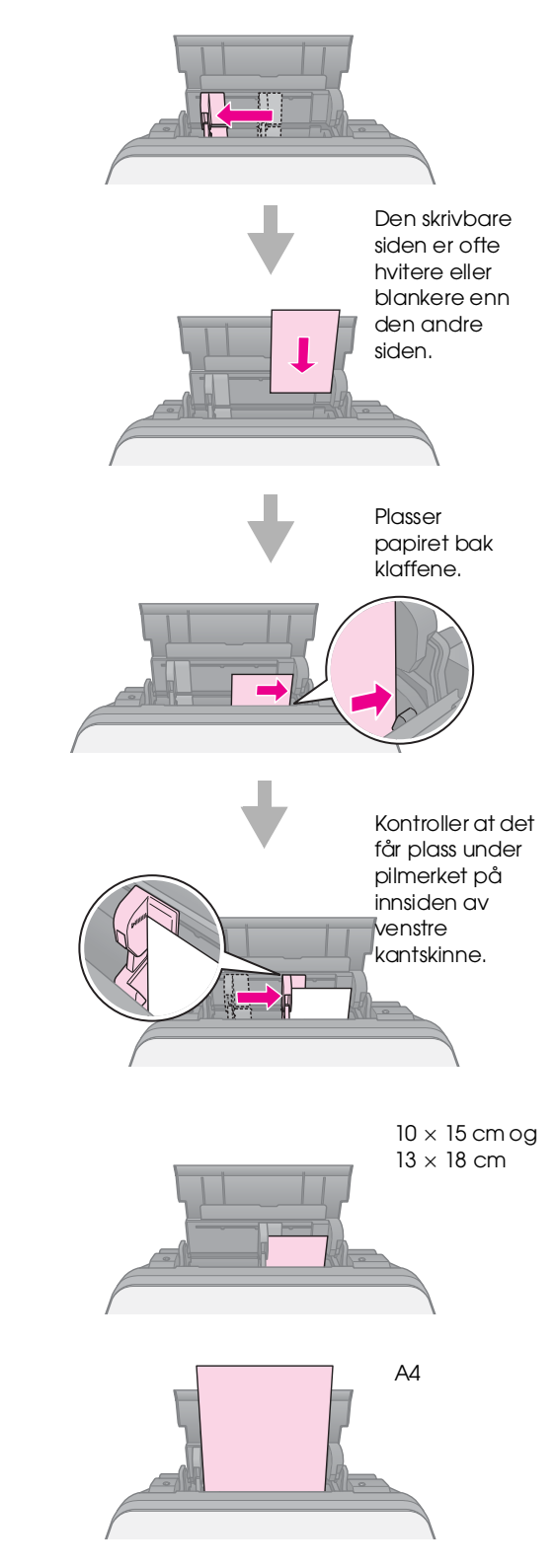

#### **Obs!**

Pass på at du ikke legger i flere ark enn det antallet som anbefales. Kontroller innstillingen Paper Type (Papirtype) før du skriver ut for å være sikker på at den samsvarer med papirtypen du har lagt i ( $\blacktriangleright$  "Velge papir" på side 7).

# <span id="page-8-0"></span>**Håndtere en CD/DVD**

#### Du kan skrive ut direkte på en blekkskriverkompatibel CD/DVD ved hjelp av CD/DVD-skuffen.

#### **H** Forsiktig:

Du kan ikke skrive ut på termiske CDer/DVDer.

#### **Tips:**

For å skrive ut på 8-cm mini-CDer må du bruke programvaren EPSON Print CD som følger med på CD-ROM. Se anvisningene i den skjermbaserte *brukerhåndboken*.

# <span id="page-8-1"></span>**Legge i en CD/DVD**

#### **Obs!**

- ❏ Pass på at dataene, musikken eller videoen er brent på skrivbare blekkskriverkompatible CDer/DVDer før du skriver ut. Hvis ikke kan skitt eller riper i overflaten forårsake feil når du brenner data.
- ❏ Hvis du har planer om å skrive ut et stort antall CDer/DVDer, er det en god idé å skrive ut en liten prøve og deretter vente en dag for å sjekke at kvaliteten er tilfredsstillende.
- 1. Slå på produktet og åpne frontdekselet.

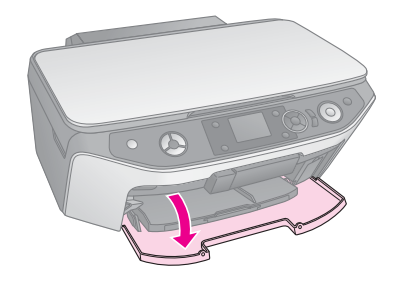

2. Flytt skuffehendelen ned til frontskuffen løftes til CD/DVD-posisjon (øvre posisjon).

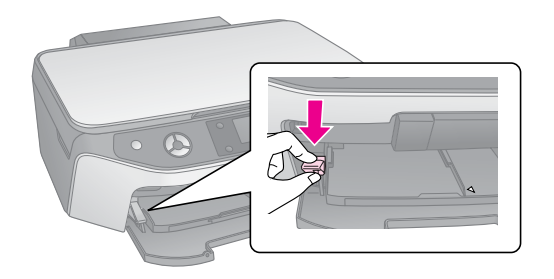

#### **H** Forsiktig

- ❏ Ikke ta på frontskuffen mens du bruker skuffhendelen.
- ❏ Ikke flytt på skuffhendelen mens produktet er i gang.

#### **Obs!**

Før du beveger på skuffhendelen, må du kontrollere at frontskuffen ikke er trukket ut og at det ikke er papir eller andre gjenstander på frontskuffen.

3. Plasser CDen/DVDen i CD/DVD-skuffen med etikettoverflaten opp. (Pass på at overflaten er ren.)

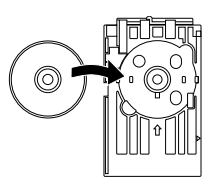

#### **Obs!**

Bruk CD/DVD-skuffen som leveres med produktet. Skuffen kan ikke brukes sammen med andre produkter.

4. Sett skuffen inn i produktet til pilmerket på CD/DVD-skuffen er rettet inn etter pilmerket på frontskuffen.

Kontroller at kantene på CD/DVD-skuffen passer i fordypningene i frontskuffen.

#### **A** Forsiktig

Ikke sett inn CD/DVD-skuffen mens produktet er i gang. Det kan føre til skade på produktet eller at overflaten på CD/DVD-en blir skitten eller oppskrapt.

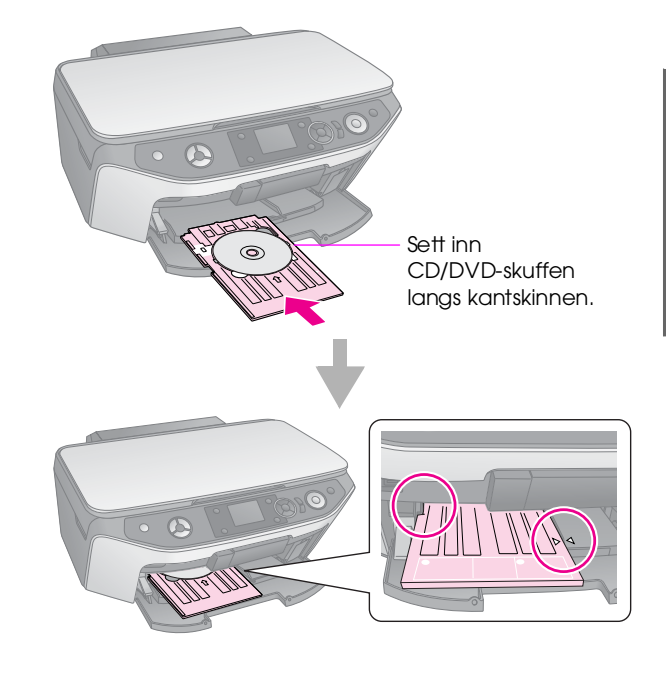

**Norsk**

# <span id="page-9-2"></span><span id="page-9-0"></span>**Løse ut CD/DVD-skuffen**

- 1. Kontroller at utskriften er fullført.
- 2. Løs ut CD/DVD-skuffen ved å trekke den rett ut av frontskuffen.

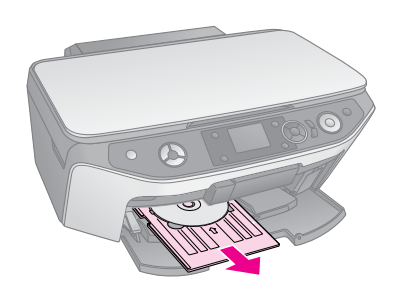

3. Flytt skuffehendelen opp for å flytte på frontskuffen.

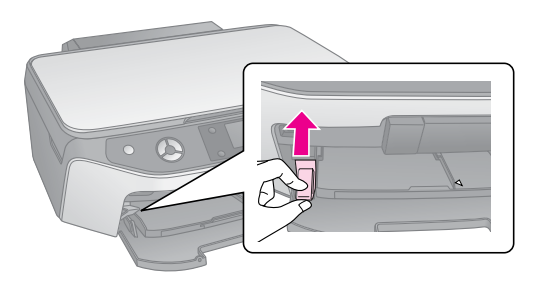

# <span id="page-9-1"></span>**Justere utskriftsposisjonen**

Hvis bildet du skrev ut, ikke er plassert midt på CDen/DVDen, kan du justere utskriftsposisjonen.

- 1. Om nødvendig kan du skrive ut en prøve ved hjelp av en ekstra CD/DVD.
- 2. Trykk knappen **N** [Setup] (Oppsett).
- 3. Bruk knappen < eller > til å velge **Print Position** (Utskriftsposisjon), og trykk **OK** for å gå inn i denne modusen.
- 4. Bruk knappen ▲ eller ▼ for å velge **CD/DVD**.
- 5. Trykk▶ for å få frem et skjermbilde som dette:

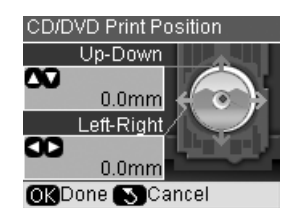

6. Bruk knappen  $\triangle$  eller  $\nabla$  til å justere utskriftsposisjonen **Up-Down** (Opp-Ned) og bruk knappen < eller  $\blacktriangleright$  til å justere utskriftsposisjonen **Left-Right** (Venstre-Høyre).

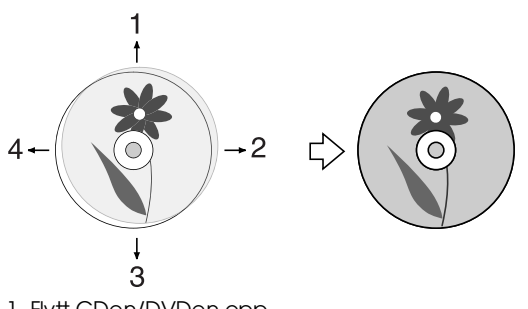

- 1. Flytt CDen/DVDen opp
- 2. Flytt CDen/DVDen til høyre
- 3. Flytt CDen/DVDen ned 4. Flytt CDen/DVDen til venstre
- 

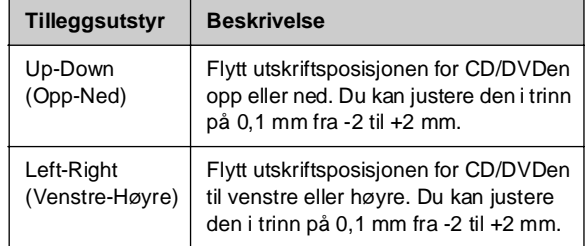

7. Trykk **OK** for å bruke den nye innstillingen.

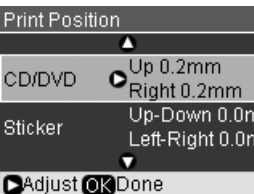

#### **Obs!**

Produktet lagrer innstillingene dine selv etter at den er slått av. Det er derfor ikke nødvendig å justere utskriftsposisjonen på nytt hver gang du skriver ut en CD/DVD.

# <span id="page-10-0"></span>**Kopiering**

Du kan kopiere dokumenter og fotografier uten en datamaskin.

Vær oppmerksom på følgende når du kopierer:

- Det kopierte bildet kan ha en litt annen størrelse enn originalen.
- Avhengig av hvilken type papir som blir brukt, kan utskriftskvaliteten bli dårligere øverst og nederst på utskriften, eller det kan bli dannet flekker i disse områdene.
- Hvis en melding om for lite blekk vises mens du kopierer, kan du enten fortsette å kopiere til alt blekket er brukt opp, eller du kan stoppe og skifte ut patronen.
- Hold glassplaten ren.
- Kontroller at dokumentet eller fotoet ligger helt flatt mot glassplaten. Hvis ikke, vil bildet bli ute av fokus.
- Ikke trekk ut papiret som skrives ut. Det blir matet ut automatisk.

# <span id="page-10-2"></span><span id="page-10-1"></span>**Plassere originaler på glassplaten**

1. Åpne dokumentdekselet og legg originaldokumentet på glassplaten med fremsiden ned, øverst i venstre hjørne.

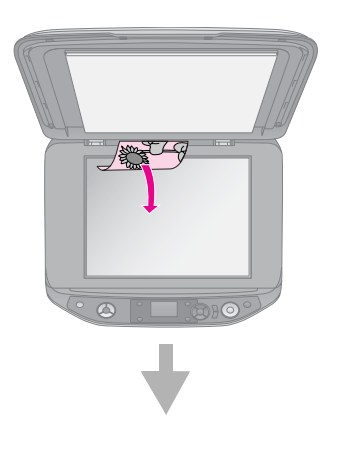

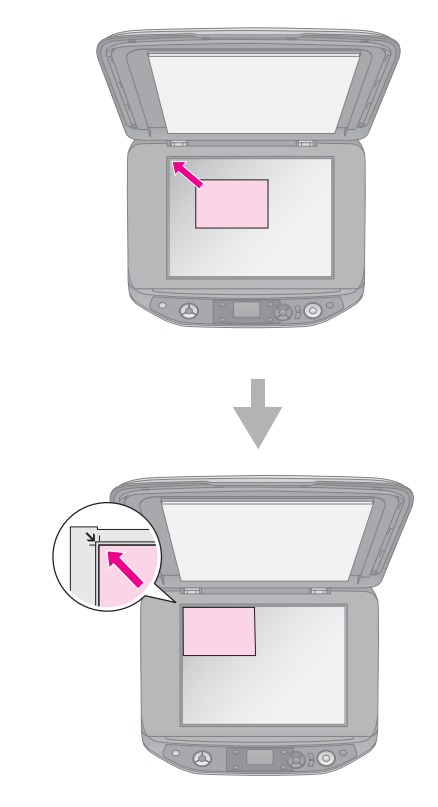

2. Lukk dekselet forsiktig, slik at originalen ikke flyttes.

#### $\blacksquare$  Forsiktig:

Du må aldri åpne dokumentdekselet forbi det punktet der det stopper naturlig, og du må ikke plassere tunge gjenstander oppå produktet.

Hvis du har behov for å kopiere et tykt eller stort dokument, kan du fjerne dokumentdekselet. Du åpner det ganske enkelt og trekker det rett opp.

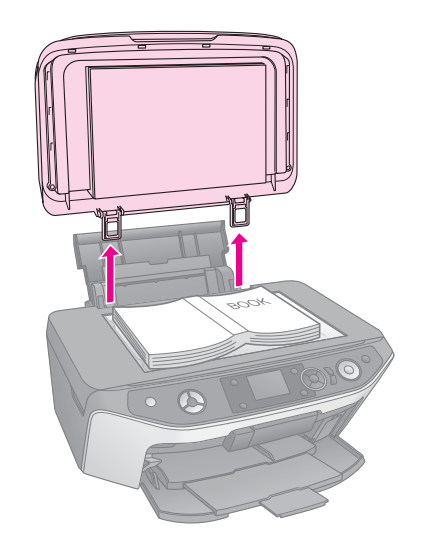

Hvis du må trykke dokumentet flatt mens du kopierer det, må du ikke trykke for hardt. Pass på at du ikke flytter på det.

Når du er ferdig, setter du dokumentdekselet på plass igjen ved å sette hakene tilbake i sporene.

# *Plassere en original CD/DVD*

<span id="page-11-0"></span>Hvis du vi kopiere en original CD/DVD-etikettdesign, plasserer du den originale CDen/DVDen midt på glassplaten som vist nedenfor.

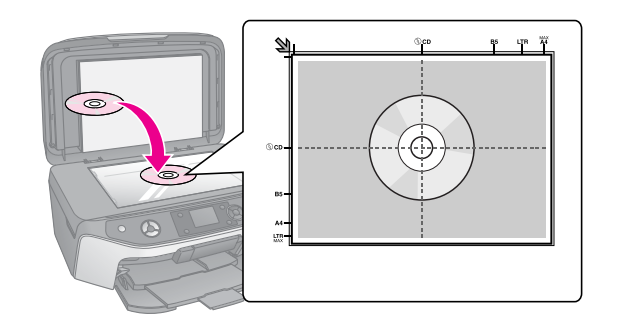

# **Kopie[re or](#page-14-0)[igina](#page-7-0)[ler](#page-14-0)**

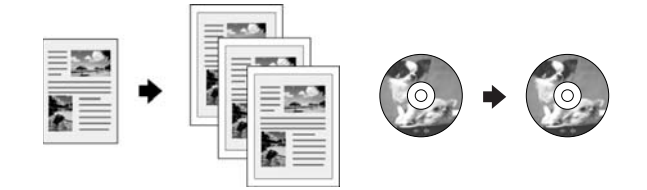

#### **Tips:**

- ❏ Vanlig kopipapir fungerer bra for daglig kopiering. Hvis du vil ha skarpere tekst og mer livaktige farger, kan du prøve en av spesialpapirtypene fra Epson (+ "Velge papir" på side 7).
- ❏ Du kan skrive ut fotoer med lang levetid og profesjonell utførelse (→ "Skrive ut bilder på nytt" på side 15).
- 1. Legg i papiret  $(\blacktriangleright$  side 8).
- 2. Plasser originalene på glassplaten ( $\blacklozenge$  "Plassere originaler på glassplaten" på side 11).
- 3. Trykk modusknappen  $\mathscr{F}$  [**Copy**] (Kopi).

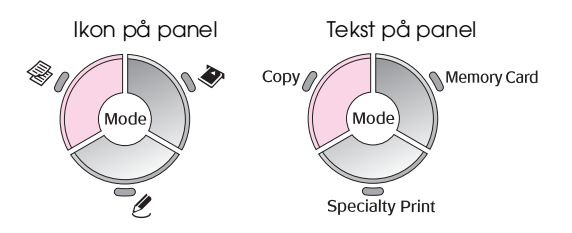

**Obs!**

Produktet lagrer de siste innstillingene du brukte, så du må alltid kontrollere disse for å være sikker på at det er dem du ønsker.

4. Bruk knappen  $\triangle$  eller  $\nabla$  for å velge menyelementet, og bruk knappen < eller  $\blacktriangleright$  for å velge innstillingselement[et. Bruk knappen](#page-12-0)  **Copies** [\(Kopier\)](#page-12-0) **+** eller **-** til å angi antall eksemplarer.

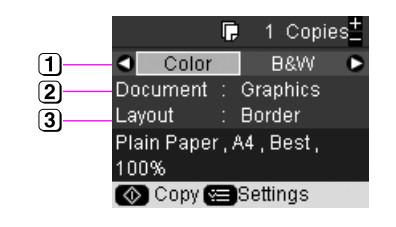

- Velg **Color** (Farge) for fargeutskrifter, eller **B&W** (Svart-hvitt) for utskrifter i svart-hvitt.
- <sup>2</sup> Velg den type dokument du vil kopiere.
- Velg et layout-alternativ (+ "Velge en kopieringslayout" på side 13).

#### **Obs!**

Når **CD/DVD Copy** (CD/DVD-kopi) er valgt som **Layout**, kan du ikke endre antallet kopier.

5. Trykk knappen  $\equiv$  [**Print Settings**] (Utskriftsinnstillinger) for å endre innstillingene  $\leftrightarrow$  "Velge spesielle utskriftsinnstillinger" på side 13). Trykk deretter **OK** for å bruke de nye innstillingene.

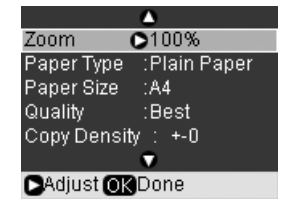

6. Trykk  $\otimes$  **startknappen**. Dokumentet skrives ut.

Hvis du må stanse kopieringen, trykker du knappen  $\otimes$  **Stop/Clear** (Stopp/Fjern).

#### **Tips:**

Hvis du trenger å gjøre kopiene lysere eller mørkere, trykker du x [**Print Settings**] (Utskriftsinnstillinger) og justerer **Copy Density** (Kopitetthet).

# <span id="page-12-0"></span>*Velge en kopieringslayout*

- 1. Trykk modusknappen  $\mathscr{F}$  [**Copy**] (Kopi).
- 2. Bruk knappen ▲ eller ▼ til å velge Layout, og trykk så knappen  $\blacktriangleright$ .

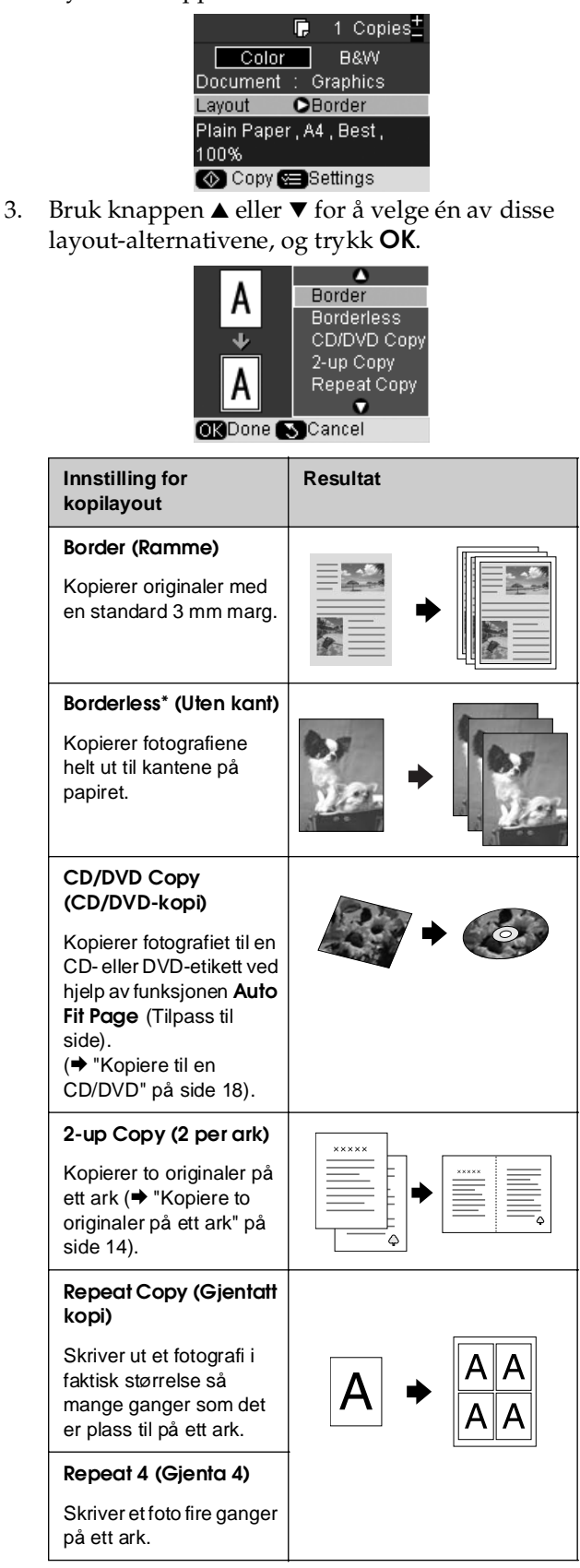

<span id="page-12-1"></span>\* Kantfri kopiering er bare tilgjengelig når du bruker Epsons fotopapir i de angitte størrelsene (→ "Velge papir" på side 7). Hvis du velger oppsettet **Borderless** (Uten kant), blir bildet litt forstørret og beskåret for å fylle papirarket. Hvis utskriftskvaliteten nederst på utskriften er redusert, kan du prøve å bruke en layout med kanter.

# *Velge spesielle utskriftsinnstillinger*

Du kan velge mellom forskjellige størrelser og typer Epson-papir og enkelte utskriftsinnstillinger, for å få akkurat de resultatene du vil ha.

- 1. Trykk modusknappen  $\mathscr{E}$  [**Copy**] (Kopi).
- 2. Trykk knappen  $\equiv$  [Print Settings] (Utskriftsinntillinger).
- 3. Bruk knappen  $\triangle$  eller  $\nabla$  til å velge et menyelement, og trykk så knappen  $\blacktriangleright$ .

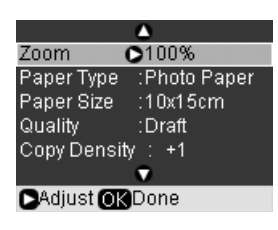

4. Bruk knappen  $\triangle$  eller  $\nabla$  til å velge innstillingselement og trykk deretter **OK** for å ta i bruk den nye innstillingen.

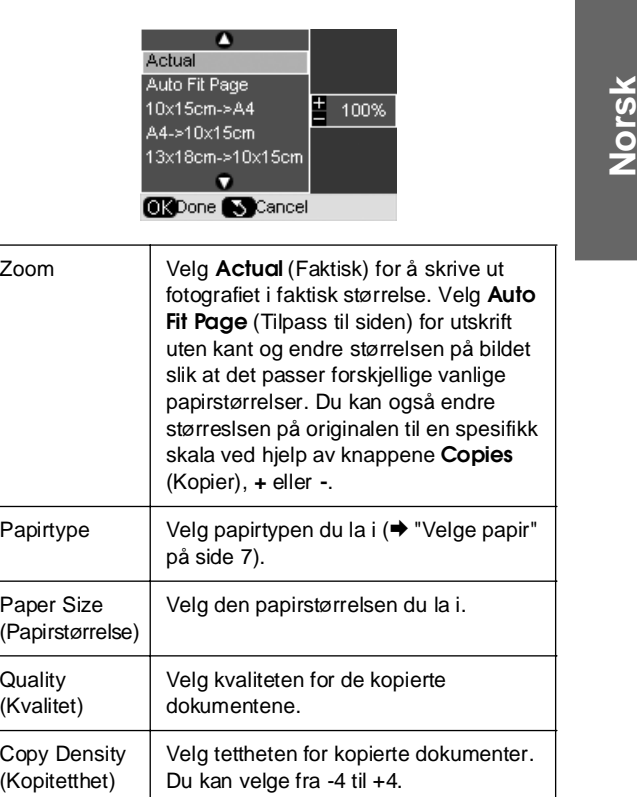

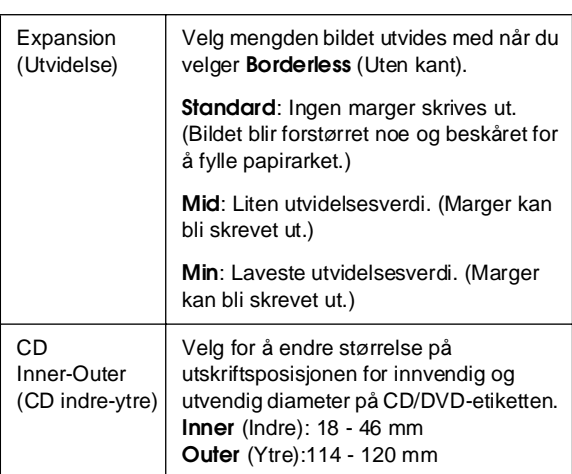

Merknader for kopiering av CD/DVD Utskrivbart område for en CD/DVD er illustrert som følger.

<span id="page-13-0"></span>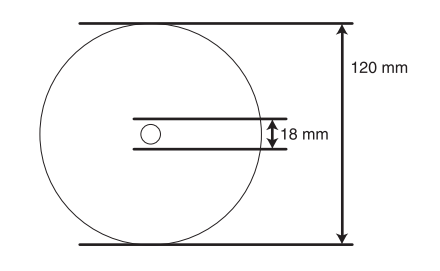

#### **[Obs!](#page-10-1)**

Hvis du skriver ut på følgende områder av platen, kan det komme blekkflekker på platen eller CD/DVD-skuffen.

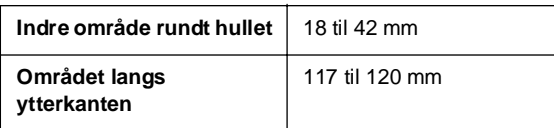

# *Kopiere to originaler på ett ark*

- 1. Legg i papiret  $(\blacktriangleright$  side 8).
- 2. Plasser den første originalen på glassplaten (& "Plassere originaler på glassplaten" på side 11).

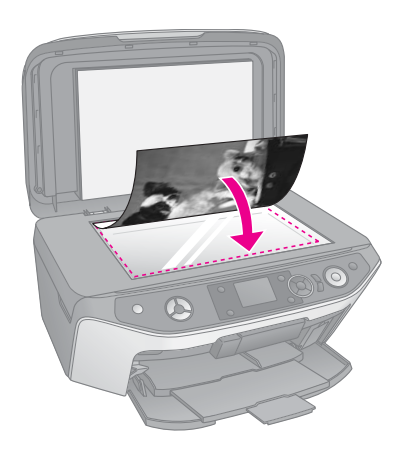

#### 3. Trykk modusknappen  $\mathscr{F}$  [**Copy**] (Kopi).

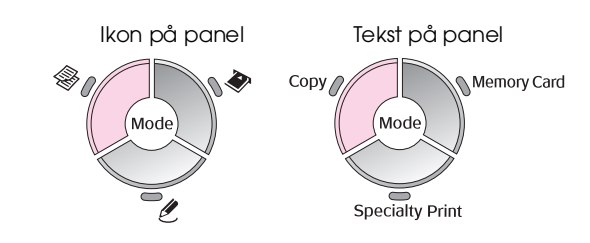

4. Bruk knappen  $\blacktriangle$  eller  $\nabla$  for å velge menyelementet, og bruk knappen < eller  $\blacktriangleright$  for å velge innstillingselementet. Bruk knappen **Copies** (Kopier) **+** eller **-** [til å angi antall](#page-12-0)  ek[sempla](#page-12-0)rer.

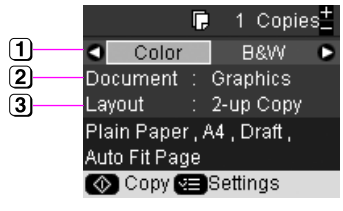

- Velg **Color** (Farge) for fargeutskrifter, eller **B&W** [\(Svart-hvitt\) for utskrifter i svart-hvitt.](#page-12-1)
- [Velg](#page-12-1) **Text** (Tekst), **Graphics** (Grafikk), eller **Photo** (Foto).
- Velg **2-up Copy** (2 per ark) hvis du vil kopiere to originaler per ark ( $\blacklozenge$  "Velge en kopieringslayout" på side 13).

#### **Obs!**

Hvis du velger **2-up** (2 per ark) som layoutinnstilling, uten å velge to originaler, vil det bli et tomt område på papiret.

- 5. Trykk **OK**.
- 6. Trykk knappen  $\equiv$  [**Print Settings**] (Utskriftsinnstillinger) og endre innstillingene (& "Velge spesielle utskriftsinnstillinger" på side 13). Trykk deretter **OK** for å bruke de nye innstillingene.
- 7. Trykk  $\otimes$  **startknappen**. Den første originalen skannes og produktet begynner å kopiere.
- 8. Når produktet har fullført skanningen av den første originalen, plasserer du den neste originalen på glassplaten.

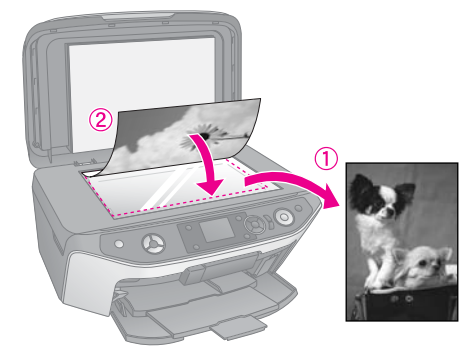

9. Trykk x **startknappen** én gang til. Den neste originalen skannes, og kopien skrives ut.

<span id="page-14-0"></span>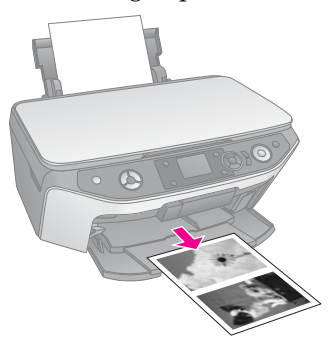

[Hvis du må stanse kopieringen, trykker du](#page-10-1)  knappen  $\otimes$  **Stop/Clear** (Stopp/Fjern).

# **Skrive ut bilder på nytt**

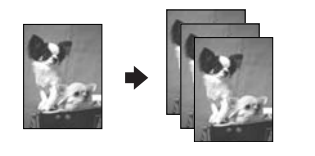

- 1. Legg i den typen fotopapir du vil skrive ut på  $\leftrightarrow$  side 8).
- 2. Plasser fotografiet på glassplaten ( $\blacklozenge$  "Plassere originaler på glassplaten" på side 11).
- 3. Trykk på modusknappen  $\ell$  [Specialty Print] (Spesialutskrift).

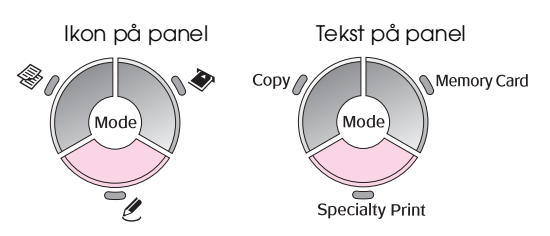

4. Bruk knappen < eller  $\blacktriangleright$  til å velge **Reprint/Restore Photos** (Skriv ut / Lagre fotografier på nytt) og trykk deretter **OK**.

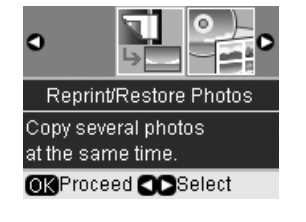

5. Bruk knappen  $\blacktriangleright$  knappen til å gå inn i menyen. Bruk knappen ▲ eller ▼ til å velge en innstilling for fargegjenoppretting, og trykk deretter **OK** (& "Gjenopprette farge i fotografier" på side 17).

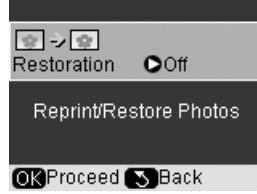

6. Trykk **OK** på nytt og følg informasjonen som [vises på LCD-skjermen. Trykk](#page-16-0) **OK**. Fotografiet [forhånd](#page-16-0)svises.

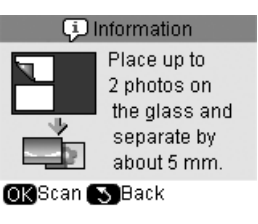

- 7. Bruk knappen **Copies** (Kopier) **+** eller **-** til å velge antall eksemplarer (1 til 99).
- 8. Trykk knappen  $\equiv$  [**Print Settings**] (Utskriftsinnstillinger) og endre innstillingene (& "Velge spesielle utskriftsinnstillinger" på side 17). Trykk deretter **OK** for å bruke de nye innstillingene.

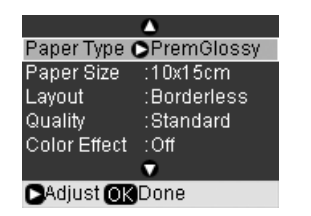

**Norsk**

9. Trykk  $\otimes$  **startknappen**. Fotoet blir skrevet ut.

Hvis du må stanse kopieringen, trykker du knappen  $\otimes$  **Stop/Clear** (Stopp/Fjern).

#### **Obs!**

- ❏ Hvis du velger oppsettet **Borderless** (Uten kant), blir bildet litt forstørret og beskåret for å fylle papirarket.
- ❏ Hvis kantene på utskriften er skåret bort, flytter du originalen litt bort fra hjørnet.

# *Kopiere flere fotografier*

Hvis du vil skrive ut flere foto om gangen, plasserer du hvert fotografi vannrett slik det vises i illustrasjonen nedenfor.

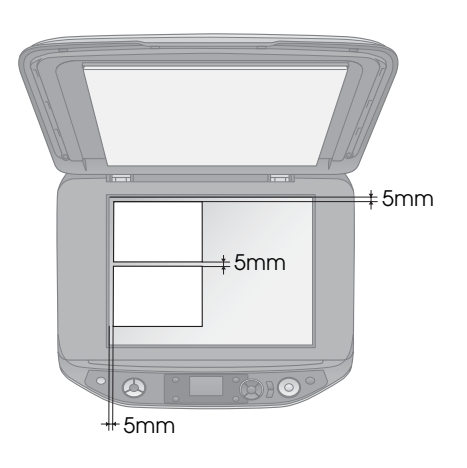

#### <span id="page-15-0"></span>**Obs!**

- ❏ Du kan fotografere to fotografier i størrelsen 10 × 15 cm på én gang. Hvis kanten på fotografiet mangler på utskriften, kan du prøve å kopiere ett fotografi om gangen.
- ❏ Plasser fotografiet 5 mm fra kanten på glassplaten. Når du plasserer to fotografier, må du dessuten legge fotografiene med en avstand på minst 5 mm mellom dem.
- ❏ Du kan kopiere flere fotografier med ulik størrelse samtidig, så lenge de er større enn 30  $\times$  40 mm og alle får plass innenfor et [område på 216](#page-14-0)  $\times$  297 mm.

# *Beskjære og forstørre et foto*

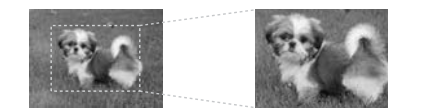

Du kan skjære bort resten av fotografiet og skrive ut kun hovedmotivet når du skriver ut et foto på nytt.

Før du starter, må du følge anvisningene på de foregående sidene for å legge i fotopapir og plassere fotografiene på glassplaten. Sett **Restoration** (Gjenoppretting) til **On** (På), som vist (→ "Skrive ut bilder på nytt" på side 15). Trykk deretter **OK**. Du ser informasjonen på LCD-skjermen.

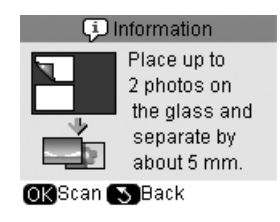

1. Trykk **OK**. Fotografiet blir forhåndsvist og deretter vist på skjermen.

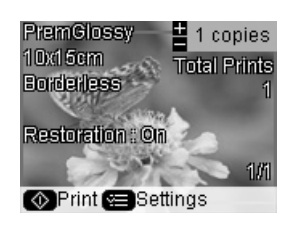

2. Trykk knappen  $\Box$ *T***<sub>II</sub>** [Display/Crop] (Vis/Beskjær). Du ser beskjæringsskjermbildet.

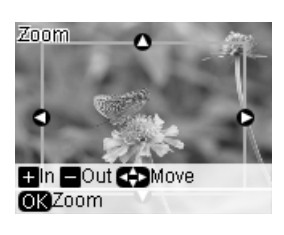

3. Bruk knappene $\blacktriangle$ ,  $\nabla$ ,  $\blacktriangleleft$  og  $\blacktriangleright$  til å flytte rammen til midten av området du vil beskjære. Du kan også rotere eller zoome bildet ved hjelp av knappene som angis nederst i LCD-skjermen.

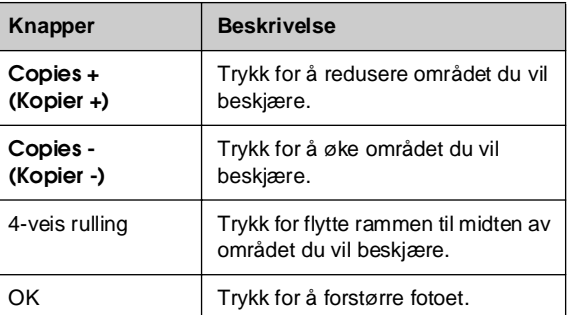

#### **Obs!**

Hvis du vil justere rammens plassering på nytt, trykker du knappen y [**Back**] (Tilbake) for å gå tilbake til det forrige skjermbildet.

- 4. Når du er ferdig med å lage ramme for fotoet, velger du **OK**.
- 5. Bruk knappen **Copies** (Kopier) **+** eller **-** til å velge antall eksemplarer (1 til 99).

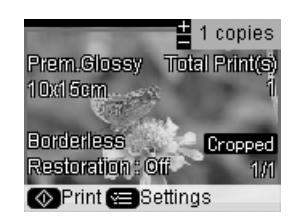

6. Trykk knappen = [Print Settings] (Utskriftsinnstillinger) og endre innstillingene (& "Velge spesielle utskriftsinnstillinger" på side 17). Trykk deretter **OK** for å bruke de nye innstillingene.

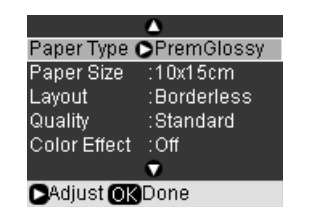

7. Trykk  $\otimes$  **[startknappe](#page-14-0)n**. Fotoet blir skrevet ut.

Hvis du vil avbryte utskriften, trykker du y **Stop/Clear** (Stopp/Fjern).

# *Gjenopprette farge i fotografier*

Hvis du har fotografier som har falmet over tid, kan du gi dem nytt liv med fargegjenoppretting når du skriver dem ut på nytt.

<span id="page-16-0"></span>Før du starter, må du følge anvisningene på de foregående sidene for å legge i fotopapir og plassere fotografiene på glassplaten. Sett **Restoration** (Gjenoppretting) til **On** (På), som vist (→ "Skrive ut bilder på nytt" på side 15).

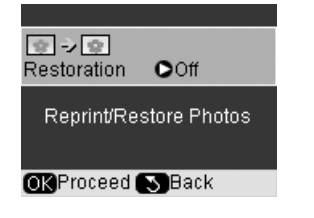

#### **Obs!**

- ❏ Du kan gjenopprette farge i falmede bilder på opptil 10 × 15 cm.
- ❏ Du [kan også gjenopprette farge i fotografier som e](#page-14-0)r større enn 10 × 15 cm når du skanner dem inn på datamaskinen. Se den skjermbaserte *brukerhåndboken* hvis du vil vite mer.

# *Velge spesielle utskriftsinnstillinger*

Du kan velge mellom forskjellige størrelser og typer Epson-papir og enkelte utskriftsinnstillinger, for å få akkurat de resultatene du vil ha.

- 1. Trykk modusknappen *C* [Specialty Print] (Spesialutskrift) og følg anvisningene på de foregående sidene for å forhåndsvise fotoet (<sup>→</sup> "Skrive ut bilder på nytt" på side 15).
- 2. Trykk knappen *i*≡ [Print Settings] (Utskriftsinntillinger).

3. Bruk knappen  $\blacktriangle$  eller  $\nabla$  til å velge et menyelement, og trykk så knappen  $\blacktriangleright$ .

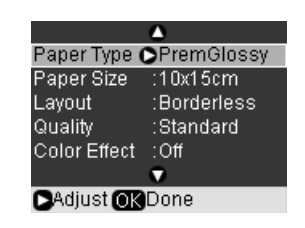

4. Bruk knappen ▲ eller ▼ til å velge innstillingselement og trykk deretter **OK** for å ta i bruk den nye innstillingen.

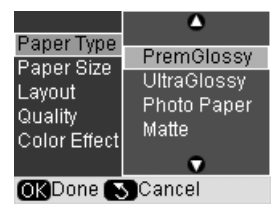

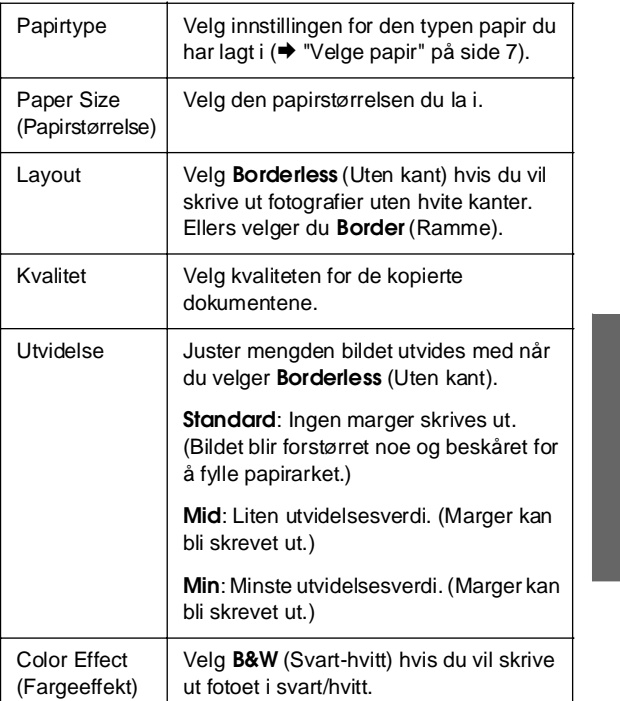

# **Norsk**

# <span id="page-17-0"></span>**[Kopiere til en CD/DVD](#page-10-1)**

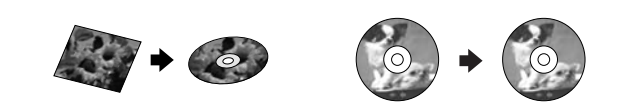

Du kan kopiere fargerik design eller fotografier direkte på en CD/DVD uten å bruke datamaskinen.

- 1. Plasser CDen/DVDen i CD/DVD-skuffen og sett den inn i produktet  $(\rightarrow$  "Legge i en CD/DVD" på side 9).
- 2. Plasser originalen du vil kopiere, på glassplaten (& "Plassere originaler på glassplaten" på side 11). Bildet blir automatisk beskåret, og størrelsen endres slik at det passer på CD/DVD-etiketten.
- 3. Trykk modusknappen  $\mathscr{F}$  [**Copy**] (Kopi).

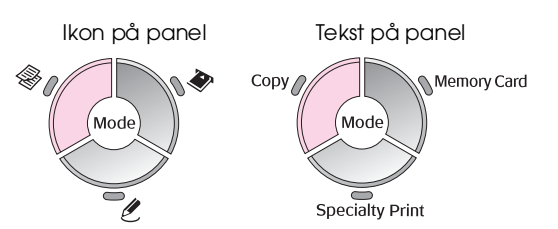

4. Bruk knappen  $\triangle$  eller  $\nabla$  for å velge m[enyelementet, og bruk kn](#page-12-0)appen < eller  $\blacktriangleright$  for å velge innstillingselementet.

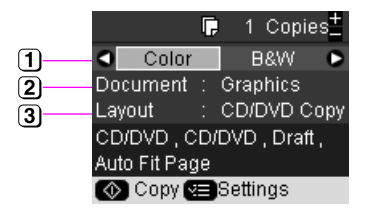

- Velg **Color** (Farge) for fargeutskrifter, eller **B&W** (Svart-hvitt) for utskrifter i svart-hvitt.
- Velg **Text** (Tekst), **Graphics** (Grafikk), eller **Photo** (Foto).
- Velg **CD/DVD Copy** (CD/DVD-kopi) (& "Velge en kopieringslayout" på side 13).

#### **Obs!**

Når **CD Copy** (CD-kopi) er valgt som **Layout**, kan du ikke endre antallet kopier.

5. Trykk knappen  $\equiv$  [Print Settings] (Utskriftsinnstillinger) og endre innstillingene (<sup>→</sup> "Velge spesielle utskriftsinnstillinger" på side 13). Trykk deretter **OK** for å bruke de nye innstillingene.

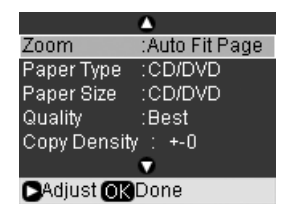

#### **Tips:**

Hvis du ønsker å sjekke utskriften før[st, velger du](#page-9-2) **Plain Paper** [\(Vanlig papir\) som innstilling fo](#page-9-2)r **Paper Type** (Papirtype), og legger i vanlig papir.

6. Trykk x **startknappen**. CDen/DVDen skrives ut.

Hvis du må stanse kopieringen, trykker du knappen  $\otimes$  **Stop/Clear** (Stopp/Fjern).

- 7. Når utskriften er fullført, trekker du skuffen ut av produktet (♥ "Løse ut CD/DVD-skuffen" på side 10) og lar CDen/DVDen tørke helt før du håndterer den.
- 8. Når du er ferdig med å skrive ut CDer/DVDer, hever du skuffehendelen for å sette frontskuffen tilbake til utgangsposisjonen (→ "Løse ut CD/DVD-skuffen" på side 10).

#### **Tips:**

Hvis det kommer blekkflekker på Cden/DVDen, kan det hende at du må justere blekktettheten. CDer/DVDer fra andre produsenter absorberer blekk på forskjellige måter, så det kan hende at det er nødvendig å justere innstillingen for hvert merke. Når du har gjort de grunnleggende utskriftsinnstillingene, trykker du knappen **E** [Print Settings] (Utskriftsinnstillinger). Endre Copy Density (Kopitetthet) hvis det nødvendig, og trykk **OK**.

<span id="page-18-0"></span>Du kan skrive ut fotoene dine direkte fra minnekortet i digitalkameraet. Du setter det ganske enkelt inn i minnekortsporet og du er klar til å skrive ut.

# <span id="page-18-1"></span>**Håndtere et minnekort**

# *Kompatible kort*

Kontroller at minnekortet overholder følgende krav.

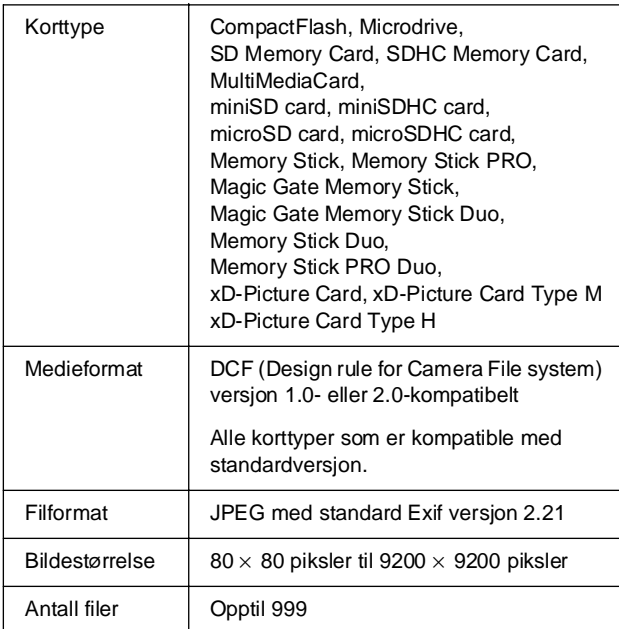

# <span id="page-18-2"></span>*Sette inn et minnekort*

- 1. Slå av datamaskinen eller koble den fra produktet.
- 2. Pass på at produktet er slått på.
- 3. Åpne dekselet til minnekortsporet.

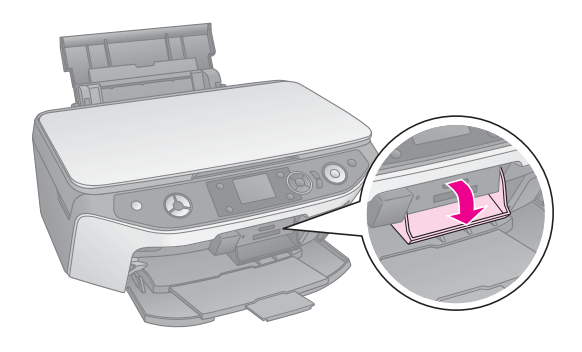

4. Kontroller at minnekortlampen er av og at det ikke er minnekort i sporene. Sett deretter inn minnekortet.

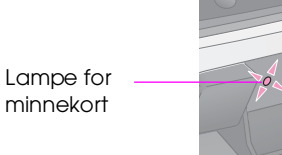

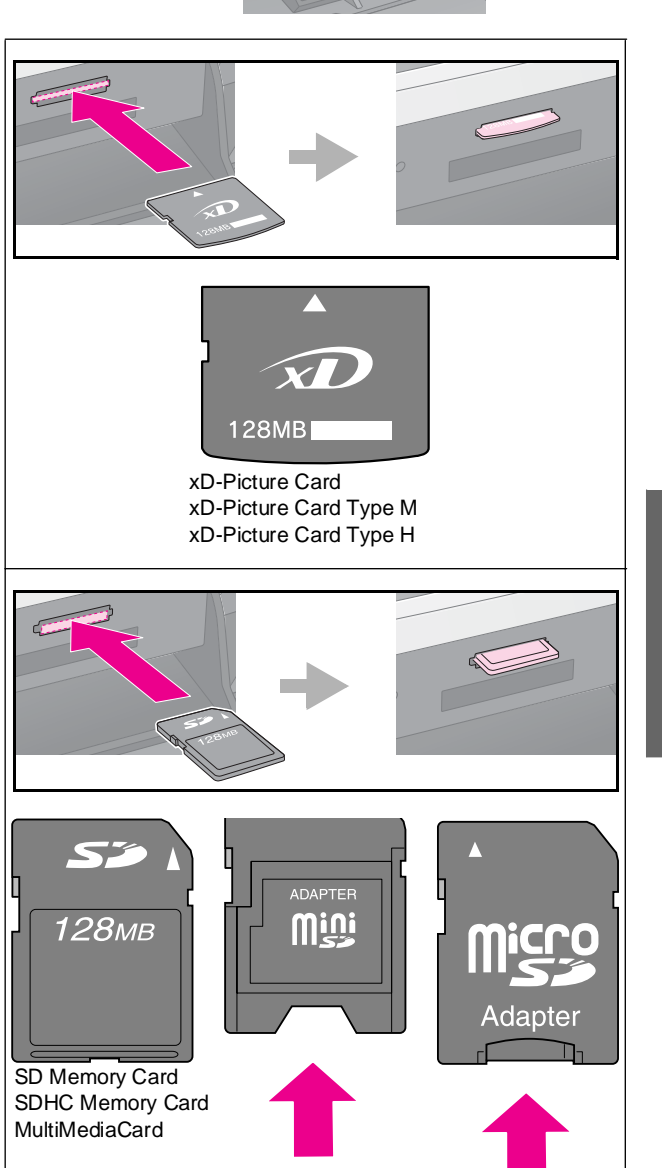

microSD card\* microSDHC card\*

miniSD card\* miniSDHC card\* (\* Krever adapter)

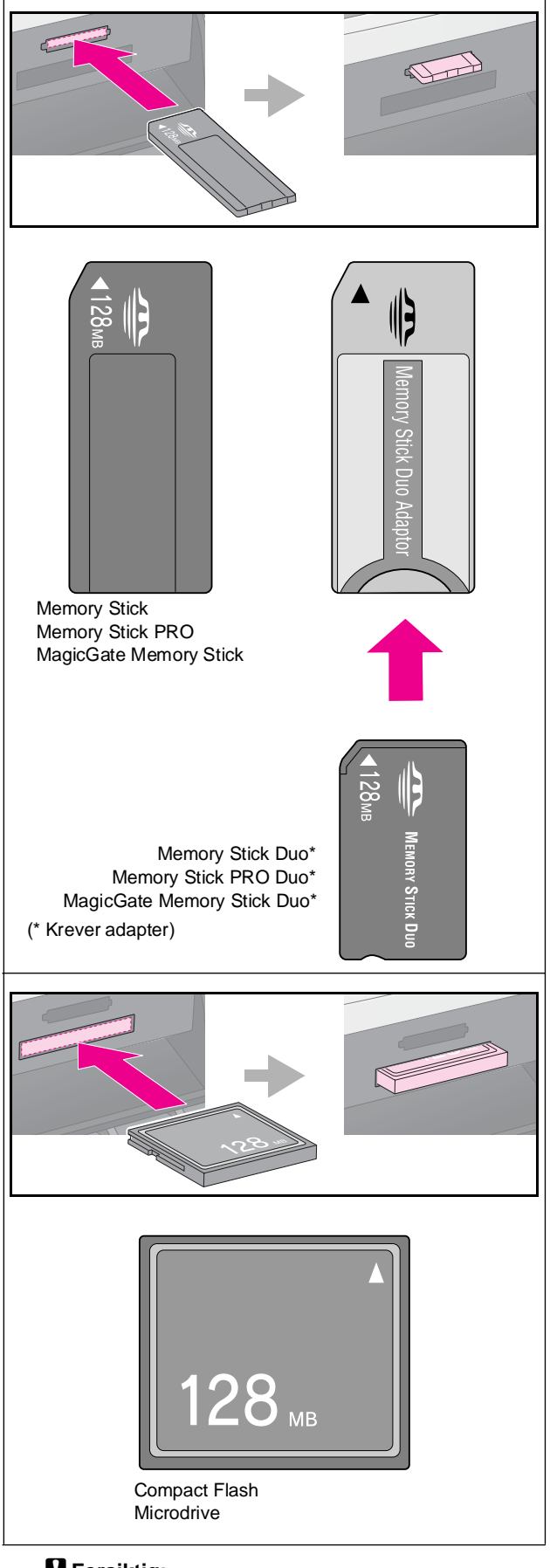

#### **g** Forsiktig:

Husk å kontrollere hvilken vei kortet skal settes inn. Hvis kortet trenger en adapter, må du feste adapteren før du setter inn kortet. Ellers kan det hende du ikke greier å ta ut kortet fra produktet.

- 5. Kontroller at minnekortlampen blinker og deretter lyser jevnt.
- 6. Lukk dekselet til minnekortsporet.

#### **H** Forsiktig:

- ❏ Ikke sett inn mer enn ett minnekort om gangen.
- ❏ Ikke bruk makt for å få minnekortet inn i sporet. Minnekortene går ikke helt inn. Hvis du bruker makt, kan det skade produktet, minnekortet eller begge deler.
- ❏ Hold dekselet for minnekortsporet lukket mens minnekortet er satt inn. Dette beskytter minnekortet og sporet mot støv og statisk elektrisitet. Ellers kan dataene på minnekortet gå tapt, eller produktet kan bli skadet.
- ❏ Statisk elektrisitet på minnekortet kan føre til at det slutter å virke som det skal.
- ❏ Hvis minnekortet ikke er riktig formatert, vises det en feilmelding på LCD-panelet. Trykk knappen som er angitt på skjermen for å formatere minnekortet. Alle data som er lagret på minnekortet vil bli slettet.

#### **Obs!**

Hvis et digitalkamera er koblet til produktet, må du koble det fra før du setter inn minnekortet.

# *Ta ut et minnekort*

- 1. Kontroller at alle utskriftsjobber er fullført.
- 2. Åpne dekselet til minnekortsporet.
- 3. Kontroller at minnekortlampen ikke blinker.
- 4. Ta ut minnekortet ved å dra det rett ut fra sporet.
- 5. Lukk dekselet til minnekortsporet.

#### **H** Forsiktig:

- ❏ Ikke ta ut minnekortet eller slå av produktet mens minnekortlampen blinker. Da kan du miste data på minnekortet.
- ❏ Hvis datamaskinen bruker Windows 2000 eller XP, må du aldri slå av produktet eller koble fra USB-kabelen når et minnekort er satt inn. Da kan du miste data på minnekortet. Se i den elektroniske *brukerhåndboken* for mer informasjon.

# <span id="page-20-0"></span>**Sjekke fotoene på et minnekort**

Du kan vise alle fotoene på minnekortet.

- 1. Sett inn et minnekort ( $\blacktriangleright$  side 19).
- 2. Trykk modusknappen  $\triangleq$  [Memory Card] (Minnekort).

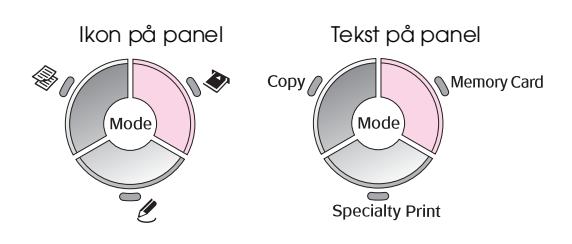

3. Bruk knappen < eller > til å velge **Slide Show** (Lysbildevisning).

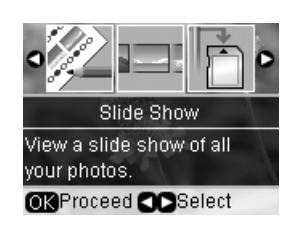

4. Trykk **OK** for å starte lysbildevisningen. Produktet viser ett av fotoene som er lagret på minnekortet om gangen, og går automatisk videre til neste foto.

Trykk knappen  $\triangle$  eller  $\nabla$  for å ta pauser og starte lysbildevisningen på nytt.

Du kan skrive ut fotoet fra menyen Slide Show (Lysbildevisning) (& "Skrive ut fotografier" på side 21). Trykk **OK** for å velge fotoet du vil skrive ut. Trykk knappen = [Print Settings] (Utskriftsinnstillinger) og endre innstillingene (& "Velge spesielle utskriftsinnstillinger" på side 22). Trykk deretter  $\otimes$  **startknappen**.

# <span id="page-20-1"></span>**Skrive ut foto[grafier](#page-18-2)**

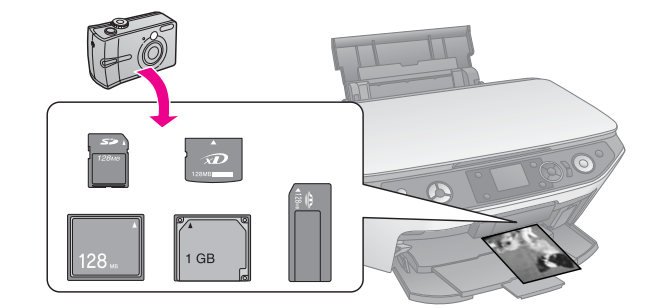

- 1. Legg i papirtypen du vil bruke  $(\blacklozenge$  side 8).
- 2. Sett inn et minnekort  $(\blacklozenge$  side 19).
- 3. Trykk modusknappen  $\triangleq$  [Memory Card] (Minnekort).

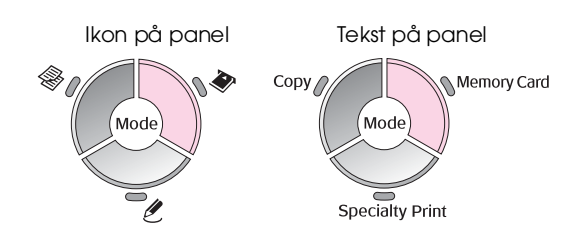

4. Bruk knappen < eller  $\blacktriangleright$  til å velge ett av alternativene for å vise/skrive ut fotoene, og trykk deretter **OK**.

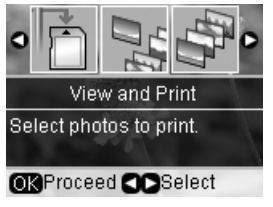

**Norsk**

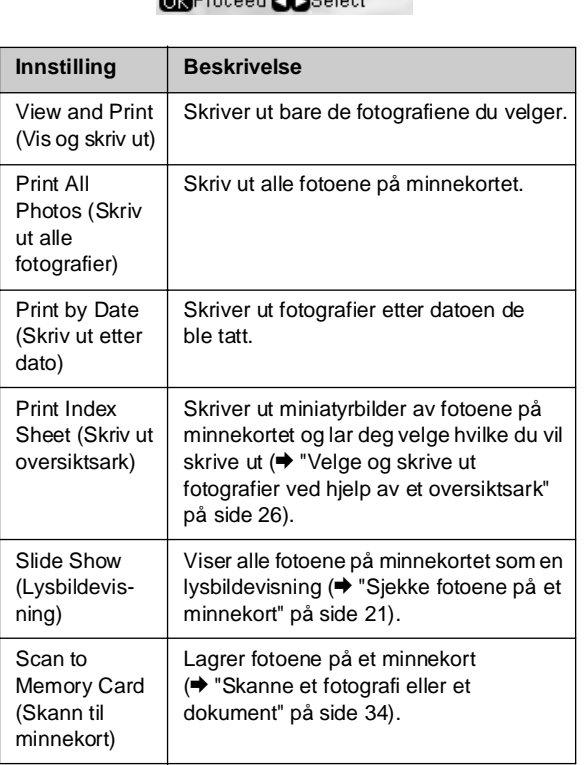

5. Følg instruksjonene i nedenfor hvis du vil velge fotoene du vil skrive ut og angi antall eksemplarer.

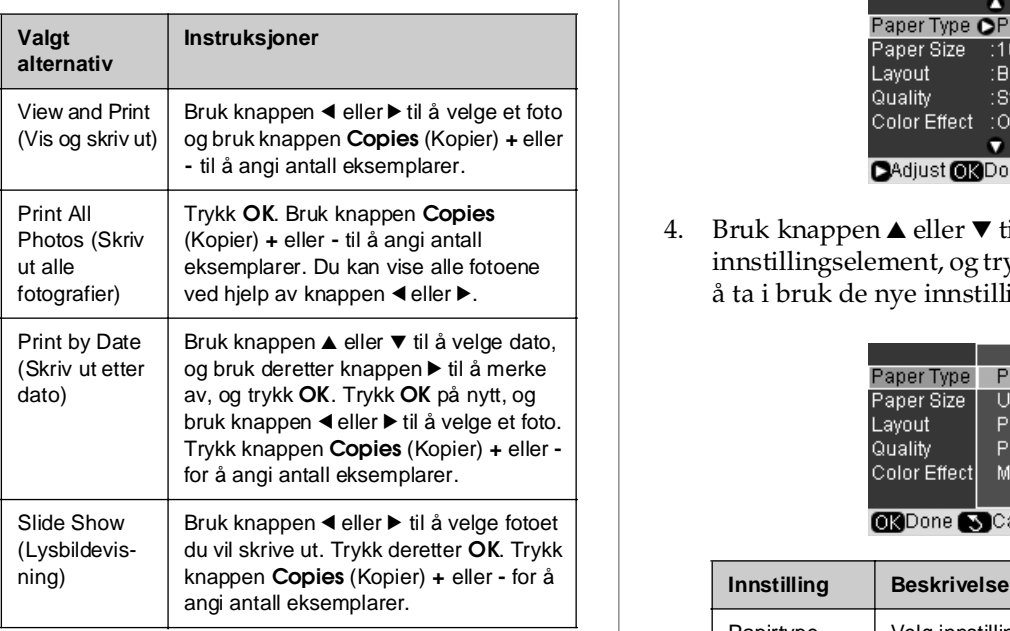

<span id="page-21-1"></span><span id="page-21-0"></span>6. Trykk knappen  $\equiv$  [Print Settings] (Utskriftsinnstillinger) og endre innstillingene (& "Velge spesielle utskriftsinnstillinger" på side 22). Trykk deretter **OK** for å bruke de nye innstillingene.

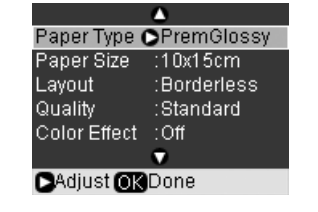

7. Trykk  $\otimes$  **[startknappe](#page-20-1)n**. Fotoet blir skrevet ut.

Hvis du vil avbryte utskriften, trykker du y **Stop/Clear** (Stopp/Fjern).

# *Velge spesielle utskriftsinnstillinger*

Du kan velge mellom forskjellige størrelser og typer Epson-papir og enkelte utskriftsinnstillinger, for å få akkurat de resultatene du vil ha.

- 1. Følg instruksjonene på de foregående sidene for å velge fotoene du vil skrive ut ( $\blacklozenge$  "Skrive ut fotografier" på side 21).
- 2. Trykk knappen  $\equiv$  [**Print Settings**] (Utskriftsinntillinger).

3. Bruk knappen  $\triangle$  eller  $\nabla$  til å velge et menyelement, og trykk så knappen  $\blacktriangleright$ .

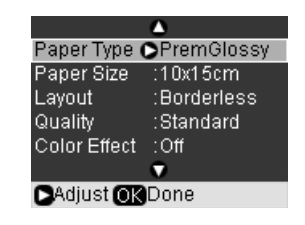

4. Bruk knappen ▲ eller ▼ til å velge innstillingselement, og trykk deretter dato**OK** for å ta i bruk de nye innstillingene.

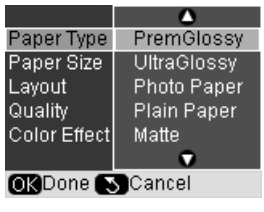

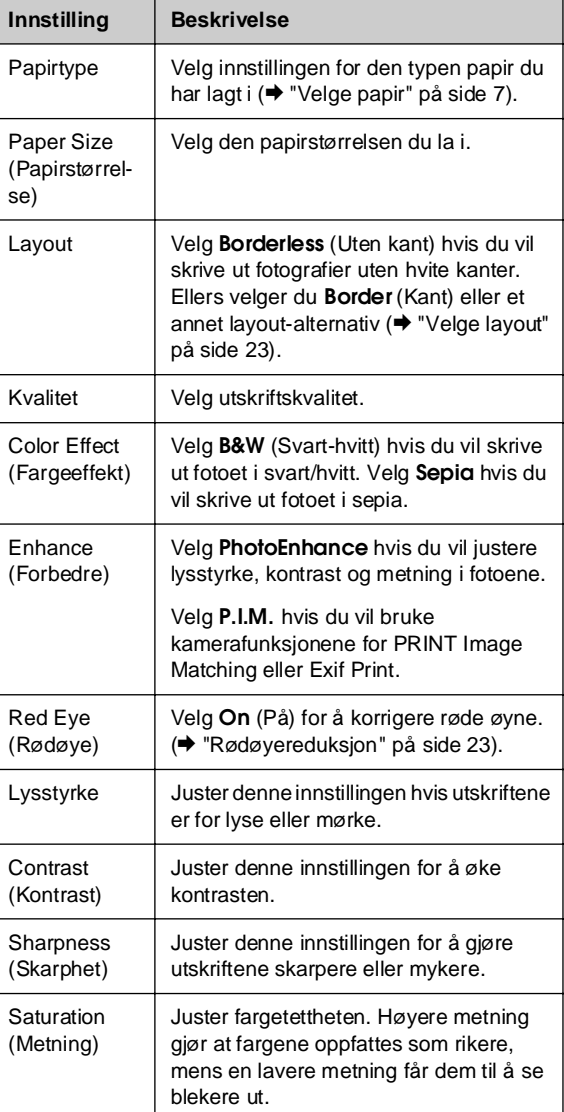

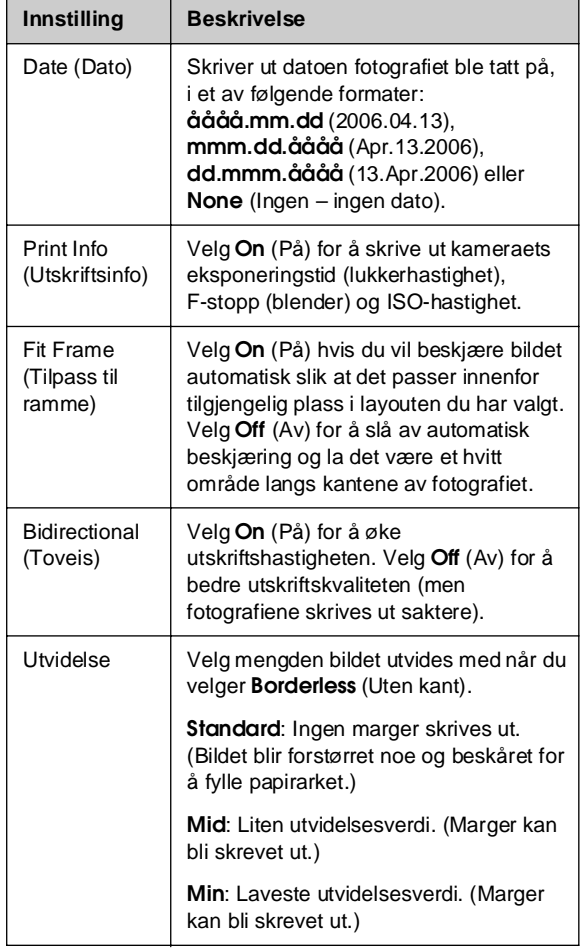

#### <span id="page-22-0"></span>**Rødøyereduksjon**

- 1. Følg instruksjonene på de foregående sidene for å velge fotoene du vil skrive ut (→ "Skrive ut fotografier" på side 21).
- 2. Trykk knappen *i*≡[**Print Settings**] [\(Utskriftsinntillinger\).](#page-20-1)
- 3. Bruk knappen ▲ eller ▼ til å velge Red Eye (Rødøye), og trykk så knappen  $\blacktriangleright$ .
- 4. Bruk knappen ▲ eller ▼ til å velge **On** (På), og trykk så **OK**.

#### **Obs!**

Avhengig av typen foto kan det være at andre deler av bildet enn øynene blir korrigert.

# *Velge layout*

- 1. Følg instruksjonene på de foregående sidene for å velge fotoene du vil skrive ut  $\leftrightarrow$  "Skrive ut fotografier" på side 21).
- 2. Trykk knappen  $\equiv$  [Print Settings] (Utskriftsinntillinger).
- 3. Bruk knappen ▲ eller ▼ til å velge Layout, og trykk så knappen  $\blacktriangleright$ .

4. Bruk knappen  $\triangle$  eller  $\nabla$  for å velge én av disse layout-alternativene, og trykk **OK**.

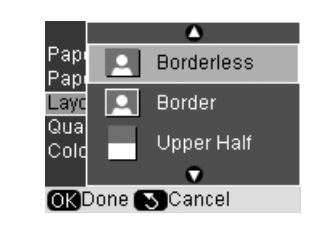

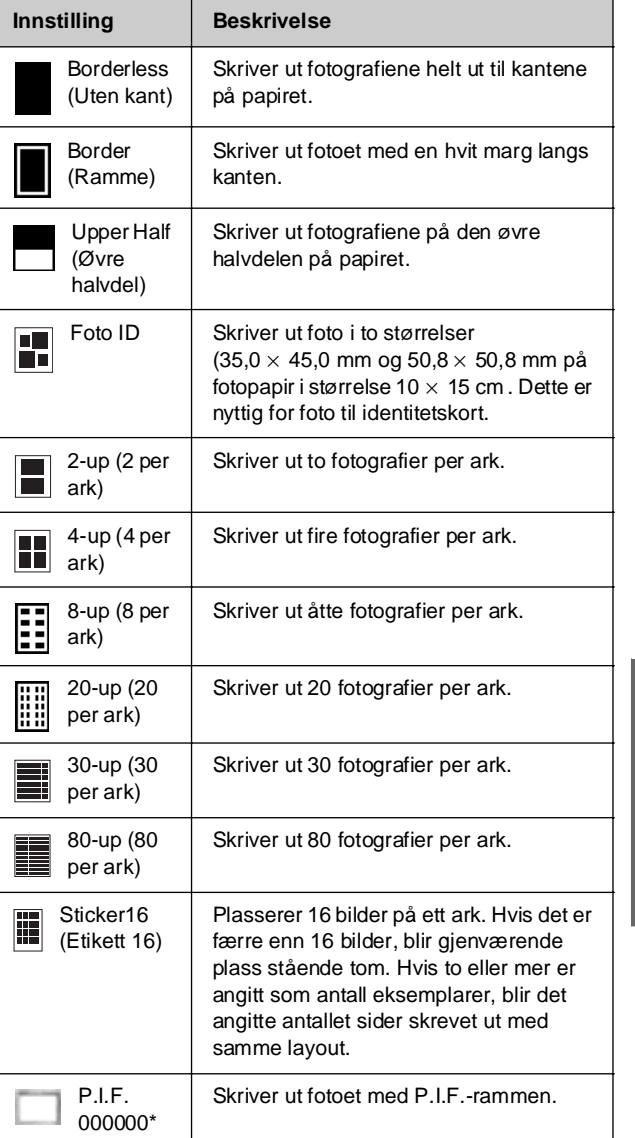

\*Hvis minnekortet inneholder P.I.F.-rammedata, kan du velge hvilke P.I.F.-data du skal skrive ut med fotoet under Layout-alternativet.

#### **Obs!**

For layouter med flere fotoer blir angitt antall eksemplarer av hvert valgt foto skrevet ut per ark. Hvis du velger **4-up** (4 per ark) som layoutinnstilling, uten å velge fire fotografier, vil et tomt område vises for eventuelle manglende fotografier.

# *Beskjære og forstørre et foto*

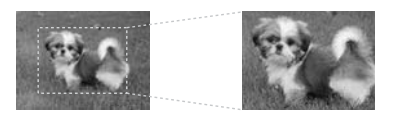

- 1. Følg instruksjonene på de foregående sidene for å velge fotoene du vil skrive ut ( $\blacklozenge$  "Skrive ut f[otografier" på side 21\).](#page-15-0)
- 2. Trykk knappen<sup>®</sup> [Display/Crop] (Vis/Beskjær). Avhengig av valget ditt, vil du se et skjermbilde som dette:

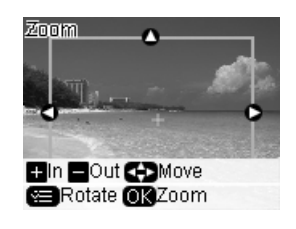

3. [Bruk knappene som vises nederst på](#page-21-0)  [LCD-sk](#page-21-0)jermen til å velge innstillinger (& "Beskjære og forstørre et foto" på side 16).

#### **Obs!**

Hvis du vil gjøre endringer i innstillingen, trykker du knappen 5 [**Back**] (Tilbake) for å gå til forrige skjermbilde.

- 4. Når du er ferdig med å lage ramme for fotoet, velger du **OK**.
- 5. Bruk knappen **Copies** (Kopier) **+** eller **-** til å angi antall eksemplarer (1 til 99).
- 6. Trykk knappen  $\equiv$  [Print Settings] (Utskriftsinnstillinger) og endre innstillingene (<sup>→</sup> "Velge spesielle utskriftsinnstillinger" på side 22). Trykk deretter **OK** for å bruke de nye innstillingene.

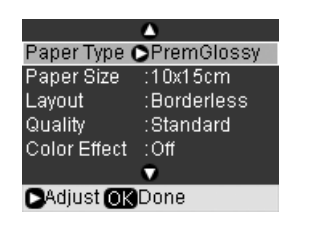

7. Trykk  $\otimes$  **startknappen**. Fotoet blir skrevet ut.

Hvis du vil avbryte utskriften, trykker du y **Stop/Clear** (Stopp/Fjern).

#### *Skrive ut med mororammer*

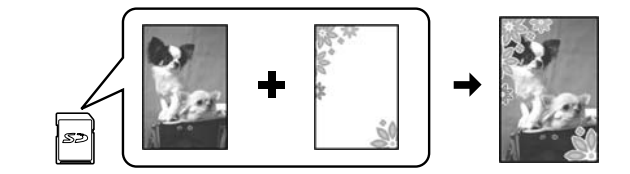

Du kan legge til fargerike rammer på favorittfotografiene med PRINT Im[age Framer](#page-18-2).

1. Velg blant et utvalg av rammer på CD-ROMen med programvare som ble levert med produktet, og lagre dem til et minnekort ved hjelp av EPSON PRINT Image Framer Tool. Hvis du vil vite mer, kan du se programvarehjelpen.

#### **Tips:**

Du kan også bruke PIF DESIGNER-programvaren til å redigere eksisterende rammer eller skape dine egne rammer. Hvis du vil vite mer, kan du se programvarehjelpen.

- 2. Legg i riktig papir for rammestørrelsen  $\Leftrightarrow$  side 8).
- [3. Sett inn minnekortet som inneholder](#page-24-0)  [fotografiene og P.I.F.-rammene \(](#page-24-0) $\blacklozenge$  side 19).
- 4. Du ser informasjon på LCD-skjermen som viser hvor mange P.I.[F.-bilder som er på minnekortet.](#page-24-1)

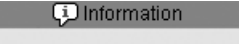

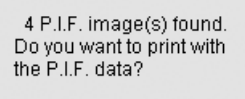

OK Proceed SCancel

Hvis du vil skrive ut fotografier ved hjelp av P.I.F.-rammer som allerede er tildelt, kan du se "Skrive ut foto uten å bruke menyen Memory Card mode (Minnekortmodus)" på side 25.

Hvis du vil velge P.I.F.-rammene på minnekortet, se ("Skrive ut foto med menyen Memory Card mode (Minnekortmodus)" på side 25).

#### <span id="page-24-0"></span>**Skrive ut foto uten å bruke menyen Me[mory Card mode \(Minnekortmodus\)](#page-21-0)**

- [1. Trykk](#page-21-0) **OK**.
- 2. Bruk knappen  $\triangleleft$  eller  $\triangleright$  til å velge fotoet og P.I.F.-dataene du vil skrive ut. Trykk deretter **OK**.
	- **Obs!**

❏ Trykk **OK** på nytt for å sehvordan fotoet ser ut i rammen.

- <span id="page-24-1"></span>❏ P.I.F.-rammer har allerede blitt tildelt for hvert foto, så du kan ikke endre rammen.
- 3. Trykk knappen **Copies** (Kopier) **+** eller **-** for å angi antall eksemplarer (1 til 99).
- 4. Trykk knappen  $\equiv$  [**Print Settings**] (Utskriftsinnstillinger) og endre innstillingene (& "Velge spesielle utskriftsinnstillinger" på side 22). Trykk deretter **OK** for å bruke de nye innstillingene.
- 5. Trykk  $\otimes$  **startknappen**. Fotoet blir skrevet ut.

Hvis du vil avbryte utskriften, trykker du y **Stop/Clear** (Stopp/Fjern).

#### **Skrive ut foto med menyen Memory Card mode (Minnekortmodus)**

- 1. Trykk knappen **5 [Back**] (Tilbake).
- 2. Bruk knappen < eller  $\blacktriangleright$  til å velge **View and Print** (Vis og skriv ut), **Print by Date** (Skriv ut etter dato) eller **Print All Photos** (Skriv ut alle foto). Trykk deretter **OK**.
- 3. Bruk knappen < eller ▶ til å velge fotoet du vil skrive ut, og trykk deretter knappen <sup>2</sup> [Print **Settings**] (Utskriftsinnstillinger).
- 4. Bruk knappen ▲ eller ▼ til å velge Layout, og trykk så knappen  $\blacktriangleright$ .
- 5. Bruk knappen  $\triangle$  eller  $\nabla$  til å velge P.I.F.-rammen du vil skrive ut med, og trykk deretter **OK**.
- 6. Trykk **OK** på nytt og bruk knappen **Copies** (Kopier), **+** eller **-** for å angi antall eksemplarer  $(1 \text{ til } 99)$ .
- 7. Trykk  $\otimes$  **startknappen**. Fotoet blir skrevet ut.

Hvis du vil avbryte utskriften, trykker du y **Stop/Clear** (Stopp/Fjern).

# *Skrive ut på ark med fotoetiketter*

- [1. Legg i et ark med fotoe](#page-20-1)tiketter  $(\blacktriangleright$  [side](#page-20-1) [8\).](#page-20-1)
- 2. Sett inn et minnekort ( $\blacktriangleright$  side 19).
- 3. [Trykk modusknappen](#page-21-0)  $\triangleq$  [Memory Card] [\(Minne](#page-21-0)kort).

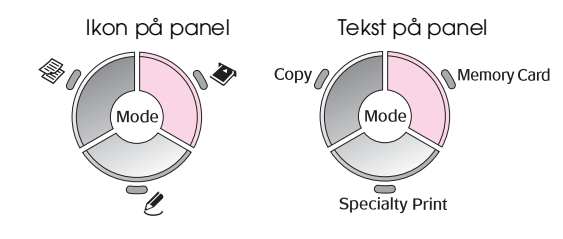

- 4. Følg instruksjonene på de foregående sidene for å velge fotoene du vil skrive ut ( $\blacklozenge$  "Skrive ut fotografier" på side 21).
- 5. Trykk knappen  $\equiv$  [Print Settings] (Utskriftsinnstillinger) og endre innstillingene (& "Velge spesielle utskriftsinnstillinger" på side 22). Trykk deretter **OK** for å bruke de nye innstillingene.

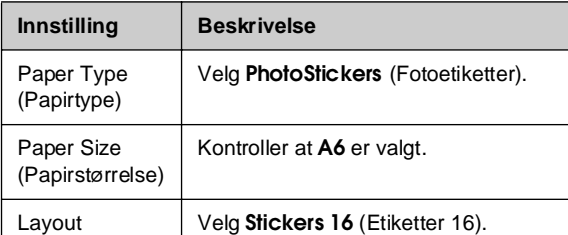

6. Trykk x **startknappen**. Fotoet blir skrevet ut.

Hvis du vil avbryte utskriften, trykker du y **Stop/Clear** (Stopp/Fjern).

- 7. Hvis det utskrevne bildet ikke er sentrert på arket med fotoetiketter, kan du justere utskriftsposisjonen. Trykk knappen *N* [Setup] (Oppsett).
- 8. Bruk knappen < eller > til å velge Print Position (Utskriftsposisjon), og trykk **OK**.
- 9. Bruk knappen ▲ eller ▼ til å velge **Sticker** (Etikett).
- 10. Trykk knappen  $\blacktriangleright$  og bruk deretter knappen  $\blacktriangle$ ,  $\blacktriangledown$ ,  $\blacktriangleleft$  eller  $\blacktriangleright$  til å velge hvor langt (i millimeter) utskriftsposisjonen skal flyttes.

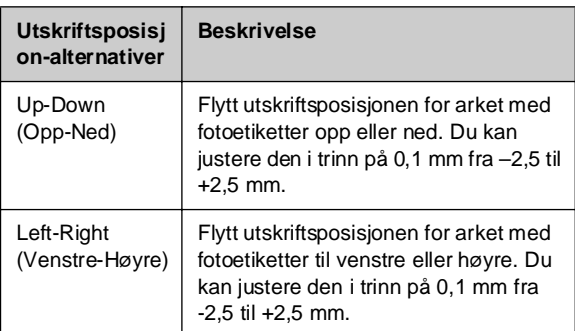

11. Trykk **OK** for å bruke den nye innstillingen. Prøv deretter å skrive ut på nytt.

#### **Obs!**

Dette produktet tar vare på innstillingene dine selv etter at det har blitt slått av, så du trenger ikke å justere utskriftsposisjonen [på nytt hver g](#page-18-2)ang du skriver ut på et ark med fotoetiketter.

# *Bruke DPOF til å velge fotografiene*

Hvis kameraet støtter DPOF (Digital Print Order Format), kan du bruke det til å velge ut fotografier på forhånd og antall eksemplarer som skal skrives ut mens minnekortet fortsatt sitter i kameraet. Se i kameraets brukerhåndbok hvis du vil vite mer.

- 1. Legg i papirtypen du vil bruke  $(\blacklozenge$  side 8). Legg i tilstrekkelig med ark for antallet fotografier du vil skrive ut.
- 2. Sett inn minnekortet som inneholder DPOF-dataene (→ side 19). Du ser dette skjermbildet:

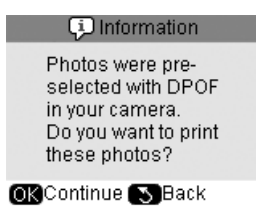

3. Trykk **OK** for å skrive ut DPOF-data. Du ser dette skjermbildet:

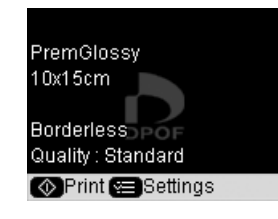

4. Trykk knappen  $\equiv$  [Print Settings] (Utskriftsinnstillinger) og endre innstillingene (& "Velge spesielle utskriftsinnstillinger" på side 22). Trykk deretter **OK** for å bruke de nye innstillingene.

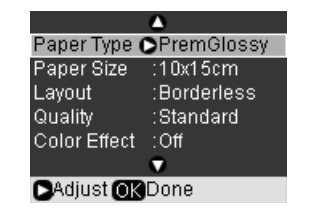

5. Trykk  $\Diamond$  **startknappen**. Fotografiene skrives ut.

Hvis du vil avbryte utskriften, trykker du y **Stop/Clear** (Stopp/Fjern).

# <span id="page-25-0"></span>**Velge og skrive ut fotografier ved hjelp av et oversiktsark**

Du kan bruke et oversiktsark når du skal velge hvilke bilder du vil skrive ut. Skriv først ut et oversiktsark som har små bilder av alle fotografiene på minnekortet. Deretter merker du fotografiene på oversiktsarket som du vil skrive ut, skanner arket, og de valgte fotoene skrives ut automatisk. **Skrive ut et oversiktsark**

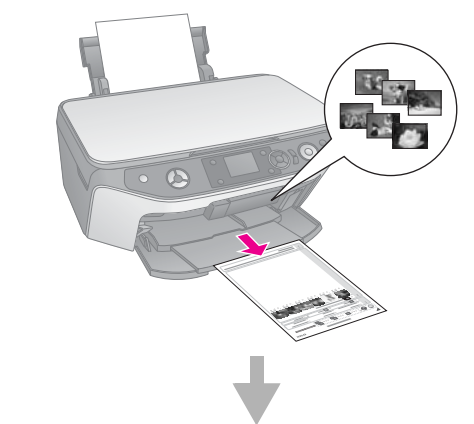

#### **Velge fotografier fra oversiktsarket**

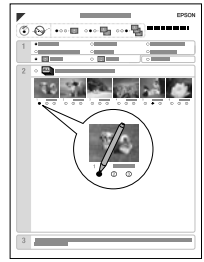

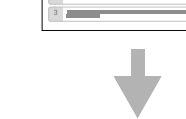

**Skanne oversiktsarket**

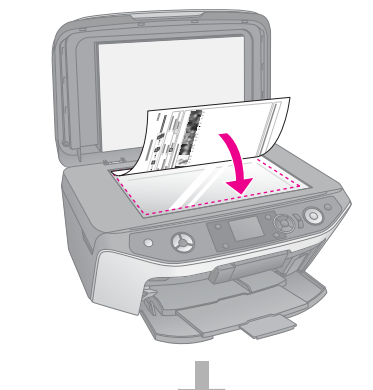

**Skrive ut de valgte fotoene**

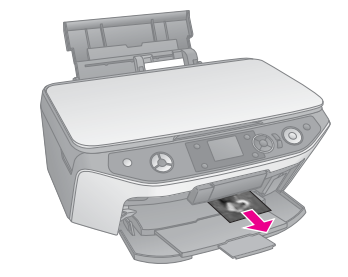

## *1. Skrive ut et oversiktsark*

1. Legge i flere ark i størrelsen A4 vanlig papir  $\leftrightarrow$  side 8).

Opptil 30 fotografier skrives ut på hver side, så hvis det er mer enn 30 fotografier på minnekortet, vil du trenge nok ark for at alle oversiktssidene skal skrives ut.

- 2. Sett inn et minnekort  $(\blacklozenge$  side 19).
- 3. Trykk modusknappen  $\triangleq$  [Memory Card] (Minnekort).

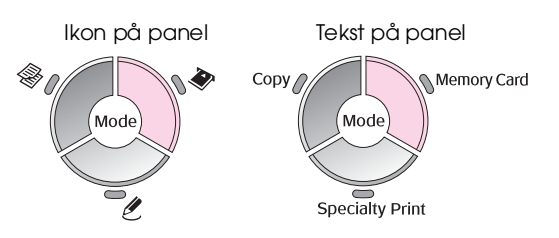

4. Bruk knappen **<abset in the Print Index Sheet** (Skriv ut oversiktsark), og trykk så **OK**.

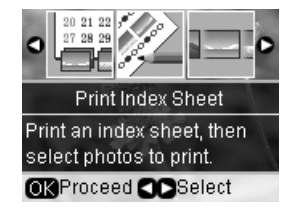

5. Bruk knappen ▲ eller ▼ til å velge Print Index **Sheet Select** (Skriv ut oversiktsark-utvalg).

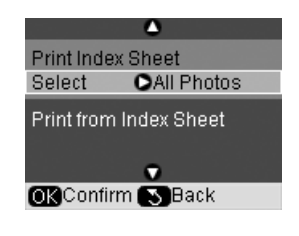

6. Trykk knappen  $\blacktriangleright$  og bruk så knappen  $\blacktriangle$  eller  $\nabla$ til å velge hvilken rekke av fotografier du vil skrive ut på oversiktsarket. Trykk deretter **OK**.

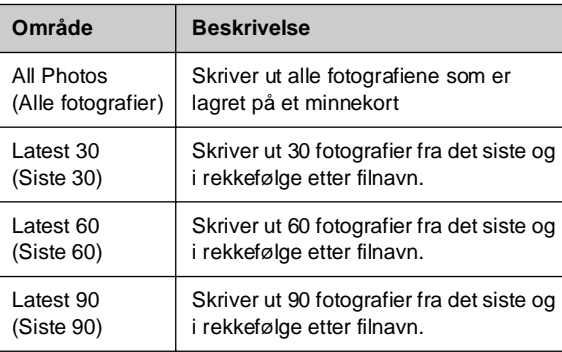

7. Trykk  $\otimes$  **startknappen**. Oversiktsarket skrives ut.

Hvis du vil avbryte utskriften, trykker du y **Stop/Clear** (Stopp/Fjern).

#### **Obs!**

- ❏ Kontroller at trekantmerket øverst i venstre hjørne på oversiktsarket skrives ordentlig ut. Hvis oversiktsarket ikke skrives ordentlig ut, kan ikke produktet skanne det.
- ❏ Hvis det er mange fotografier på minnekortet, kan dette ta noen minutter.
- ❏ Hvis det er flere oversiktsark, skrives sidene ut fra siste ark til første, slik at de nyeste bildene skrives ut først.

# *2. Velge fotografier fra oversiktsark[et](#page-6-1)*

På oversiktsarket bruker du en mørk penn eller blyant og fyller ut ovalene for å gjøre valgene.

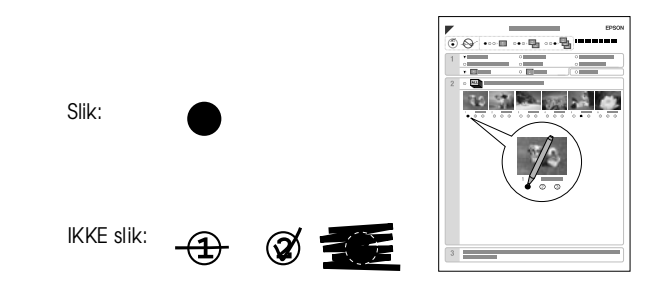

- 1. I seksjon 1 velger du størrelsen og papirtypen du vil skrive ut på ( $\blacklozenge$  side 7). Fyll ut ovalen til venstre for ditt valg.
- 2. Velg om du vil skrive ut fotografiene med eller uten kanter.
- 3. Fyll ut ovalen for **Date** (Dato) for å inkludere et datostempel.
- 4. I seksjon 2 velger du **All** (Alle) for å skrive ut ett eksemplar av hvert fotografi, eller så fyller du ut tallet under hvert fotografi for å velge 1, 2 eller 3 eksemplarer.

# **Norsk**

# *3. Skanne oversiktsarket og skrive ut de valgte fotografiene*

1. Plasser oversiktsarket med forsiden ned på glassplaten, øverst i venstre hjørne, slik at øverste del av arket ligger mot venstre kant av glassplaten.

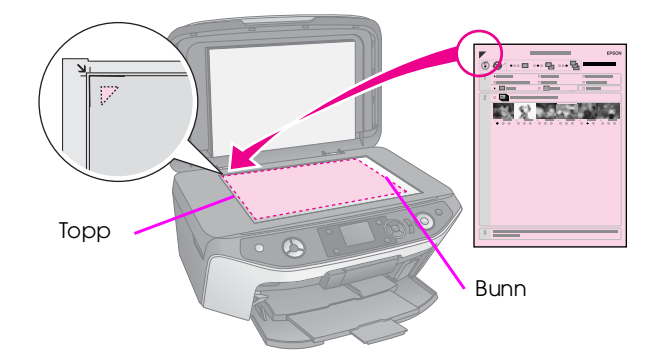

- 2. Lukk dokumentdekselet.
- 3. Legg i papirtypen du markerte på oversiktsarket  $(\blacklozenge$ side 8). Legg i tilstrekkelig med ark for antallet fotografier du vil skrive ut.
- 4. På LCD-skjermen må du passe på at **Print from Index Sheet** (Skriv ut fra oversiktsark) er valgt. Trykk deretter x **Start**-knappen. Arket skannes og fotografiene skrives ut.

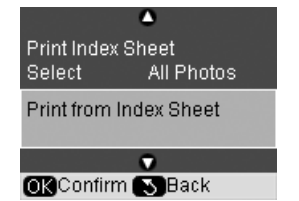

Hvis du vil avbryte utskriften, trykker du y **Stop/Clear** (Stopp/Fjern).

#### **Obs!**

Hvis du har flere oversiktsark, må du vente til hver enkelt utskrift er fullført. Gjenta så trinnene ovenfor for å skanne og skrive ut hvert av tilleggsarkene.

# <span id="page-27-0"></span>**Lage en origin[al CD](#page-18-2)/DVD**

Du kan skrive ut fotografier fra minnekortet direkte på en CD/DVD uten å bruke datamaskinen. I tillegg kan du ytterligere forbedre CD/DVD-samlingen din ved å lage dine egne innlegg til CD/DVD-omslagene.

# *Skrive ut på en CD/DVD-etikett*

- 1. Plasser CDen/DVDen i CD/DVD-skuffen og sett den inn i produktet ( $\blacklozenge$  "Legge i en CD/DVD" på side 9).
- 2. Sett inn et minnekort  $(\blacklozenge$  side 19).
- 3. Trykk på modusknappen  $\ell$  [**Specialty Print**] (Spesialutskrift).

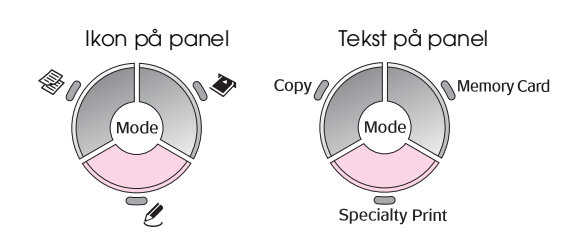

4. Bruk knappen < eller ▶ til å velge Print on **CD/DVD** (Utskrift på CD/DVD), og trykk så **OK**.

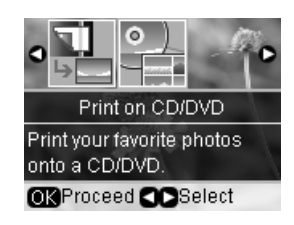

Du ser det første fotoet i minnekortet på skjermen.

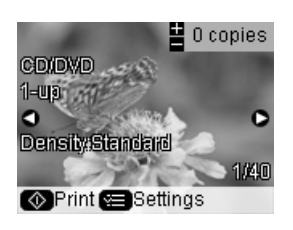

- 5. Trykk knappen  $\equiv$  [Print Settings] (Utskriftsinntillinger).
- 6. Bruk knappen  $\triangle$  eller  $\nabla$  til å velge et menyelement, og trykk så knappen▶.

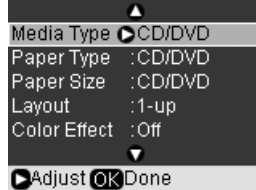

7. Bruk knappen ▲ eller ▼ til å velge innstillingselement og trykk deretter dato **OK** for å ta i bruk de nye innstillingene.

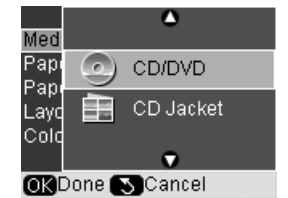

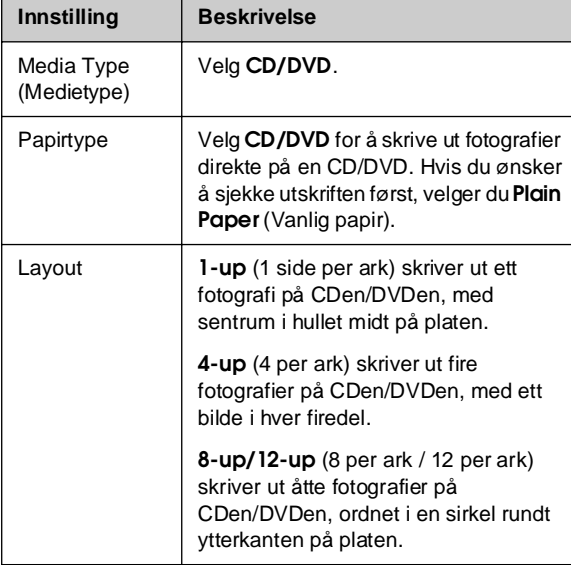

- 8. Når du er ferdig med å angi skriverinnstillinger, trykker du **OK**.
- 9. Bruk knappen < eller btil å velge et foto og trykk deretter **OK**.

#### **Obs!**

For layouter med flere fotoer blir antgitt antall eksemplarer av hvert valgt foto skrevet ut per CD/DVD. Hvis du velger **4-up** (4 per ark) som layoutinnstilling, uten å velge fire fotografier, vil et tomt område vises for eventuelle manglende fotografier.

10. Trykk  $\otimes$  startknappen. CDen/DVDen skrives ut.

Hvis du vil av[bryte utskriften, trykker du](#page-9-2)  y **[Stop](#page-9-2)/Clear** (Stopp/Fjern).

11. Hvis du vil skrive ut på en annen CD/DVD, trykker du x **startknappen** etter at utskriften er ferdig.

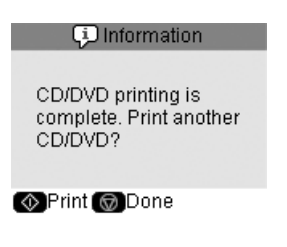

12. Når utskriften er fullført, trekker du skuffen ut av produktet (→ "Løse ut CD/DVD-skuffen" på side 10) og lar CDen/DVDen tørke helt før du håndterer den.

13. Når du er ferdig med å skrive ut CDer/DVDer, hever du skuffehendelen for å sette frontskuffen tilbake til utgangsposisjonen $\;(\blacklozenge$  "Løse ut CD/DVD-skuffen" på side 10).

#### *Skrive ut på CD/DVD-omslag*

- 1. Legg i A4-papir  $(\blacktriangleright$  side 8).
- 2. Sett inn et minnekort  $(\blacklozenge$  side 19).
- 3. Trykk på modusknappen  $\ell$  [Speciality Print] (Spesialutskrift).

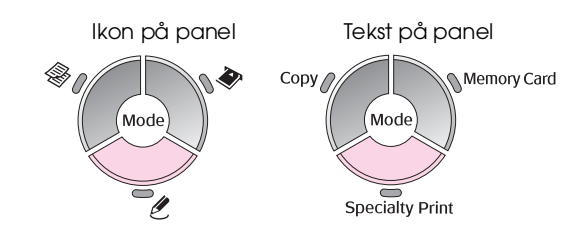

4. Bruk knappen < eller ▶ til å velge Print on **CD/DVD** (Utskrift på CD/DVD), og trykk så **OK**.

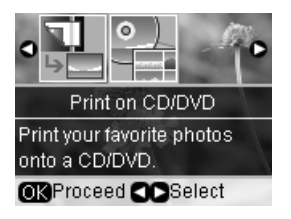

Du ser det første fotoet i minnekortet på skjermen.

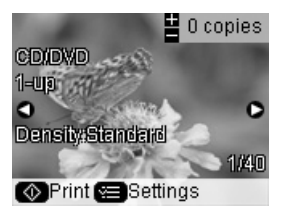

- 5. Trykk knappen  $\equiv$  [Print Settings] (Utskriftsinntillinger).
- 6. Bruk knappen  $\triangle$  eller  $\nabla$  til å velge et menyelement, og trykk så knappen ▶.

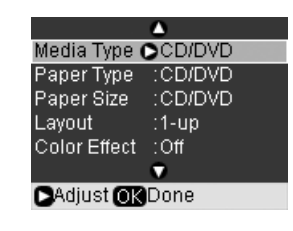

**Norsk**

7. Bruk knappen ▲ eller ▼ til å velge innstillingselement og tr[ykk deretter dato](#page-6-1)**OK** for å ta i bruk de nye innstillingene.

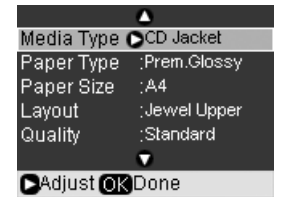

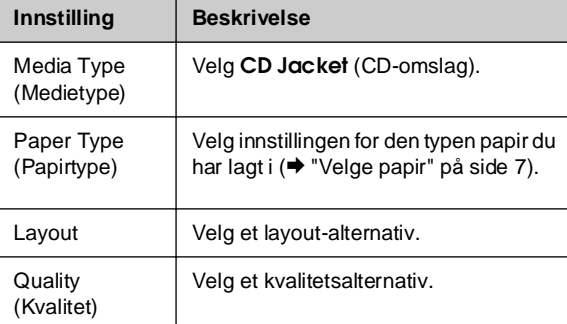

#### **Tips:**

Innstillingene i tabellen er bare et eksempel. Du kan angi andre innstillinger fra menyen Print Settings (Utskriftsinnstillinger).

- 8. Når du er ferdig med å angi skriverinnstillinger, trykker du **OK**.
- 9. Bruk knappen  $\triangleleft$ eller $\triangleright$  til å velge et foto og bruk knappen **Copies** (Kopier), **+** eller **-** til å angi antall eksemplarer.
- 10. Trykk  $\otimes$  **startknappen** for å starte utskriften.

Hvis du vil avbryte utskriften, trykker du y **Stop/Clear** (Stopp/Fjern).

# <span id="page-29-0"></span>**Skrive ut lagrede fotografier**

Du kan kopiere bilder fra minnekortet til en USB-lagringsenhet, for eksempel en Zip-stasjon, stasjon for innspillbare CD-R/RWer (med USB-forbindelse), MO-stasjon (Magneto-Optical) eller en minnepinne. Dermed kan du slette fotografiene på minnekortet og bruke det på nytt uten at originalene går tapt.

Når filene er kopiert, kan du når som helst skrive dem ut fra lagringsenheten.

#### **Obs!**

- ❏ Det er ikke støtte for alle USB-enheter. Kontakt kundestøtte i ditt område for å få mer informasjon.
- ❏ Hvis du bruker en CD-ROM- eller Zip-stasjon, må denne ha egen strømforsyning (fra en ekstern strømforsyning eller adapter).

# *Kopiere fotografier til en USB-stasjon*

- 1. Hvis produktet er koblet til datamaskinen, må du koble fra USB-kabelen eller slå av datamaskinen.
- 2. Kontroller at produktet er slått på og at minnekortet med fotografiene er satt inn.
- 3. Koble en USB-kabel fra lagringsstasjonen til USB-porten for eksternt grensesnitt foran på produktet. (Hvis du bruker en thumb-stasjon, plugger du denne i direkte.) Sett deretter inn mediet i lagringsstasjonen.

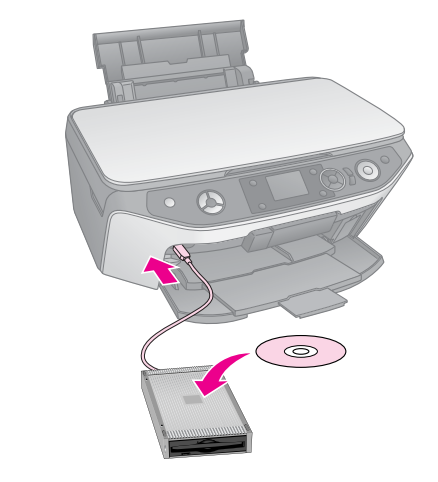

- 4. Trykk knappen *R* [Setup] (Oppsett).
- 5. Bruk knappen < eller  $\blacktriangleright$  for å velge **Backup to Memory Card** (Sikkerhetskopi til minnekort) og trykk deretter **OK**.

6. Bruk knappen ▲ eller ▼ til å velge Memory **Card Backup** (Sikkerhetskopiering av minnekort), og trykk deretter **OK**.

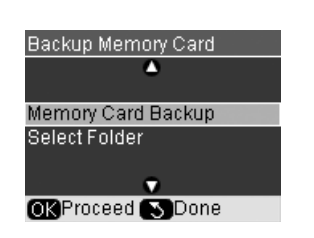

- 7. Du ser informasjonen på LCD-skjermen. Trykk **OK** for å fortsette.
- 8. En bekreftelsesmelding vises på LCD-skjermen. Trykk **OK** for å starte sikkerhetskopieringen.

Alle fotografiene på minnekortet kopieres til den tilkoblede lagringsenheten. Dette kan ta flere minutter, avhengig av hvor mange fotografier det er.

9. Når du er ferdig med å kopiere fotografier, trykker du y [**Back**]-knappen (Tilbake) og tar ut minnekortet  $\rightarrow$  "Ta ut et minnekort" på side 20).

#### **Obs!**

Når du sikkerhetskopierer fotografier til en CD-R/RW, oppretter produktet en mappe for hver sikkerhetskopieringsøkt. Du kan lagre flere sikkerhetskopieringsøkter på en CD-R/RW.

## *Skrive ut fotografier fra en lagringsenhet*

1. Følg instruksjonene på de foregående sidene for å koble lagringsenheten til produktet (& "Kopiere fotografier til en USB-stasjon" på side 30).

#### **Obs!**

Ta ut eventuelle minnekort fra produktet. Produktet gjenkjenner ikk[e eksterne enheter når et minnekort settes in](#page-20-1)n.

2. Når du ser dette skjermbildet, bruker du knappen ▲ eller ▼ til å velge hvilken mappe du vil skrive ut fra. Trykk deretter **OK**.

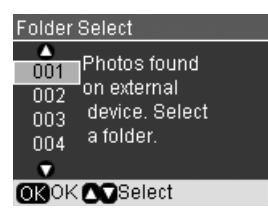

3. Trykk modusknappen  $\triangleq$  [Memory Card] (Minnekort), og følg så de samme trinnene som du ville gjort for å skrive ut fra kameraets minnekort (& "Skrive ut fotografier" på side 21).

# **Norsk**

# <span id="page-31-1"></span><span id="page-31-0"></span>**Utskrift fra digitalkamera/ mobiltelefon/PDA**

Du kan skrive ut fotoene dine direkte fra digitalkamera eller mobiltelefon.

# **Fra digitalkamera**

PictBridge og USB DIRECT-PRINT lar deg skrive ut fotoene dine ved å koble digitalkameraet direkte til produktet.

Kontroller at kameraet og fotografi[ene overh](#page-7-0)older følgende krav.

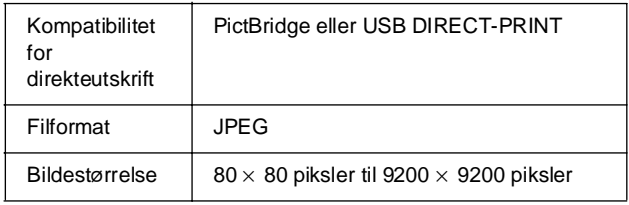

- 1. Kontroller at produktet ikke skriver ut fra en datamaskin.
- 2. Ta ut eventuelle minnekort fra produktet.
- 3. Legg i papirtypen du vil bruke  $(\blacktriangleright$  side 8). Legg i tilstrekkelig med ark [for antallet fotografier du](#page-21-1)  [vil skrive ut.](#page-21-1)
- 4. Trykk knappen **R** [Setup] (Oppsett).
- 5. Bruk knappen < eller > til å velge PictBridge **Setup** (PictBridge-oppsett), og trykk **OK**.

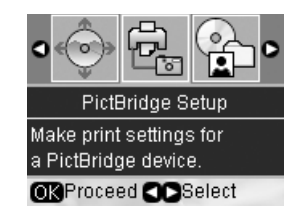

- 6. Bruk LCD-skjermen til å velge utskriftsinnstillinger (& "Velge spesielle utskriftsinnstillinger" på side 22).
- 7. Når du er ferdig med å velge utskriftsinnstillinger, velger du **OK**.

8. Koble USB-kabelen som fulgte med kameraet til den eksterne grensesnitt-USB-porten på dette produktet.

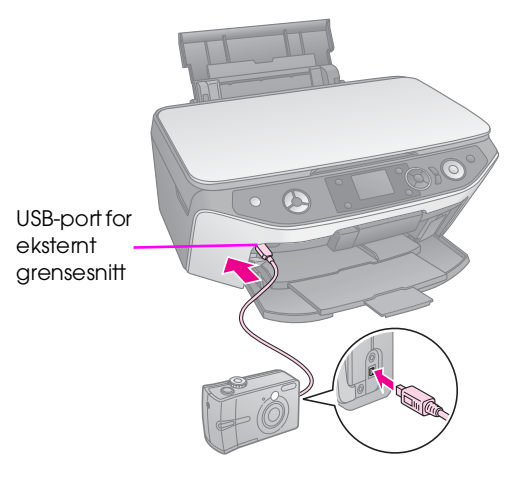

9. Kontroller at kameraet er slått på og bruk det til å velge hvilke fotografier du vil skrive ut, justere eventuelle nødvendige innstillinger og skrive ut bildene. Se i kameraets brukerhåndbok hvis du vil vite mer.

#### **Obs!**

- ❏ Hvis kameraet ditt ikke er kompatibelt med PictBridge eller USB DIRECT-PRINT, vil du se en melding som forteller at den tilkoblede enheten ikke kan brukes. Epson kan ikke garantere kompatibiliteten for kameraer.
- ❏ Avhengig av innstillingene for dette produktet og digitalkameraet kan det være at noen kombinasjoner av papirtype, størrelse og layout ikke er støttet.
- ❏ Enkelte av innstillingene i digitalkameraet vil kanskje ikke vises på utskriften.

# <span id="page-32-0"></span>**Fra mobiltelefon**

Hvis mobiltelefonen har en infrarød-port, kan du sende JPEG-fotodata fra telefonen til produktet og skrive ut.

Kontroller at det mulig å sende fotodata fra telefonen via infrarød.

- 1. Kontroller at produktet ikke skriver ut fra en datamaskin.
- 2. Legg i papirtypen du vil bruke  $(\blacktriangleright$  side 8).
- 3. Trykk knappen **N** [Setup] (Oppsett).
- 4. Bruk knappen < eller > til å velge PictBridge **Setup** (PictBridge-oppsett), og trykk **OK**.

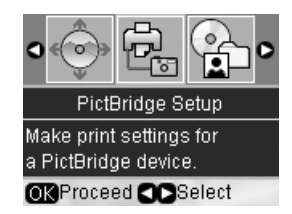

5. Bruk knappen  $\blacktriangle$ ,  $\nabla$  eller  $\blacktriangleright$  til å velge utskriftsinnstillinger (& "Velge spesielle utskriftsinnstillinger" på side 22).

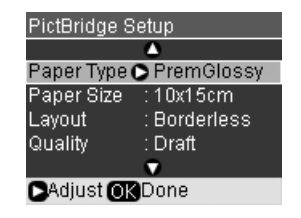

- 6. Når du er ferdig med å velge utskriftsinnstillinger, velger du **OK**.
- 7. Sikt inn infrarød-porten på telefonen mot infrarød-porten på produktet og send fotodataene. Se i mobiltelefonens brukerhåndbok hvis du vil vite mer.

Produktet begynner å skrive ut etter at det har mottat dataene ordentlig.

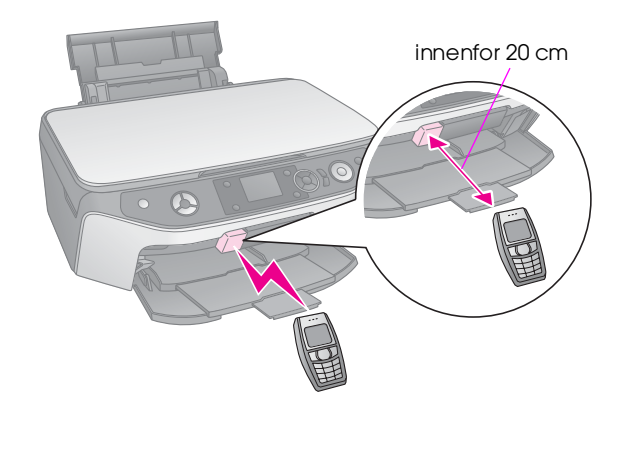

#### **Obs!**

- ❏ Den infrarøde porten kan motta data fra opptil 20 cm avstand.
- ❏ Du kan sende opptil 10 deler med bildedata (maksimal total bildestørrelse er 3 MB), inkludert dokumenter som blir skrevet ut.
- ❏ Det kan hende det ikke er mulig å overføre data hvis direkte sollys eller lys fra lysstoffrør skinner på én av de infrarøde portene.
- ❏ Infrarød-spesifikasjonen for produktet er som følger.

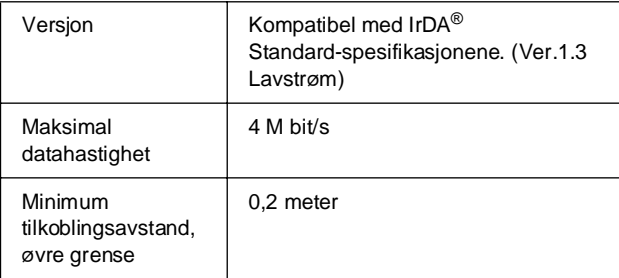

# **Norsk**

# **Lagre på et minnekort**

[Du kan lagre skannede foto](#page-10-2)grafier eller dokumenter på minnekortet direkte i JPEG- eller PDF-format. Du kan også skanne til datamaskinen i stedet for til et minnekort (se instruksjonene i den skjermbaserte *Brukerhåndboken*).

# **Skanne et fotografi eller et dokument**

- 1. Sett inn et minnekort  $(\blacklozenge$  side 19).
- 2. Plasser fotografiet eller dokumentet på glassplaten (& "Plassere originaler på glassplaten" på side 11).
- 3. Trykk modusknappen  $\triangleq$  [Memory Card] (Minnekort).

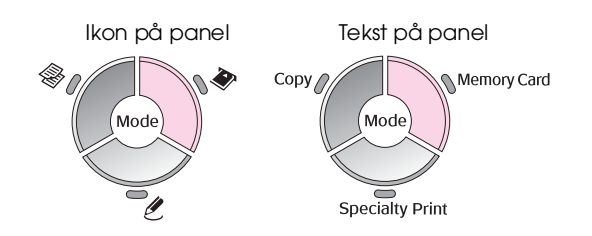

4. Bruk knappen < eller > for å velge **Scan to Memory Card** (Skann til minnekort) og trykk deretter **OK**.

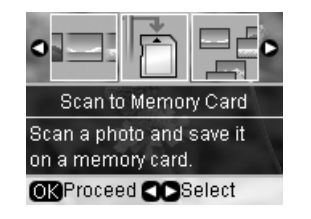

5. Bruk knappen  $\blacktriangle$ ,  $\nabla$ ,  $\blacktriangleleft$  og  $\blacktriangleright$  til å velge følgende alternativer:

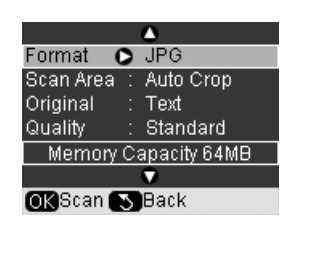

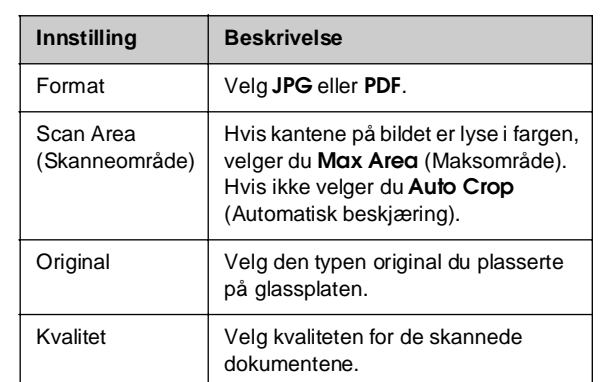

6. Trykk **OK**. Fotografiet skannes og lagres i **EPSCAN**-mappen på minnekortet.

Når skanningen er fullført, vises et bekreftelsesskjermbilde. Noter ned navnet på bildet, og hvor det er plassert på kortet.

#### $\blacksquare$  Forsiktig:

- ❏ Du må aldri åpne skannerenheten mens du skanner. Dette kan skade produktet.
- ❏ Du må ikke ta ut kortet eller slå av produktet mens lampen for minnekortet blinker. Det kan føre til at du mister data.

#### **Obs!**

Hvis kantene på det skannede bildet er skåret bort, flytter du fotografiet litt bort fra hjørnet.

# <span id="page-34-2"></span><span id="page-34-1"></span>**Vedlikehold**

Produktet fungerer optimalt hvis du utfører prosedyrene som er beskrevet i dette kapittelet. [Denne delen inneholder dessut](#page-37-0)en instruksjoner om hvordan du skifter ut blekkpatroner og transporterer produktet.

# <span id="page-34-0"></span>**Skifte ut blekkpatroner**

Når du skriver ut med nesten oppbrukte eller oppbrukte blekkpatroner, ser du en melding på LCD-skjermen. Kontroller hvilken blekkpatron som er nesten eller helt oppbrukt.

#### **Tips:**

Utskriftskvaliteten kan bli redusert hvis en patron er mer enn seks måneder gammel. Prøv om nødvendig å rengjøre skriverhodet (→ "Rengjøre skriverhodet" på side 38). Hvis utskriftene fortsatt ikke ser ut som de burde, kan det være behov for å skifte ut patronen.

# *Kontrollere statusen til blekkpatronene*

- 1. Trykk knappen **N** [Setup] (Oppsett).
- 2. Bruk knappen < eller > for å velge Ink Cartridge **Status**, (Status til blekkpatroner) og trykk deretter **OK**.

En illustrasjon viser statusen til blekkpatronene:

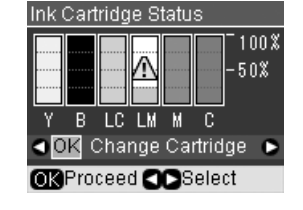

**Y** (Yellow (Gul)), **B** (Black (Svart)), **LC** (Light Cyan (Lys cyan)), **LM** (Light Magenta (Lys magenta)), **M** (Magenta), og **C** (Cyan).

3. Når du har kontrollert statusen til blekkpatronene, trykker du knappen < eller for å velge **OK**.

Hvis du vil skifte ut blekkpatronen, bruker du knappen <eller > for å velge Change Cartridge (Skift blekkpatron). Deretter trykker du **OK**. (→ "Fjerne og installere blekkpatroner" på side 36).

4. Trykk knappen y [**Back**] (Tilbake) for å gå tilbake til forrige skjermbilde.

Når det begynner å bli lite blekk igjen, må du kontrollere at du har nye patroner tilgjengelig. Du kan ikke skrive ut hvis en blekkpatron er oppbrukt.

#### **Obs!**

Epson kan ikke garantere for kvaliteten eller påliteligheten til uekte blekk. Hvis det installeres uekte blekkpatroner, vises ikke statusen til blekkpatronene.

# *Kjøpe blekkpatroner*

Bruk disse Epson-blekkpatronene innen seks måneder etter at de er installert og før utløpsdatoen.

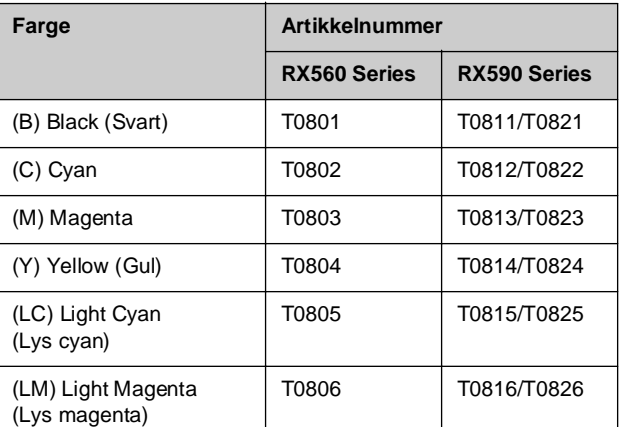

#### $\blacksquare$  Forsiktig:

Epson anbefaler bruk av ekte Epson-blekkpatroner. Bruk av uekte blekk kan føre til skader som ikke dekkes av Epsons garantier, og som under visse omstendigheter kan føre til feil på skriveren. Epson kan ikke garantere for kvaliteten eller påliteligheten til uekte blekk. Informasjon om statusen til blekkpatronene vises ikke når det brukes uekte blekk.

#### *Forholdsregler for blekkpatroner*

#### w **Advarsel:**

Hvis du får blekk på hendene, må du vaske dem grundig med såpe og vann. Hvis du får blekk i øynene, må du øyeblikkelig skylle med vann. Hvis du fortsatt føler ubehag eller har synsforstyrrelser, må du øyeblikkelig oppsøke lege.

- For å unngå å skade produktet, må du aldri bevege skriverhodet med hånden.
- Når en blekkpatron er oppbrukt, kan du ikke fortsette å kopiere eller skrive ut, selv om de andre patronene fremdeles inneholder blekk.
- La den oppbrukte blekkpatronen være installert til du har anskaffet en ny blekkpatron. Ellers kan blekket som fortsatt finnes i skriverhodedysene, tørke ut.
- En IC-brikke på hver enkelt blekkpatron overvåker mengden blekk som er brukt fra patronen. Patroner kan brukes selv om de tas ut og settes inn igjen. Litt blekk forbrukes imidlertid hver gang patronene settes inn, fordi produktet automatisk sjekker påliteligheten til patronene.
- For størst mulig blekkeffektivitet må du bare ta ut blekkpatronen når du er klar til å skifte den ut. Blekkpatroner med lav blekkstatus kan ikke brukes når de settes inn igjen.

# *Fjerne og installere blekkpatroner*

Kontroller at du har en ny blekkpatron før du starter. Når du har startet utskifting av en blekkpatron, må du fullføre alle trinnene i én økt.

#### **Obs!**

Ikke åpne pakken med blekkpatronen før du er klar til å sette den inn i skriveren. Patronen er vakuumpakket for at den skal holde seg mest mulig pålitelig.

- 1. Gjør ett av følgende:
	- **[Hvis en](#page-34-0) blekkpatron er oppbrukt:** Se på meldingen på LCD-skjermen for å finne ut hvilken patron som skal skiftes ut, og trykk deretter **OK**.

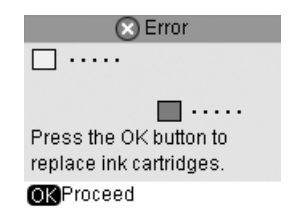

■ **Hvis en blekkpatron ikke er oppbrukt:** Kontroller statusen til blekkpatronen (Se på side 35). Trykk knappen **if [Setup**] (Oppsett). Bruk knappen <eller ▶ for å velge **Maintenance** (Vedlikehold) og trykk **OK**. Bruk knappen ▲ eller ▼ for å velge **Change Ink Cartridge** (Skift blekkpatron) og trykk **OK**.

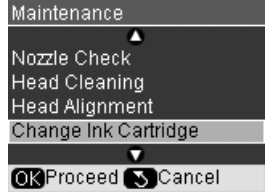

2. Pass på at dokumentdekselet er lukket før du løfter opp skannerenheten.

#### **Q** Forsiktig:

Skannerenheten må ikke løftes opp mens dokumentdekselet er åpent.

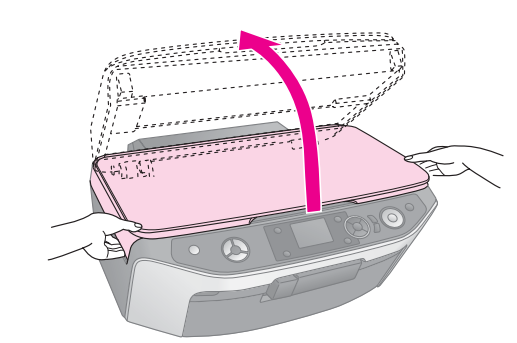

3. Åpne patrondekselet.

#### **Q** Forsiktig:

Prøv aldri å åpne patrondekselet mens skriverhodet er i bevegelse. Vent til blekkpatronene har flyttet seg til posisjonen for utskifting.

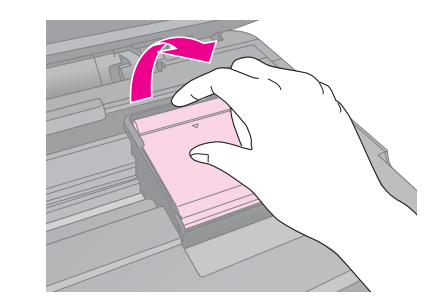

4. Ta ut patronen du skal skifte ut. Klem på klaffen bak på blekkpatronen, løft den rett opp og ut av produktet. Kast den på en forsvarlig måte. Ikke ta den brukte patronen fra hverandre, og prøv heller ikke å etterfylle den med blekk.

#### **Obs!**

Hvis det er vanskelig å ta ut patronen, løfter du den med større kraft til den kommer ut.

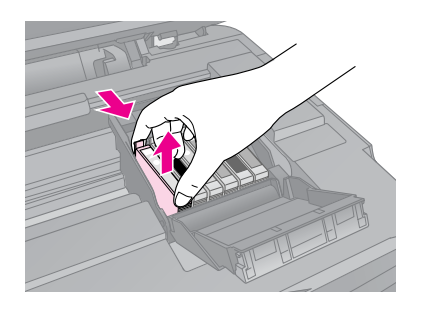

#### **H** Forsiktig:

Blekkpatronen skal ikke fylles opp på nytt. Andre produkter som ikke er produsert av Epson, kan forårsake skade. Disse skadene dekkes ikke av Epsons garantier og kan under visse omstendigheter føre til feil på skriveren.

5. Ta den nye blekkpatronen ut av pakken.

#### $\blacksquare$  Forsiktig:

Ikke berør den grønne brikken på siden av patronen. Dette kan skade blekkpatronen.

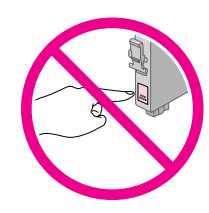

6. Fjern den gule teipen på undersiden av blekkpatronen.

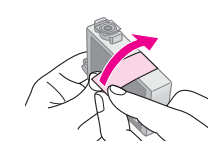

#### **A** Forsiktig:

- ❏ Du må fjerne den gule teipen fra patronen før du installerer den. Ellers kan utskriftskvaliteten bli dårligere, eller du vil kanskje ikke kunne skrive ut.
- ❏ Hvis du har installert en blekkpatron uten å fjerne den gule teipen, tar du patronen ut av skriveren, fjerner den gule teipen og installerer den deretter på nytt.
- ❏ Det gjennomsiktige seglet på undersiden av patronen må ikke fjernes, ellers kan patronen bli ubrukelig.

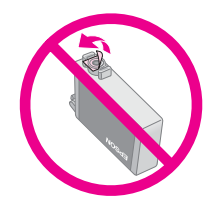

❏ Ikke fjern eller riv i etiketten på patronen, ellers vil det lekke ut blekk.

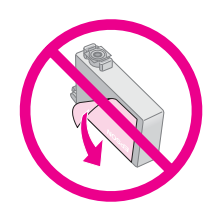

7. Sett inn den nye blekkpatronen i holderen og trykk den ned til den kommer på plass med et klikk.

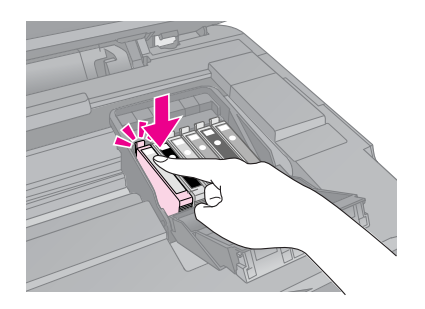

- 8. Skift ut eventuelle andre blekkpatroner.
- 9. Lukk blekkpatrondekselet, og trykk på det til det klikker på plass.

#### **H** Forsiktig:

Hvis det er vanskelig å lukke dekselet, må du kontrollere at alle patronene sitter ordentlig på plass. Trykk ned på hver enkelt patron til du hører at den klikker på plass. Ikke bruk makt for å lukke dekselet.

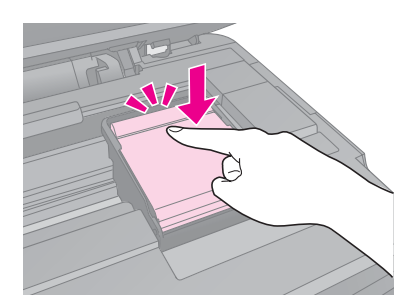

#### 10. Lukk skannerenheten.

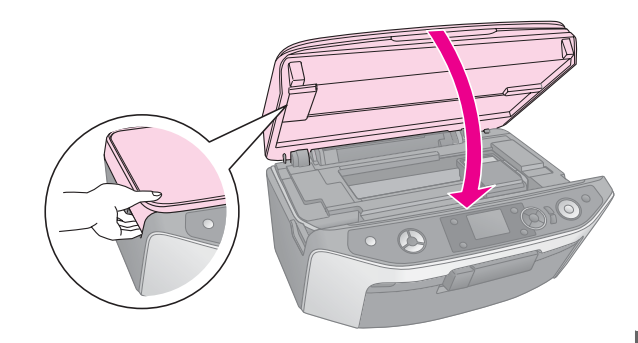

#### 11. Trykk **OK**.

Produktet begynner å fylle blekk og meldingen **Charging ink.** (Fyller blekk) **Please wait.** (Vent litt.) vises på LCD-skjermen. Dette tar omtrent ett minutt. Når den er ferdig, vises **Ink cartridge replacement is complete.** (Utskifting av blekkpatron er fullført.) på LCD-panelet.

#### **H** Forsiktia:

Slå aldri av produktet under blekkfylling, for det vil føre til at blekk går tapt.

#### **Obs!**

Hvis du måtte skifte ut blekkpatronen mens du kopierte, kan det hende at dokumentene eller fotografiene på glassplaten beveget seg da du åpnet og lukket skannerenheten. Hvis du vil sikre at kvaliteten på kopiene er tilfredsstillende, bør du avslutte jobben som pågår og begynne på nytt igjen med å plassere originalene, når blekkfyllingen er ferdig.

# **Kontrollere og rengjøre skriverhodet**

<span id="page-37-3"></span><span id="page-37-1"></span>Hvis utskriftene er uventet lyse, hvis det mangler farger eller hvis du ser lyse eller mørke striper på sidene, kan det være behov for å rengjøre skriverhodet. Dette renser skriverhodedysene, som kan bli tette hvis du ikke bruker produktet over en lengre periode.

#### **Obs!**

Pass på at frontskuffen er i papirposisjon (senket posisjon) og at CD/DVD-skuffen ikke er satt inn i → side 8.

#### **Tips:**

Vi anbefaler at du slår på produktet minst én gang i måneden for å opprettholde god utskriftskvalitet.

# *Kontrollere skriverhodet*

Du kan skrive ut et dysekontrollmønster for å se om noen av dysene i skriverhodet er tette, eller for å kontrollere resultatet etter rengjøring av skriverhodet.

- 1. Legg i vanlig A4-papir  $(\blacktriangleright$  side 8).
- 2. Trykk knappen *N* [Setup] (Oppsett). (Hvis du er ferdig med å rengjøre skriverhodet, kan du starte dysekontrollen ved å trykke x **startknappen**.)
- 3. Bruk knappen < eller  $\blacktriangleright$  for å velge **Maintenance** (Vedlikehold) og trykk deretter **OK**.
- 4. Bruk knappen **▲** eller ▼ til å velge **Nozzle Check** (Dysekontroll), og trykk deretter **OK**.
- 5. Trykk  $\diamond$  **startknappen**.
- 6. Studer dysekontrollmønsteret du skrev ut. Hver av strekene skal være heltrukne, uten brudd eller opphold, som vist.

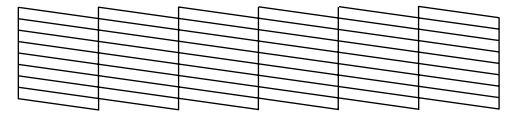

- Hvis utskriften ser grei ut, trenger du ikke å rengjøre skriverhodet ennå. Trykk **OK** for å gå tilbake til hovedmenyen.
- Hvis du ser noen blanke felt, som vist nedenfor, rengjør du skriverhodet slik det er beskrevet i neste del.

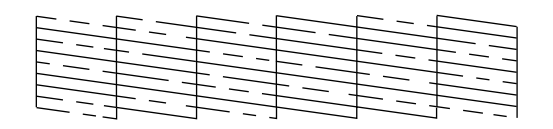

## <span id="page-37-2"></span><span id="page-37-0"></span>*Rengjøre skriverhodet*

Følg disse trinnene for å rengjøre skriverhodet slik at det kan overføre blekk på riktig måte. Før du rengjør skriverhodet, bør du utføre en dysekontroll for å se om skriverhodet trenger rengjøring (→ "Kontrollere skriverhodet" på side 38).

#### **Obs!**

- ❏ Det forbrukes blekk under rengjøring av skriverhodet, så du bør bare rengjøre hvis kvaliteten reduseres.
- ❏ Hvis det vises en melding på LCD-skjermen om at en patron er brukt opp eller har lite blekk igjen, kan du ikke rengjøre skriverhodet. Du må først skifte ut den angitte blekkpatronen (→ "Skifte ut blekkpatroner" på side 35).
- 1. Kontroller at produktet er slått på, men ikke skriver ut.
- 2. Trykk knappen *R* [Setup] (Oppsett).
- 3. Bruk knappen  $\triangleleft$  eller  $\triangleright$  for å velge **Maintenance** (Vedlikehold) og trykk deretter **OK**.
- 4. Bruk knappen **▲** eller ▼ til å velge **Head Cleaning** (Hoderengjøring) og trykk deretter **OK**.
- 5. Trykk  $\otimes$  **startknappen** [for å begynne å r](#page-37-1)engjøre skriverhodet.

Produktet begynner å rengjøre skriverhodet, og meldingen **Print head cleaning in progress. Please wait.** (Hoderengjøring pågår. Vent litt.) vises på LCD-skjermen.

#### **H** Forsiktig:

Du må aldri slå av produktet mens hoderengjøring pågår. Dette kan skade produktet.

6. Når rengjøringen er fullført, vises en melding på [LCD-s](#page-34-1)kjermen. Derette[r trykker du](#page-34-1)  x **startknappen** for å skrive ut et dysekontrollmønster for å kontrollere resultatet (& "Kontrollere skriverhodet" på side 38).

Hvis det fremdeles finnes blanke felt eller kontrollmønstrene er svake, utfører du rengjøringen på nytt, og kontrollerer deretter dysene på nytt.

#### **Obs!**

Hvis du ikke ser noen forbedring etter å ha rengjort omtrent fire ganger, slår du av produktet og venter i minst seks timer. Dermed kan eventuelt tørket blekk mykne. Prøv deretter å rengjøre skriverhodet på nytt. Hvis kvaliteten fremdeles ikke er bedre, kan det hende at én av blekkpatronene er gammel eller skadet og bør skiftes ut (→ "Skifte ut blekkpatroner" på side 35).

# <span id="page-38-4"></span><span id="page-38-0"></span>**Justere skriverhodet**

#### Hvis du ser at loddrette linjer ikke er skikkelig justert på dysekontrollmønsteret, kan du løse dette problemet ved å justere skriverhodet.

#### **Obs!**

Pass på at frontskuffen er i papirposisjon (senket posisjon) og at CD/DVD-skuffen ikke er satt inn i dette produktet ( $\Rightarrow$  side 8).

- 1. Kontroller at produktet er slått på, men ikke skriver ut.
- 2. Legg i vanlig A4-papir  $(\blacktriangleright$  side 8).
- 3. Trykk knappen **N** [Setup] (Oppsett).
- 4. Bruk knappen  $\triangleleft$  eller  $\triangleright$  for å velge **Maintenance** (Vedlikehold) og trykk deretter **OK**.
- 5. Bruk knappen ▲ eller ▼ til å velge **Head Alignment** (Hodejustering) og trykk deretter **OK**.
- 6. Trykk  $\otimes$  **startknappen**. Fire rader med justeringsmønstre skrives ut.

#### **Obs!**

Du må ikke trykke knappen y **Stop/Clear** (Stopp/Fjern) mens du skriver ut et justeringsmønster.

7. Se på det første mønsteret, og finn partiet med jevnest utskrift, uten avgrensede streker eller linjer.

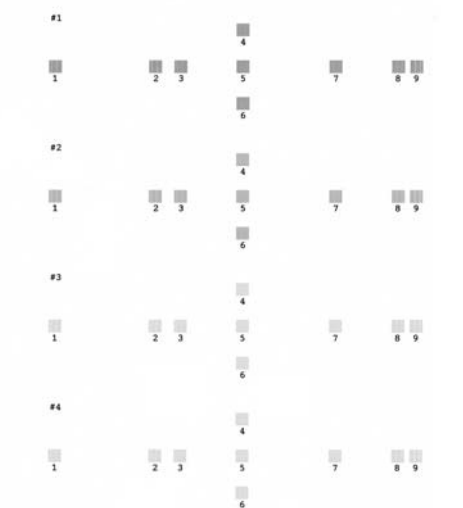

8. Trykk knappen  $\blacktriangleright$  og bruk deretter knappen  $\blacktriangle$ eller ▼ til å velge nummeret som svarer til området.

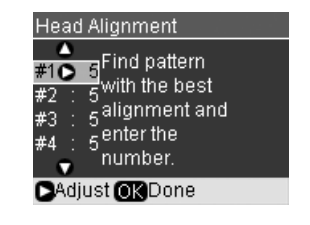

- <span id="page-38-1"></span>9. Trykk **OK** og angi numrene for de andre mønstrene på samme måte.
- 10. Når du er ferdig, trykker du **OK** og du ser meldingen **Print head alignment is complete.** (Skriverhodejustering er fullført.).

# **Endre språket som vises på LCD-skjermen**

<span id="page-38-3"></span>Du kan endre språket som vises på LCD-skjermen ved hjelp av følgende fremgangsmåte. Det kan hende at enkelte produkter ikke har denne funksjonen.

- 1. Trykk knappen **N** [Setup] (Oppsett).
- 2. Bruk knappen < eller > for å velge **Maintenance** (Vedlikehold) og trykk deretter **OK**.
- 3. Bruk knappen ▲ eller ▼ for å velge **Language** (Språk), og trykk deretter **OK**.
- 4. Bruk knappen  $\triangle$  eller  $\nabla$  for å velge språket du vil vise.
- 5. Trykk **OK**.

# **Konfigurere skjermspareren**

Hvis du konfigurerer skjermspareren, begynner lysbildevisningen når produktet har vært inaktivt i mer enn tre minutter.

- <span id="page-38-2"></span>1. Trykk knappen **if [Setup**] (Oppsett).
- 2. Bruk knappen < eller > for å velge **Maintenance** (Vedlikehold) og trykk deretter **OK**.
- 3. Bruk knappen ▲ eller ▼ for å velge **Screen Saver Settings** (Innstillinger for skjermsparer) og trykk deretter **OK**.
- 4. Bruk knappen ▲ eller ▼ til å velge **Memory Card Data** (Minnekortdata).
- 5. Trykk **OK**.

# **Gjenopprette standardinnstillinger**

Hvis du vil tilbakestille utskrifts- og kopieringsinnstillingene til opprinnelige fabrikkinnstillinger, følger du disse trinnene:

- 1. Trykk knappen **N** [Setup] (Oppsett).
- 2. Bruk knappen **I** eller  $\blacktriangleright$  til å velge **Restore Default Settings** (Gjenopprett standardinnstillinger).
- <span id="page-39-2"></span><span id="page-39-0"></span>3. Trykk **OK**.
- 4. En bekreftelsesmelding vises på LCD-skjermen. Trykk deretter **OK** for å gjenopprette innstillingene.

# **Rengjøre dette produktet**

Rengjør produktet jevnlig slik det er beskrevet nedenfor for at det skal fungere best mulig.

- 1. Trekk ut strømledningen.
- 2. Fjern alt papir fra arkmateren.
- 3. Bruk en myk børste til å fjerne støv og skitt fra arkmateren.
- 4. Hvis glasset på glassplaten blir skittent, kan du rengjøre det med en myk, tørr og ren klut. Hvis glasset har flekker av fett eller annet materiale som er vanskelig å fjerne, kan du fjerne flekkene med litt glassrengjøringsmiddel og en myk klut. Tørk av all væske.
- 5. Hvis innsiden av produktet ved et uhell blir tilsølt med blekk, bruker du en myk, tørr og ren klut til å tørke bort blekket fra området som er angitt i illustrasjonen.

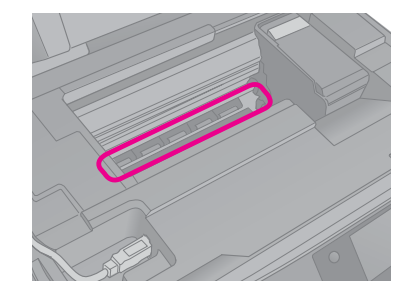

w **Advarsel:**

Vær forsiktig så du ikke berører hjul eller valser inne i produktet.

#### **Q** Forsiktig:

- ❏ Trykk ikke for hardt på glassplaten.
- ❏ Pass på at du ikke riper eller skader glasset på glassplaten, og ikke bruk en hard eller slipende børste til å rengjøre det. En skadet glassoverflate kan redusere skannekvaliteten.
- ❏ Ikke påfør fett på metalldelene under skriverhodet.
- ❏ Bruk aldri alkohol eller tynner til å rengjøre produktet. Slike kjemikalier kan skade både komponentene og kabinettet.
- ❏ Hold utskrifts- og skannemekanismene og de elektroniske komponentene unna vann.
- ❏ Ikke spray inne i dette produktet med smøremidler. Feil olje kan skade mekanismen. Ta kontakt med forhandleren eller kvalifisert servicepersonale hvis smøring er nødvendig.

# <span id="page-39-1"></span>**Transportere dette produktet**

Hvis du trenger å flytte produktet over et visst område, må du klargjøre det for transport i originalemballasjen eller en eske av samme størrelse.

#### $\blacksquare$  Forsiktig:

- ❏ Når produktet skal lagres eller transporteres, må det ikke stå på skrå eller på høykant, eller snus opp-ned, for dette kan føre til at det lekker blekk fra patronene.
- ❏ La blekkpatronene være installert under transport. Hvis du fjerner dem, kan dette skade produktet.
- 1. Ta ut alt papir fra arkmateren, og kontroller at produktet er slått av.
- 2. Åpne skannerenheten, og kontroller at skriverhodet står i startposisjon på høyre side.

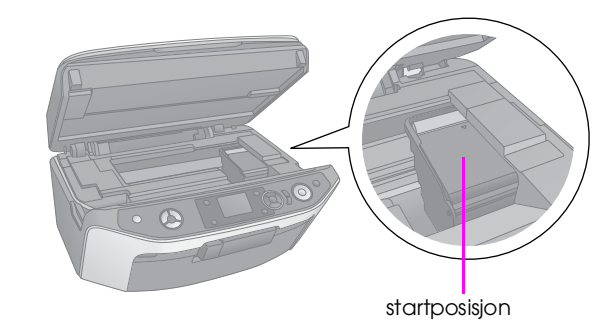

- 3. Lukk skannerenheten.
- 4. Trekk ut strømledningen fra uttaket, og koble deretter USB-kabelen fra datamaskinen.
- 5. Lukk papirstøtten, frontskuffen og frontdekselet.

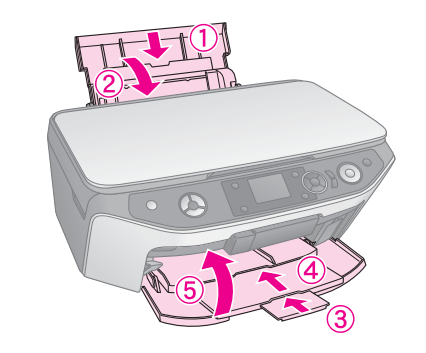

6. Pakk produktet ned i emballasjen, og bruk beskyttelsesmaterialet som fulgte med.

La produktet være i vater under transporten. Hvis du ser at utskriftskvaliteten blir dårligere, kan du utføre rengjøring (& "Kontrollere og rengjøre skriverhodet" på side 38) eller justere skriverhodet (& "Justere skriverhodet" på side 39).

# <span id="page-40-1"></span><span id="page-40-0"></span>**Løse problemer**

Hvis du har problemer med produktet, kan du kontrollere meldingene på LCD-skjermen for å finne ut hva som kan forårsake problemer.

Du kan også se "Problemer og løsninger" på side 41 for å få feilsøkingsforslag til hvordan du bruker produktet uten datamaskin. Se i *User's Guide* (Brukerhåndbok) som finnes på CD-ROMen med programvaren for å få hjelp til å bruke produktet sammen med en datamaskin.

# **Feilmeldinger**

Du kan stille diagnose og løse de fleste problemer ved å sjekke feilmeldingene i LCD-panelet. Hvis du ikke klarer å løse problemene ved å undersøke meldingene, kan du bruke tabellen nedenfor og prøve løsningen som anbefales.

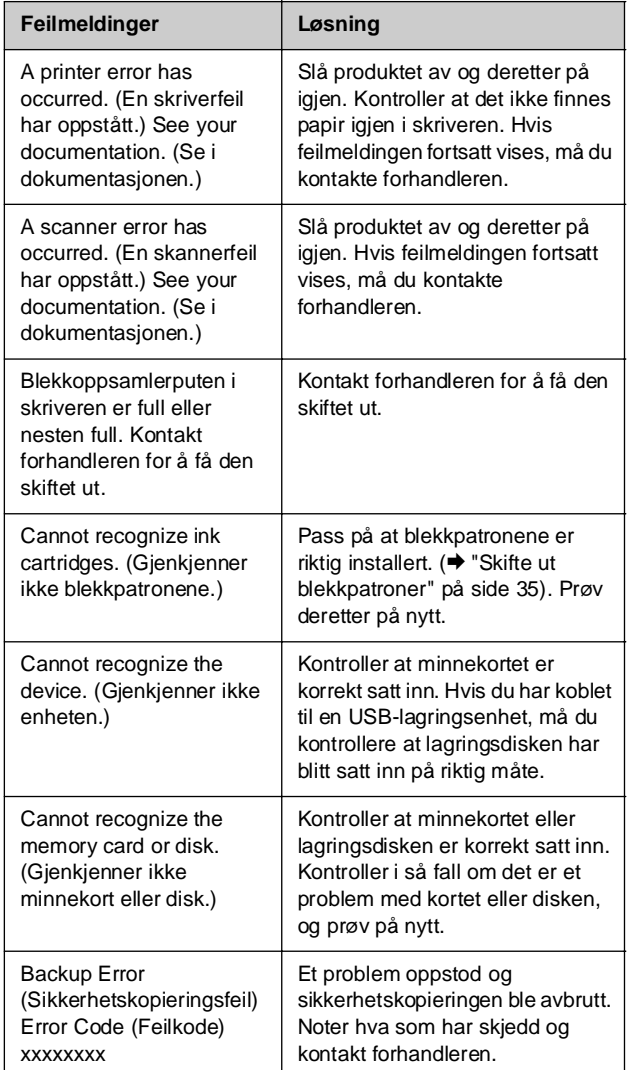

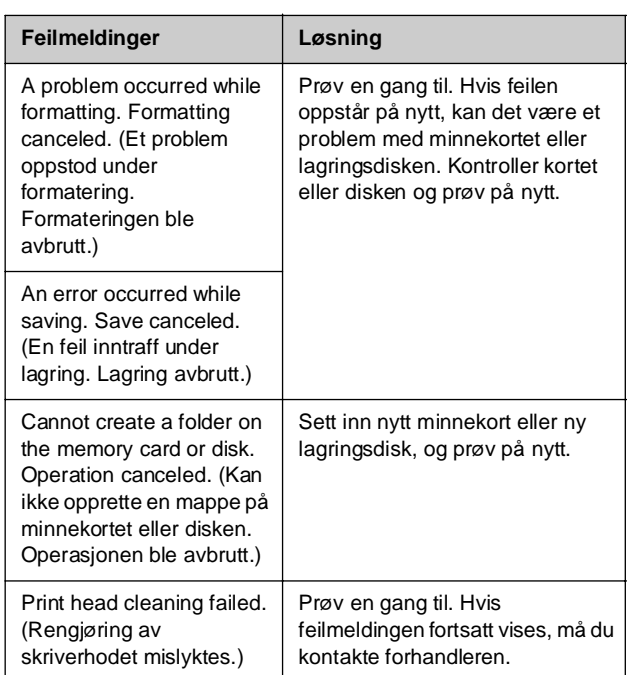

#### <span id="page-40-2"></span>**Tips:**

Hvis du har problemer når du bruker Bluetooth, kan du se den elektroniske brukerhåndboken.

# **Problemer og løsninger**

Kontroller løsningene nedenfor hvis du har problemer med å bruke produktet.

## *Problemer med oppsettet*

#### **Produktet lager støy etter at du har installert en blekkpatron.**

- Når du installerer blekkpatroner, må blekksystemet fylles. Vent til oppfyllingen er ferdig (meldingen for fylling forsvinner fra LCD-skjermen), så slår du av produktet. Hvis du slår det av for tidlig, kan det hende at det forbrukes ekstra blekk neste gang du slår på produktet.
- Kontroller at blekkpatronene sitter ordentlig på plass og at det ikke finnes emballasje i produktet. Åpne patrondekselet og skyv patronene ned til de klikker på plass. Slå av strømmen, vent en liten stund og slå den på igjen.

#### **Det ble ikke vist et skjermbilde der du blir bedt om å starte datamaskinen på nytt, etter at programvaren var installert.**

■ Programvaren er ikke riktig installert. Løs ut og sett inn CD-ROMen, og installer deretter programvaren på nytt.

#### **Termene på L[CD-skjermen vises ikke på ditt språk](#page-37-2).**

■ Hvis språket som vises på LCD-skjermen, ikke er det du vil vise, velger du språket du ønsker, fra menyen Setup (Oppsett) (& "Endre språket som vises på LCD-skjermen" på side 39).

## *Problemer med utskrift og kopiering*

**Det høres ut som om produktet skriver ut, men det kommer ingen utskrift.**

- Det kan hende at skriverhodedysene må rengjøres (→ "Rengjøre skriverhodet" på side 38).
- Sørg for [at produktet er plassert på](#page-7-0) et flatt og stødig underlag.

#### **[Margene er feil.](#page-7-0)**

- Kontroller at originalen er plassert øverst til venstre på glassplaten.
- Hvis kantene på utskriften er skåret bort, flytter du originalen litt bort fra hjørnet.
- Kontroller at du har riktig innstilling for papirstørrelse for papiret du har lagt i.
- Kontroller at papiret er lagt i med kortsiden først helt til hø[yre, og med venstre kantskinne lett mo](#page-37-2)t papiret (→ "Legge i papir" på side 8).
- Det må ikke legges i papir over pilmerket **≛** på innsiden av venstre kantskinne (→ "Legge i papir" på side 8).
- Velg **Actual** (Faktisk) i stedet for **Auto Fit Page** (Tilpass til siden) eller juster zoominnstillingene.

#### **Det skrives ut tomme sider.**

- Kontroller at du har riktig innstilling for papirstørrelse for papiret du har [lagt i.](#page-7-0)
- [Det kan hende a](#page-7-0)t skriverhodedysene må rengjøres (→ "Rengjøre skriverhodet" på side 38).

## *Problemer med arkmatingen*

#### **Papiret mates ikke riktig eller det setter seg fast.**

- Hvis papiret ikke lar seg mate inn, fjerner du det fra arkmateren. Luft papiret, legg det i mot høyre side, og skyv venstre kantskinne mot papiret (men ikke for tett). Kontroller at papiret ikke er plassert foran materbeskyttelsen.
- Det må ikke legges i papir over pilmerket $\equiv$  på innsiden av venstre kantskinne  $(\blacktriangleright$  "Legge i papir" på side 8).
- Hvis papiret har kjørt seg fast, trykker du x **startknappen** for å skyve ut det fastkjørte papiret. Hvis papiret ikke skyves ut, slår du av strømmen, løfter opp skannerenheten og fjerner alt papiret på innsiden, inkludert revne biter. Legg papiret forsiktig i på nytt, slå strømmen på igjen og trykk  $\otimes$  **startknappen**.
- Hvis papiret kjører seg fast ofte, må du kontrollere at venstre kantskinne ikke er skjøvet for hardt inn mot papi[ret. Prøv å legge i færre](#page-37-3)  [papirark.](#page-37-3)

# *Pr[oblemer med utsk](#page-6-1)riftskvaliteten*

**Det er lyse striper på utskriftene eller kopiene.**

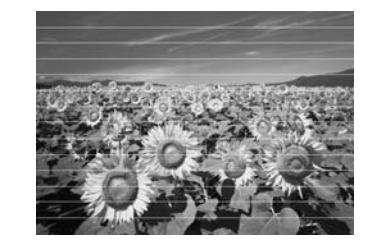

- [Rengjør skriverhodet](#page-39-2) (♥ "Kontrollere skriverhodet" på side 38).
- Kontroller at du velger riktig papirtype (<sup>→</sup> "Velge papir" på side 7).
- Kontroller at den skrivbare (hvitere eller blankere) siden av papiret vender opp.
- Blekkpatronene må kanskje skiftes ut (→ "Fjerne og installere blekkpatroner" på side 36).
- Juster skriverhodet (◆ "Justere skriverhodet" på side 39).
- Rengjør glassplaten (→ "Rengjøre dette produktet" på side 40).
- Hvis et moarémønster (kryssrastrering) vises på utskriften, endrer du Zoom-innstillingen eller flytter på originalen.

#### **Utskriften er uklar eller flekkete.**

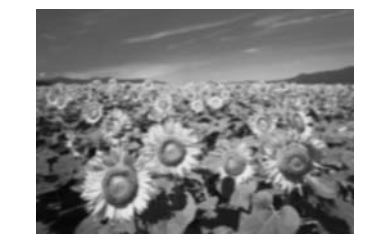

Kontroller at dokumentet ligger flatt mot glassplaten. Hvis bare en del av bildet er uklart, kan det hende at originalen er krøllete eller forvridd.

- [■](#page-38-4) Kontroller at produktet ikke står på skrå eller er plassert på en ujevn overflate.
- Kontroller at papiret ikke er fuktig, bøyd eller lagt i med den skrivbare siden ned (den hvitere eller blankere skrivbare siden skal vende opp). Legg i nytt papir me[d den skrivbare siden opp.](#page-39-2)
- [Bruk et støtteark med](#page-39-2) spesialpapir eller prøv å legge i papiret ett ark om gangen.
- Legg i ett ark om gangen. Fjern arkene fra [utskuffen slik at de ikke](#page-37-2) hoper seg opp.
- $\hfill\blacksquare$  Juster skriverhodet ( $\blacktriangleright$  "Justere skriverhodet" på side 39).
- [Lag flere kopier uten å p](#page-38-4)lassere dokumentet på glassplaten.
- Bruk bare papir som anbefales av Epson, og ekte [Epson-patroner.](#page-34-2)
- Rengjør glassplaten (→ "Rengjøre dette [produktet" på side 40\).](#page-6-1)

#### **Utskriften er svak eller har blanke felt.**

- Rengjør skriverhodet (◆ "Rengjøre skriverhodet" på side 38).
- Hvis utskriften har ujevne, loddrette linjer, kan det hende du må justere skriverhodet (→ "Justere skriverhodet" på side 39).
- Blekkpatronene kan være gamle eller ha lite blekk igjen. Skift ut en blekkpatron ( $\blacktriangleright$  "Skifte ut blekkpatroner" på side 35).
- Kontroller at du velger riktig papirtype (& "Velge papir" på [side 7\).](#page-38-4)
- [Kontro](#page-38-4)ller at papiret ikke er skadet, gammelt, skittent eller lagt i med den skrivbare siden ned. Hvis det er det, må du legge i nytt papir slik at den hviteste eller blan[keste siden av papiret](#page-37-2)  [vender opp.](#page-37-2)

#### **Utskriften er kornete.**

- Kontroller at du velger innstillingen **Best** (Beste) som utskriftskvalitet.
- Hvis du skriver ut eller kopierer et fotografi, må du passe på at du ikke forstørrer det for mye. Prøv å skrive det ut i mindre størrelse.
- Juster skriverhodet (→ "Justere skriverhodet" på side 39).

#### **Det er feil eller manglende farger.**

■ Rengjør skriverhodet (◆ "Rengjøre skriverhodet" på side 38).

- Blekkpatronene kan være gamle eller ha lite blekk igjen. Skift ut en blekkpatron ( $\blacklozenge$  "Skifte ut blekkpatroner" på side 35).
- Kontroller at du har lagt i riktig papir og velg riktig innstilling for papiret på LCD-skjermen.
- Kontroller at du ikke bruker en spesialeffekt som endrer fargene i bildet, for eksempel **Sepia**.
- Hvis du går tom for papir, må du legge i nytt så snart som mulig. Hvis du lar produktet være uten papir i en lengre periode, kan fargene bli feilaktige i den neste kopierings- eller utskriftsjobben.

#### **Utskriften er for mørk.**

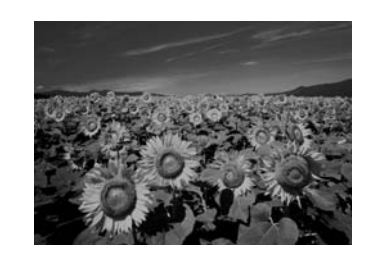

Hvis du kopierer, trykker du knappen *₹* [Print **Settings**] (Utskriftsinnstillinger) og justerer **Copy Density** (Kopitetthet).

#### **Bildet har feil størrelse eller posisjon.**

- Kontroller at du har lagt i riktig papir og velg riktig innstilling for papiret på LCD-skjermen.
- Kontroller at originalen er riktig plassert på glassplaten (& "Plassere originaler på glassplaten" på side 11).
- Rengjør glassplaten (→ "Rengjøre dette produktet" på side 40).

## *Problemer med skannekvaliteten*

#### **Bare en del av fotografiet skannes.**

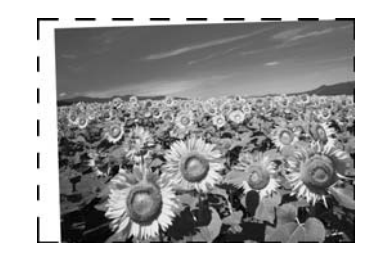

Skanneren har ikke-lesbare områder i kantene. Flytt fotografiet litt vekk fra kantene.

#### **Filstørrelsen er for stor.**

Prøv å endre innstillingen for utskriftskvalitet.

**Norsk**

# <span id="page-43-0"></span>**Kontakte kundestøtte**

# *Kundestøtte for ditt område*

Hvis Epson-produktet ikke fungerer ordentlig og du ikke kan løse problemet ved hjelp av feilsøkingsinformasjonen i produktdokumentasjonen, må du kontakte kundestøtte for å få hjelp. Hvis kundestøtte for området ditt ikke står oppført nedenfor, kontakter du forhandleren der du kjøpte produktet.

Kundestøtte kan hjelpe deg mye raskere hvis du oppgir følgende informasjon:

- Serienummer for produktet (Etiketten med serienummeret er vanligvis plassert bak på produktet.)
- Produktmodell
- Programvareversjon for produktet (Klikk **About** (Om), **Version Info** (Versjonsinformasjon) eller lignende i produktprogrammet.)
- Merke og modell på datamaskinen du bruker
- Navnet på og versjonen til operativsystemet på datamaskinen
- Navn på og versjoner til programmene du vanligvis bruker med produktet

#### **Obs!**

Se i den elektroniske User's Guide (Brukerhåndbok) som følger med programvare-CD-ROMen hvis du vil ha mer informasjon om hvordan du kontakter kundestøtte.

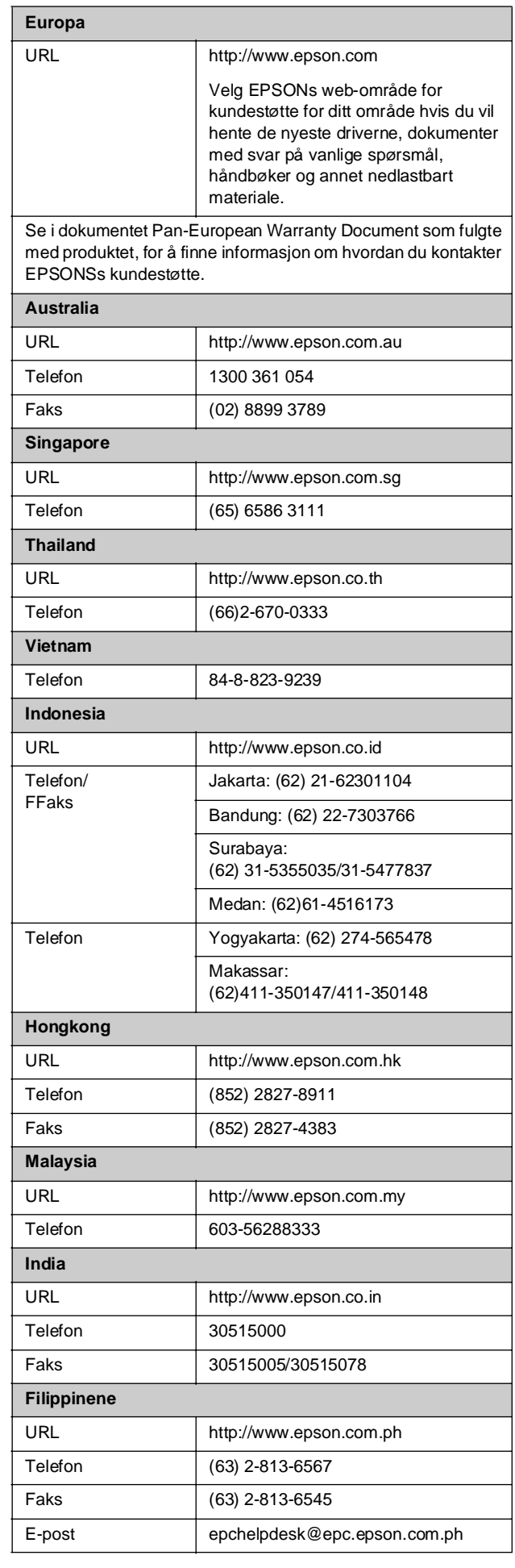

# <span id="page-44-1"></span><span id="page-44-0"></span>**Wodusen Copy (Kopi)**

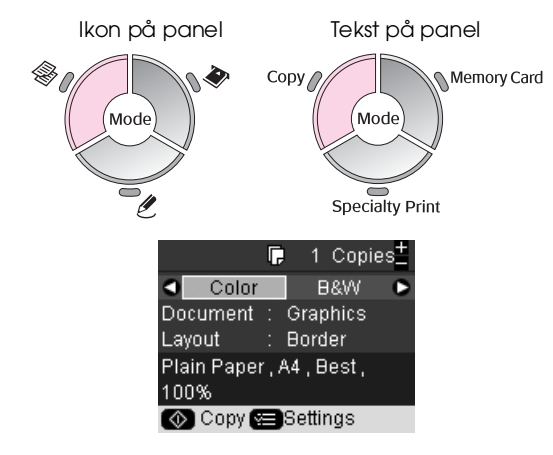

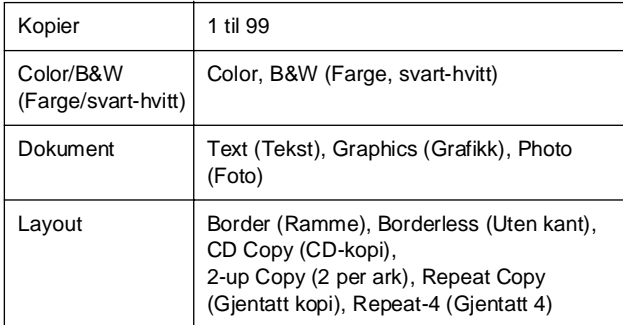

# *Utskriftsinnstillinger for modusen Copy (Kopi)*

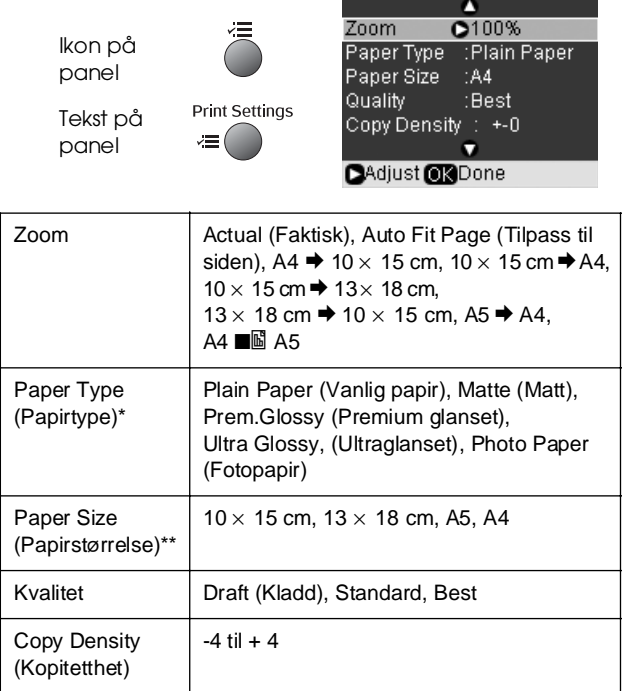

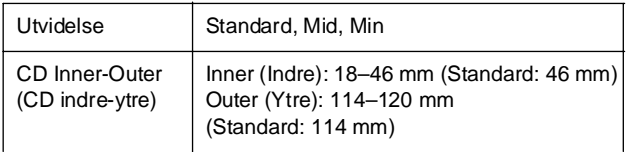

\*Hvis du velger **CD/DVD** for Layout i modusen Copy (Kopi), settes innstilling for Paper type (Papirtype) automatisk til **CD/DVD**.

\*\*Hvis du velger **CD/DVD** for Layout i modusen Copy (Kopi), settes innstilling for Paper type (Papirtype) automatisk til **CD/DVD**.

# <span id="page-44-2"></span>**Solusen Memory Card (Minnekort)**

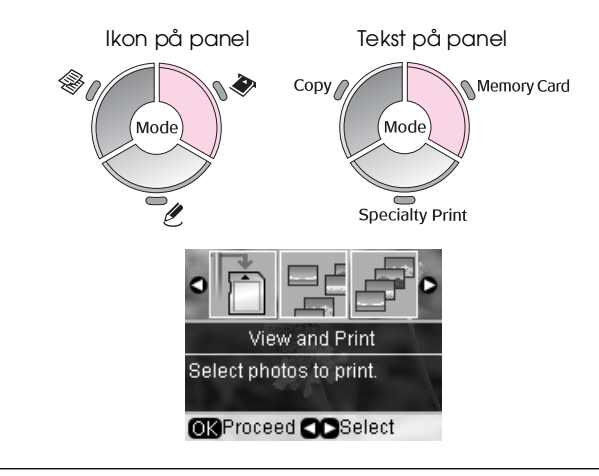

View and Print (Vis og skriv ut)

Print All Photos (Skriv ut alle fotografier)

Print by Date (Skriv ut etter dato)

Print Index Sheet (Skriv ut oversiktsark)

Slide Show (Lysbildevisning)

Scan to Memory Card (Skann til minnekort)

# *Utskriftsinnstillinger for modusen Memory Card (Minnekort)*

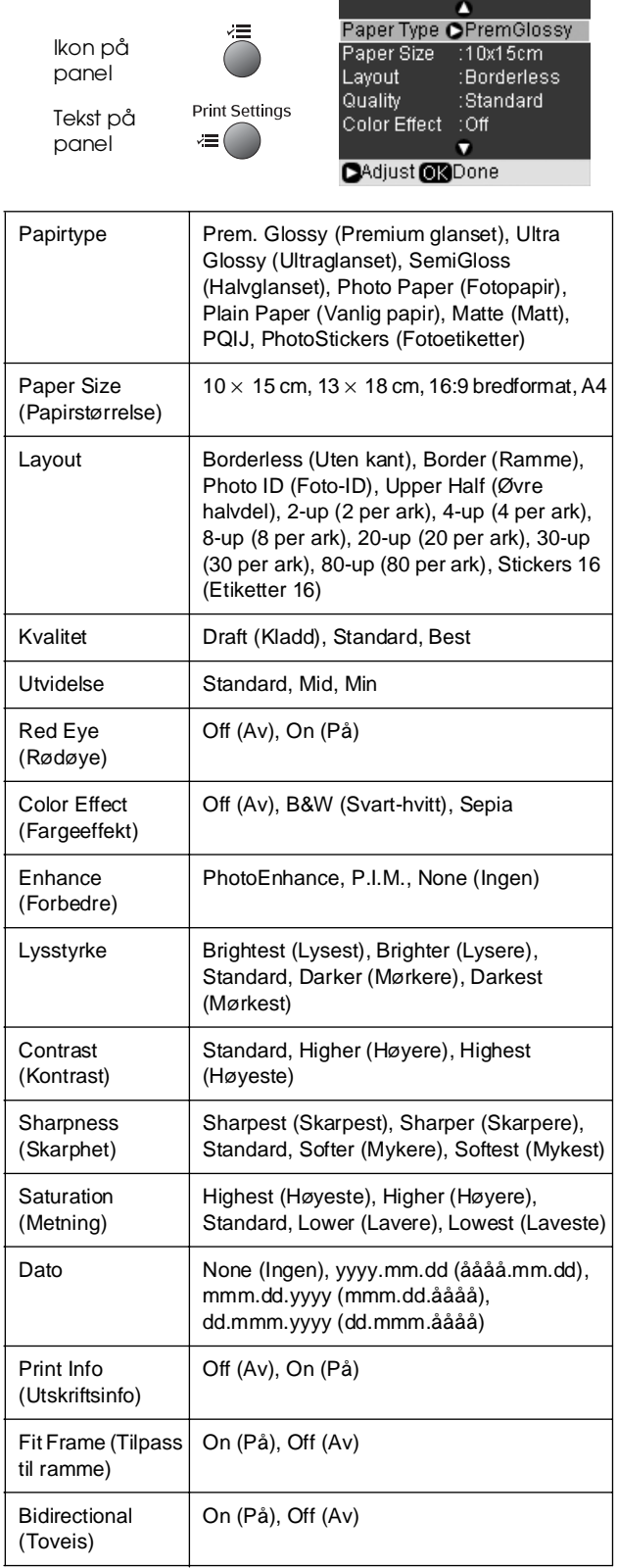

# <span id="page-45-0"></span>v **Modusen Specialty Print (Spesialutskrift)**

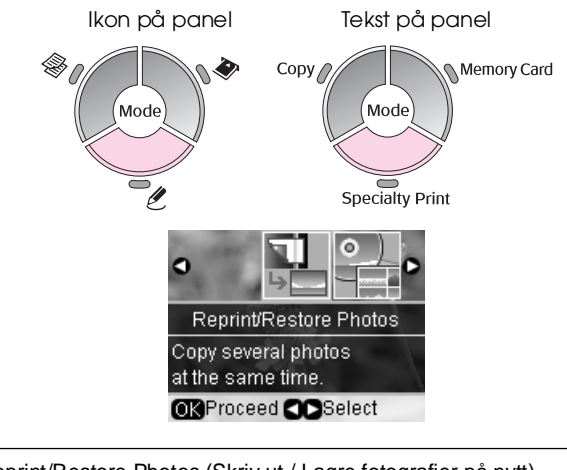

Reprint/Restore Photos (Skriv ut / Lagre fotografier på nytt)

Print on CD/DVD (Skriv ut på CD/DVD)

# *Utskriftsinnstillinger for Reprint/Restore Photos (Skriv ut / Lagre fotografier på nytt)*

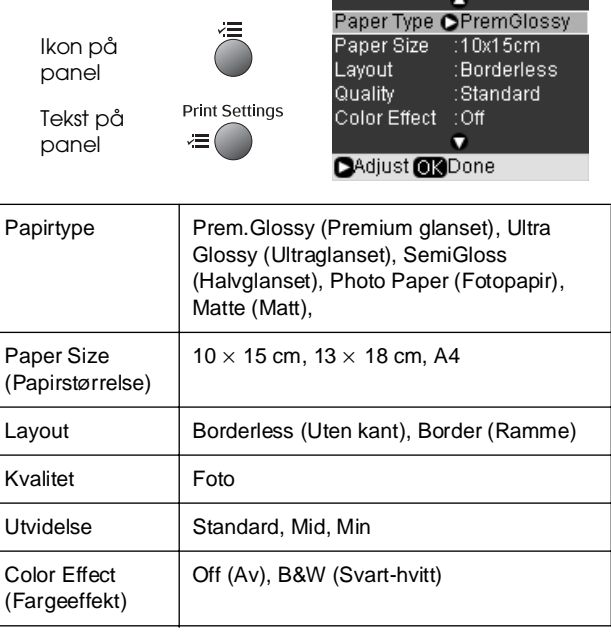

# *Utskriftsinnstillinger for utskrift på CD/DVD*

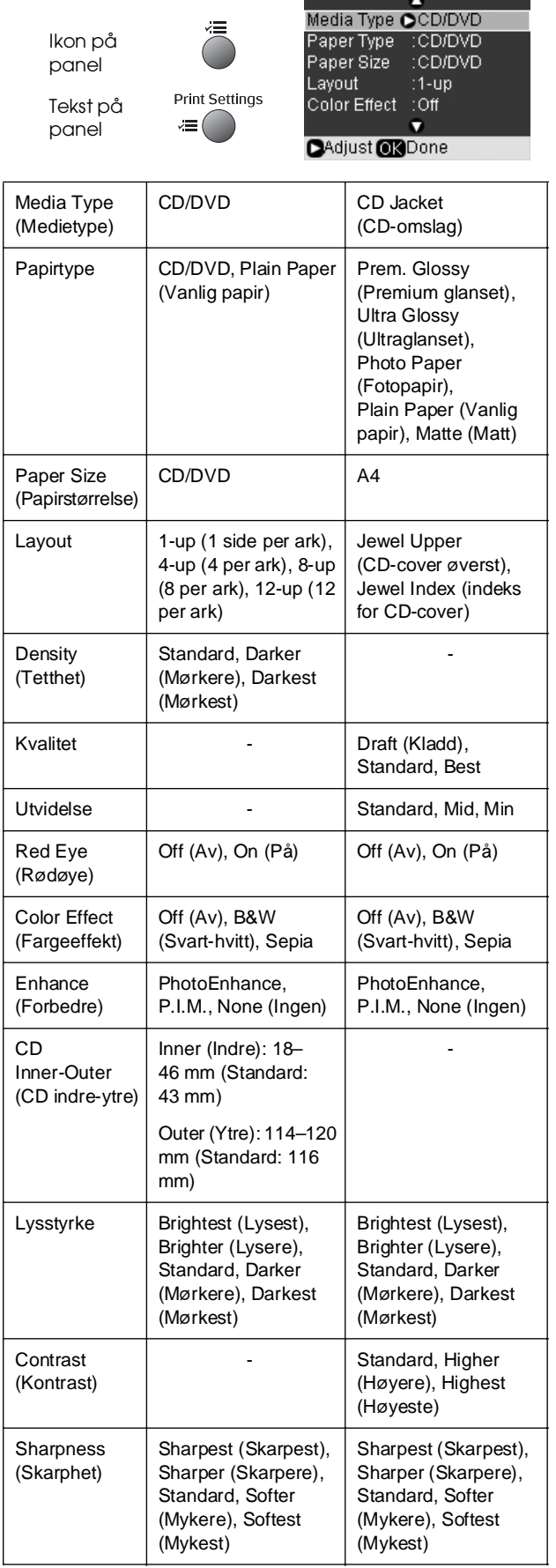

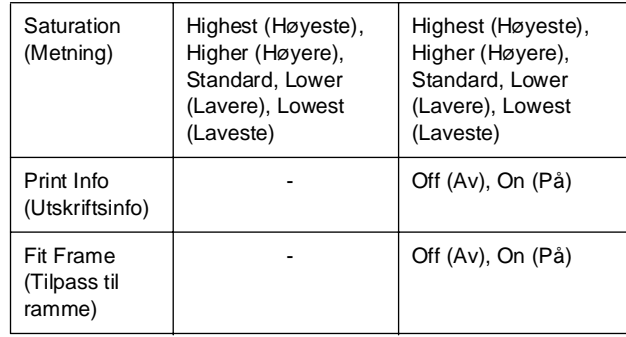

# <span id="page-46-0"></span>F **Modusen Setup (Oppsett)**

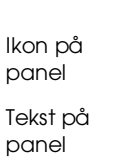

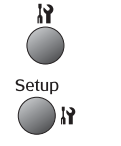

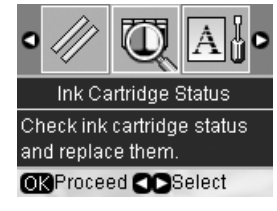

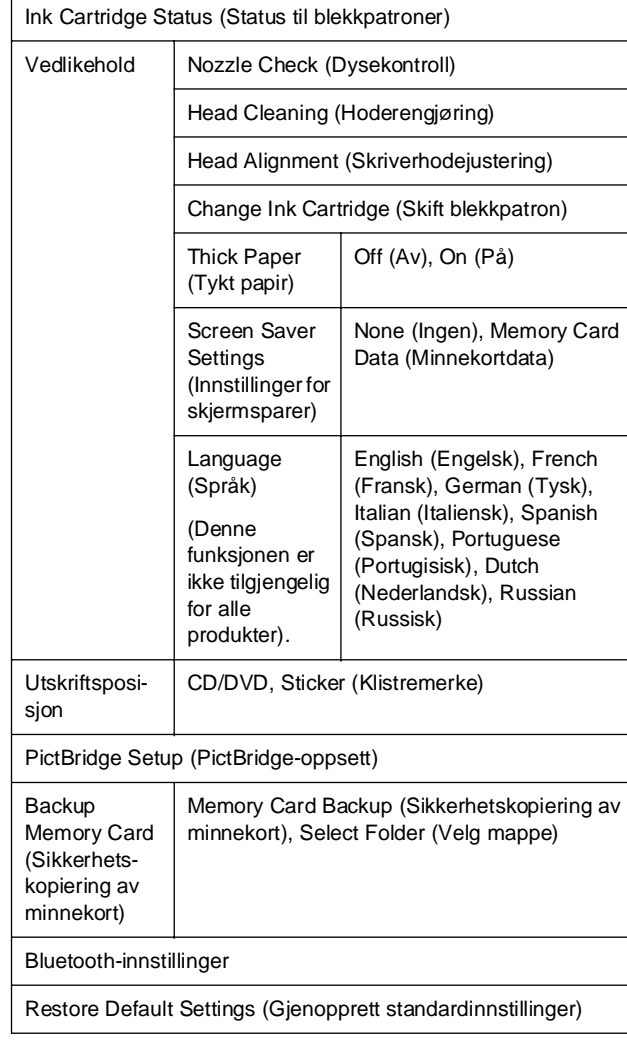

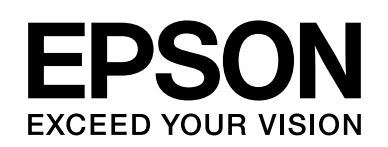

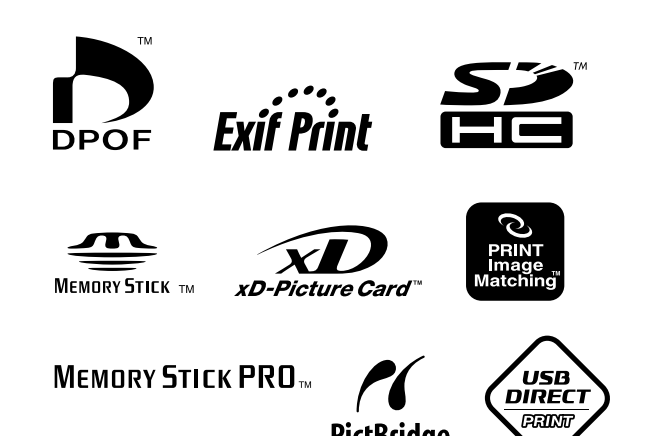

PictBridge

### **Blekkpatroner**

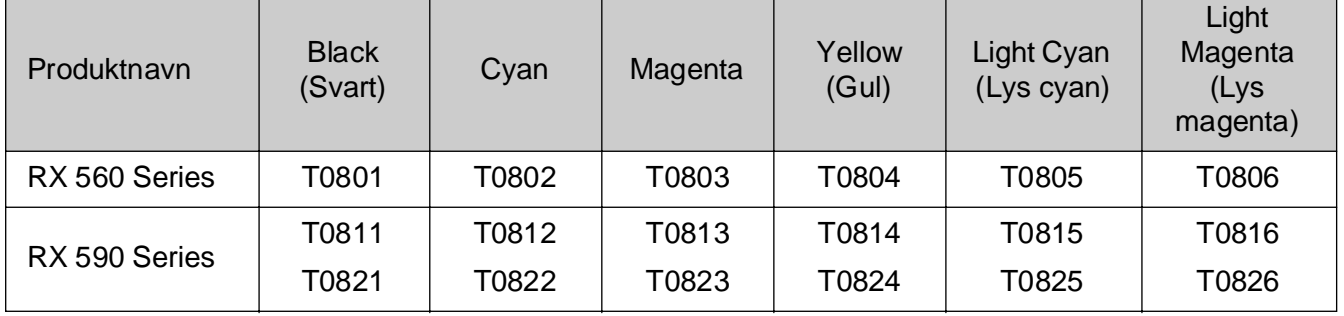